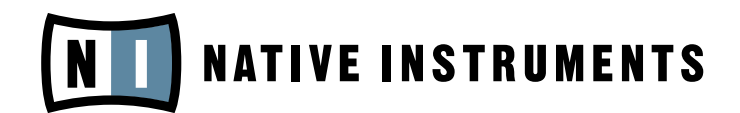

# AUDIO KONTROL 1

Manuel utilisateur

Les informations contenues dans ce document peuvent être modifiées à tout moment sans préavis et n'engagent pas la responsabilité de Native Instruments Software Synthesis GmbH. Le Logiciel décrit dans ce document est soumis à l'acceptation d'une Licence d'Utilisation et ne doit pas être copié sur d'autres supports. Aucune partie de ce manuel ne peut être copiée, reproduite, transférée ou enregistrée, sous quelque forme que ce soit et pour quelque usage que ce soit, sans l'accord écrit explicite de Native Instruments Software Synthesis GmbH. Tous les noms de produits et d'entreprises sont des marques déposées par leurs propriétaires respectifs.

En outre, le fait que vous lisiez ce texte signifie que vous être propriétaire d'une version légale plutôt que d'une copie illégalement piratée. C'est grâce à l'honnêteté et à la loyauté de personnes comme vous que NATIVE INSTRUMENTS GmbH peut continuer à créer et à développer des logiciels audio innovants. Nous vous en remercions au nom de la société toute entière.

Manuel d'utilisation écrit par: Nicolas Sidi.

Remerciements spéciaux à l'équipe de bêta-testeurs, dont l'aide nous fut précieuse non seulement pour trouver et corriger les bogues, mais aussi pour rendre ce produit encore meilleur.

# **NATIVE INSTRUMENTS**

© NATIVE INSTRUMENTS GmbH, 2006. Tous droits réservés.

#### Allemagne États-Unis

Schlesische Str. 28-30 5631 A Hollywood Boulevard D-10997 Berlin Los Angeles, CA 90028 Germany USA info@native-instruments.de info@native-instruments.com www.native-instruments.de www.native-instruments.com

NATIVE INSTRUMENTS GmbH NATIVE INSTRUMENTS North America, Inc.

## Table des matières

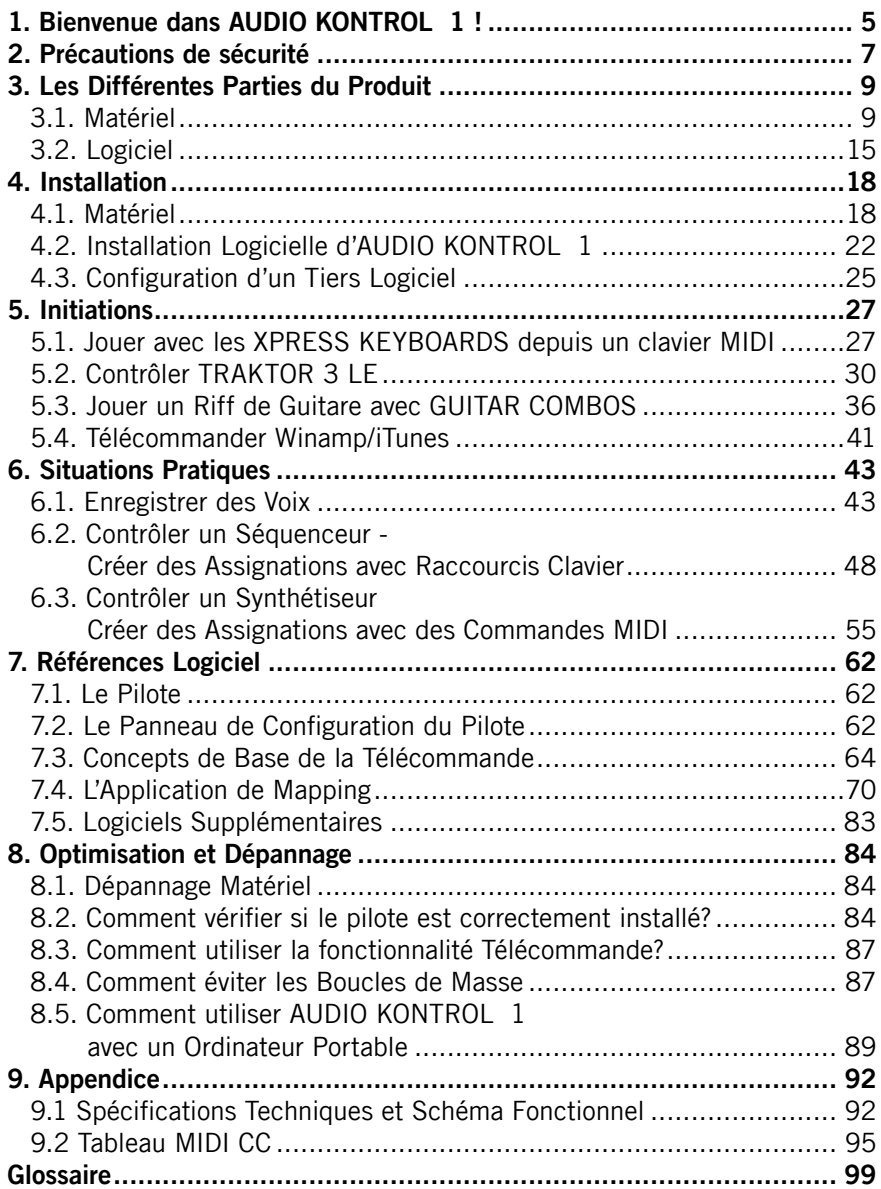

– AUDIO KONTROL 1

# <span id="page-4-0"></span>1. Bienvenue dans AUDIO KONTROL 1 !

Nous vous remercions d'avoir choisi AUDIO KONTROL 1! Equipé de convertisseurs analogique/numérique de pointe, il comporte des entrées et sorties audio polyvalentes, et s'insère sans peine dans votre installation audio. AUDIO KONTROL 1 est par ailleurs équipé de connexions MIDI et de contrôleurs librement assignables situés sur le dessus du module externe : ils sont l'interface tactile du logiciel.

AUDIO KONTROL 1 possède deux entrées et quatre sorties audio, vous permettant de l'intégrer dans une grande variété de configurations. Ainsi pouvez-vous enregistrer une voix via un microphone, en même temps qu'une guitare ou qu'un instrument virtuel contrôlé par clavier MIDI. Vous pouvez aussi utiliser AUDIO KONTROL 1 pour écouter simultanément deux signaux stéréo, comme le requièrent les logiciels de DJing tels que TRAKTOR DJ Studio 3.

Les logiciels Native Instruments fournis avec AUDIO KONTROL 1 vont vous permettre d'utiliser votre interface audio immédiatement. TRAKTOR 3 LE est un logiciel complet de DJing, les GUITAR COMBOS sont utilisables avec votre guitare ou votre basse branchée sur l'entrée instrument d'AUDIO KONTROL 1, et les XPRESS KEYBOARDS fournissent trois synthétiseurs virtuels exceptionnels à utiliser avec votre clavier MIDI.

Pour finir, l'interface externe AUDIO KONTROL 1 possède trois boutons et un potentiomètre de contrôle. Vous pourrez leur assigner n'importe quelle commande clavier ou message MIDI. Ceci fait d'AUDIO KONTROL 1 un contrôleur versatile vous permettant de commander des actions dans vos logiciels, que ce soit un des logiciels fournis, votre séquenceur favori, une application graphique ou encore d'autres applications multimedia comme Winamp ou iTunes. Des fichiers de configuration fournis assurent une utilisation facile avec les logiciels les plus répandus.

Ce manuel vous aidera à utiliser au mieux toutes les caractéristiques d'AUDIO KONTROL 1. Il est composé de trois parties :

- Chapitres 3 et 4 : La première partie explique comment configurer rapidement votre installation AUDIO KONTROL 1. Elle décrit les différentes parties du produit, et vous guidera lors de son installation.
- Chapitres 5 et 6: La deuxième partie décrit différentes situations pratiques, de la configuration la plus simple à la plus élaborée. Cette approche pratique vous familiarisera avec les concepts d'AUDIO KONTROL 1.

• Chapitres 7 et 8: La troisième partie est un manuel détaillé consacré à l'interface logicielle et à son utilisation. Cette section vous donnera une vision détaillée de cet outil puissant. Par ailleurs, vous y trouverez aussi des chapitres consacrés à l'optimisation et au dépannage.

# <span id="page-6-0"></span>2. Précautions de sécurité

#### **Avertissement**

- Avant d'utiliser l'interface AUDIO KONTROL 1, veuillez lire ce manuel, et prêter une attention particulière aux instructions ci-dessous.
- Le module externe AUDIO KONTROL 1 ne contient pas d'éléments réparables par l'utilisateur. N'essayez pas de le démonter ou de remplacer des pièces vous-même. Si le matériel ne fonctionne pas correctement, veuillez arrêter de l'utiliser immédiatement, et faites-le examiner par un réparateur qualifié.
- Ne faites pas prendre la pluie au module externe, et ne l'utilisez pas non plus près de l'eau ou dans un environnement trop humide. Ne posez jamais rien sur le module externe, et veillez à ce qu'aucun liquide ou corps étranger ne pénètre à l'intérieur.
- Ce produit, utilisé avec un amplificateur, un casque ou des haut-parleurs, peut produire des niveaux sonores capables d'endommager vos oreilles. Ne l'utilisez pas à un volume élevé pendant de longues durées. Si vous avez le moindre problème d'audition ou de sifflement aux oreilles, consultez rapidement un spécialiste.
- L'interface AUDIO KONTROL 1 est alimentée par le port USB. Son fonctionnement n'est assuré que si c'est le seul périphérique à être alimenté via le port ou le hub USB2.

#### **Recommandations**

- Avant de connecter l'interface AUDIO KONTROL 1, éteignez tous les appareils de votre installation. Avant de mettre en marche ou d'arrêter votre système, baissez tous les volumes au minimum. Lorsque vous jouez vos instruments, montez progressivement les contrôleurs de volume, jusqu'à atteindre le niveau sonore désiré.
- Ne posez pas le module externe AUDIO KONTROL 1 en position instable d'où il pourrait accidentellement tomber par terre.
- Avant de déplacer l'interface AUDIO KONTROL 1, débranchez tous les câbles qui lui sont connectés.
- N'exposez pas le module à des températures extrêmes (par exemple au soleil dans une voiture, ou près d'une source de chaleur), ni à de hauts niveaux de vibrations.
- Ne forcez pas les boutons, potentiomètres, interrupteurs ou connecteurs.

• Pour nettoyer votre AUDIO KONTROL 1, utilisez un chiffon doux et sec. N'utilisez pas de dissolvant, de produits de nettoyage ou de lingettes pré-imprégnées.

#### **Remarques importantes**

- Démenti : Native Instruments Gmbh ne peut être tenu responsable des dégâts ou des pertes de données causés par un mauvais usage ou une modification apportée au module externe ou à la partie logicielle dAUDIO KONTROL 1. Il est de votre responsabilité de sauvegarder les données que vous ne voulez pas perdre.
- Spécifications susceptibles d'être modifiées : Les informations contenues dans ce manuel sont censément correctes au moment de son impression. Néanmoins, Native Instruments se réserve le droit de changer les spécifications du module externe ou de la partie logicielle à tout moment, sans préavis ni obligation de mise à jour des unités déjà distribuées.
- Emplacement de la plaque nominative : La plaque nominative est située en-dessous du module externe AUDIO KONTROL 1. Elle comporte le nom du modèle, ainsi que d'autres informations techniques. Le numéro de série se trouve aussi en-dessous du module externe.
- Précautions relatives à la destruction : Si ce produit venait à être endommagé définitivement, ou pour quelque raison arriver au terme d'une vie d'utilisation créative, veuillez respecter les règlements de votre pays concernant la destruction du matériel électronique.
- Copyright: © Native Instruments GmbH 2006. Tous droits réservés. Cette publication ne peut être reproduite ni intégralement, ni partiellement, ne peut être résumée, transmise, transcrite, archivée dans un système de recherche, traduite dans aucune langue, sous aucune forme ni par aucun moyen, sans l'autorisation préalable de Native Instruments Gmbh.
- Tous les noms de produits et de sociétés sont des marques déposées par leurs propriétaires respectifs.

# <span id="page-8-0"></span>3. Les Différentes Parties du Produit

Cette section décrit brièvement le contenu matériel et logiciel d'AUDIO KONTROL 1. Veuillez prendre le temps de la lire attentivement, car elle fournit les connaissances de base sur le fonctionnement d'AUDIO KONTROL 1.

Si vous voulez commencer sans plus attendre, référez-vous au chapitre 4, dans lequel la configuration matérielle et logicielle d'AUDIO KONTROL 1 est décrite en détail.

## 3.1. Matériel

#### 3.1.1. Façade Avant

La façade avant d'AUDIO KONTROL 1 comporte les connexions et contrôles que vous modifierez probablement le plus souvent. Cela inclut les entrées audio et leurs contrôles, les niveaux de sortie principale et de sortie moniteur, et la sortie casque.

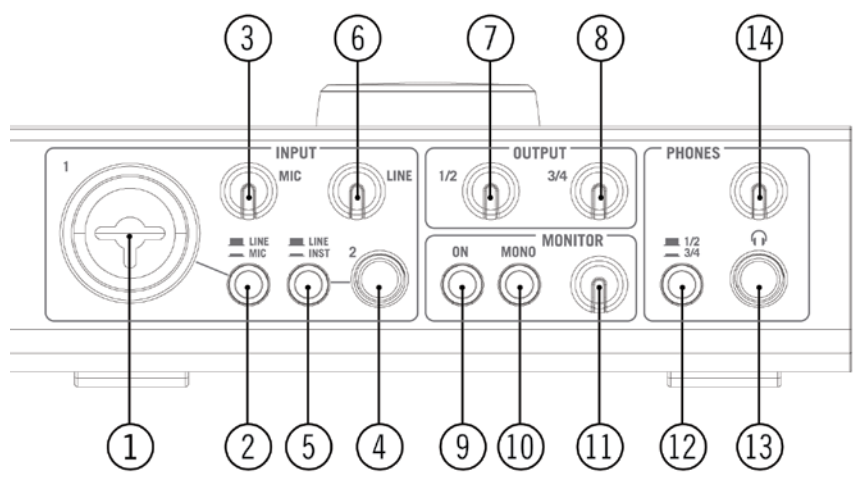

La Façade Avant d'AUDIO KONTROL 1.

#### **1: Entrée Jack Combo (Entrée 1)**

Cette entrée audio analogue permet de brancher indifféremment une fiche XLR ou jack. La prise XLR (signal mono symétrique) permet de connecter un microphone au préampli micro. La prise jack ¼" (fiche trois contacts pour signal mono symétrique) permet de connecter une grande variété de matériel audio au niveau ligne (mixette, module de son MIDI, etc.).

Veuillez remarquer que, suivant le type de fiche utilisé (XLR ou jack), il vous faut sélectionner le niveau de signal approprié avec le Bouton Mic/Line (2).

Si vous utilisez un microphone à condensateur, n'oubliez pas d'appuyer sur le Bouton Phantom Power (18).

#### **2: Bouton Niveau d'Entrée 1 (Mic/Line)**

Ce bouton permet de sélectionner le type de signal reçu par l'Entrée 1.

Si vous branchez un microphone (avec une fiche XLR), activez le bouton (bouton appuyé). Le signal entrant sera envoyé dans le préamplificateur microphone, et son gain pourra être ajusté grâce au Bouton Mic (3).

Si vous connectez un matériel audio au niveau ligne (avec une fiche jack), désactivez le bouton (bouton sorti). Le signal entrant sera envoyé dans le circuit dédié au niveau ligne, et son gain pourra être ajusté grâce au Bouton Line (6).

#### **3: Potentiomètre Sensibilité d'Entrée Microphone (Mic)**

Ce potentiomètre permet d'ajuster le gain de l'Entrée 1 si vous y branchez un micro (fiche XLR). Il contrôle le niveau d'amplification du préampli micro.

Si vous connectez une fiche jack à l'Entrée 1, ce potentiomètre n'aura aucun effet. Dans ce cas, le niveau de votre signal est ajustable via le Potentiomètre Line (6).

#### **4: Entrée Jack (Entrée 2)**

Cette entrée audio analogue reçoit les fiches jack ¼" (fiche trois contacts pour signal mono symétrique). Cette entrée permet de connecter une grande variété de matériel audio au niveau ligne (mixette, module de son MIDI, guitare, etc.).

Veuillez noter que, suivant le type de matériel branché sur cette entrée, il vous faut sélectionner l'impédance d'entrée appropriée via le Bouton Inst/Line (5).

#### **5: Bouton Impédance d'Entrée (Inst/Line)**

Ce bouton vous permet de choisir une impédance haute ou basse pour l'Entrée 2, en fonction du type d'appareil connecté à cette entrée.

Si vous branchez une mixette, un sampler externe, un expandeur MIDI, ou tout autre type de matériel audio au niveau ligne, sélectionnez l'impédance basse habituelle (bouton sorti, en position Line).

Si vous branchez une guitare ou une basse (par exemple pour l'utiliser avec GUITAR COMBOS, voir chapitre 5.3), sélectionnez l'impédance haute (bouton appuyé, en position Inst).

10 – AUDIO KONTROL 1

#### **6: Potentiomètre Sensibilité d'Entrée Ligne/Instrument (Line)**

Ce potentiomètre permet d'ajuster le gain d'entrée ligne/instrument. Ce potentiomètre concerne le signal entrant par l'Entrée 2, mais pas seulement : sur l'Entrée 1, si Line est sélectionné avec le Bouton Mic/Line (2) (une fiche jack étant donc connectée à l'Entrée 1), ce potentiomètre contrôlera aussi le niveau d'entrée du signal en Entrée 1.

Ce potentiomètre contrôle aussi le gain de l'Entrée 2 si elle est réglée sur impédance haute, c'est-à-dire si le Bouton Impédance d'Entrée (5) est actif.

Pour résumer : le Potentiomètre Mic (3) concerne un signal micro entrant en Entrée 1, et le Potentiomètre Line concerne tous les autres signaux entrant en Entrée 1 ou 2.

#### **7, 8: Potentiomètre Niveau de Sortie (1/2 & 3/4)**

Ces potentiomètres permettent d'ajuster le volume de sortie pour chaque paire de Sorties Jack Principales (17) situées sur la façade arrière.

#### **9: Bouton Moniteur On/Off (On)**

Ce bouton active/désactive le bus de monitoring direct, qui vous permet d'écouter directement les signaux entrants : le signal passant sur ce bus contourne les convertisseurs AN et NA, le processeur USB et l'ordinateur, afin que vous puissiez écouter directement ce qui entre dans AUDIO KONTROL 1. Le signal moniteur est mixé avec la sortie de l'ordinateur sur une des deux paires de sorties (ou sur les deux si vous le désirez). La sélection de la paire de sorties recevant le signal moniteur s'effectue depuis les options de configuration du pilote (voir chapitre 7.2), et non sur le module externe AUDIO KONTROL 1.

#### **10: Bouton Moniteur Mono/Stéréo (Mono)**

Ce bouton, lorsque vous l'activez (bouton enfoncé), mixe les deux entrées en un signal mono destiné au monitoring. Cela peut être utile, par exemple, si vous n'utilisez qu'une entrée de votre AUDIO KONTROL 1 : vous pourrez alors écouter ce signal sur la sortie moniteur à la fois sur le canal de gauche et celui de droite.

#### **11: Potentiomètre de Niveau Moniteur**

Ce potentiomètre ajuste le volume Moniteur lorsqu'il est mixé avec la sortie principale de l'ordinateur. Si vous le tournez à fond à gauche, vous n'entendrez que le signal sortant de l'ordinateur, sans le signal de monitoring. Si vous le tournez à fond à droite, vous entendrez le signal de monitoring à son niveau d'origine, tandis que le signal sortant de l'ordinateur conservera son propre niveau.

#### **12: Bouton de Sélection Sorties Casque (1/2 – 3/4)**

Ce bouton vous permet de choisir quelle paire de sorties (1/2 ou 3/4) parmi les Sorties Jack Principales (17) est envoyée dans la sortie casque.

#### **13: Sortie Jack Casque**

Cette sortie s'utilise avec une fiche jack ¼" (fiche trois contacts pour signal stéréo). Le branchement d'un casque est sans effet vis-à-vis des sorties principales.

#### **14: Potentiomètre de Niveau Sortie Casque**

Ce potentiomètre règle le volume de la sortie casque.

#### 3.1.2. Façade Arrière

La façade arrière du module externe AUDIO KONTROL 1 est équipée des connections que vous n'aurez pas nécessairement besoin de changer pour chaque nouveau projet. Ceci inclut les sorties audio principales, l'entrée et la sortie MIDI, et la connexion USB2. Vous y trouverez aussi le bouton d'activation/désactivation de l'alimentation fantôme pour l'entrée micro.

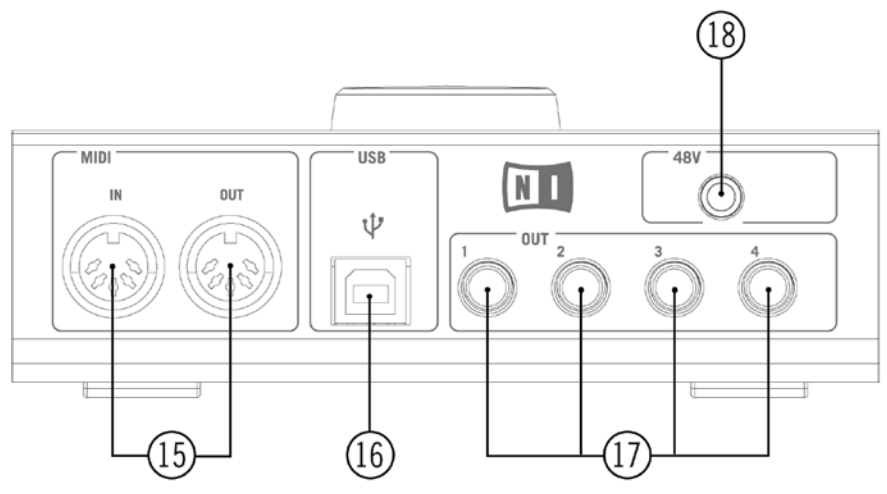

La Façade Arrière d'AUDIO KONTROL 1.

#### **15: Connexions MIDI In/Out**

Ces prises vous permettent de connecter du matériel MIDI à votre ordinateur, de recevoir ou d'envoyer des messages MIDI.

#### **16: Connexion USB2**

Utilisez cette prise pour connecter l'AUDIO KONTROL 1 à votre ordinateur.

#### **17: Sorties Jack Principales (1 à 4)**

Ces sorties audio analogues s'utilisent avec des fiches jack ¼" (fiches trois contacts pour signal mono symétrique). Vous pouvez les utiliser pour envoyer les signaux de sortie vers un amplificateur, ou tout autre matériel de mixage (console, effets...).

#### **18: Bouton Alimentation Fantôme (48V)**

Ce bouton doit être activé (bouton enfoncé) si vous utilisez sur l'Entrée 1 un microphone nécessitant une alimentation fantôme (par exemple un microphone à condensateur).

#### 3.1.3. Façade Supérieure

Les façades avant et arrière de l'AUDIO KONTROL 1 sont dédiées aux signaux audio et MIDI ; la façade supérieure du module est quand à elle dédiée aux contrôles manuels. Elle comporte quatre contrôleurs qui fonctionnent comme des télécommandes vis-à-vis des applications de votre ordinateur. Ces contrôleurs sont de deux types : la Molette de Contrôle, et les Boutons de Gauche, du Milieu et de Droite.

La façade supérieure comporte aussi de nombreuses diodes signalant les différentes activités du module.

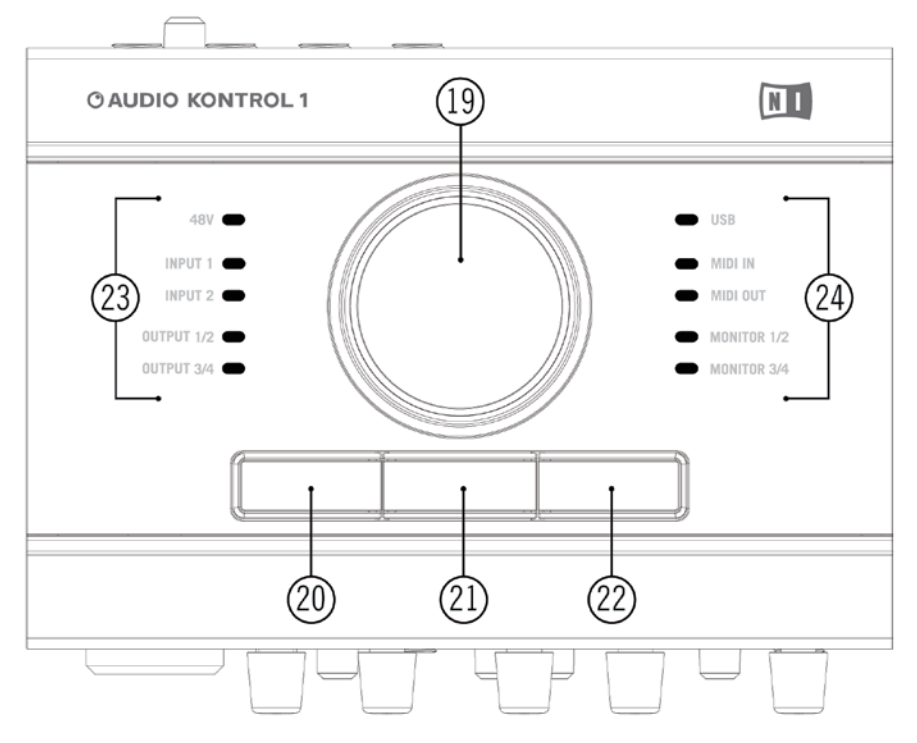

La Façade Supérieure d'AUDIO KONTROL 1.

- **• 19: Molette de Contrôle**
- **• 20: Bouton de Gauche**
- **• 21: Bouton du Milieu**
- **• 22: Bouton de Droite**

L'utilisation de ces quatre Contrôleurs est expliquée en détail dans les chapitres suivants. Ils sont au centre de la fonction de télécommande d'AUDIO KONTROL 1.

#### **• 23, 24: Diodes d'information**

Ces diodes vous informent sur divers aspects du fonctionnement d'AUDIO KONTROL 1.

**48V :** indique l'état du Bouton Alimentation Fantôme (18).

**Input 1/2 :** indique une qu'une activité est détectée dans la première entrée audio du matériel. La diode s'allume en rouge si le signal sature (clip). Dans ce cas, il vous faut diminuer le niveau de l''Entrée 1.

<span id="page-14-0"></span>**Input 3/4 :** indique une qu'une activité est détectée dans la deuxième entrée audio du matériel. La diode s'allume en rouge si le signal sature (clip). Dans ce cas, il vous faut diminuer le niveau de l'Entrée 2.

**Output 1 :** indique une activité à la première paire de sorties audio (Sorties Jack Principales 1/2, (17)).

**Output 2 :** indique une activité à la deuxième paire de sorties audio (Sorties Jack Principales 13/4, (17)).

**USB :** indique l'état de la connexion USB. La diode brille continûment si la connexion est établie. Elle clignote lors de l'initialisation de la connexion.

**MIDI In :** indique si des messages MIDI sont reçus par l'Entrée MIDI (15).

**MIDI Out :** indique si des messages MIDI sont envoyés par la Sortie MIDI (15).

**Monitor 1/2 :** indique que le signal de monitoring direct est envoyé à la première paire de sorties audio (Sorties Jack Principales 1/2, (17)).

**Monitor 3/4 :** indique que le signal de monitoring direct est envoyé à la deuxième paire de sorties audio (Sorties Jack Principales 1/2, (17)).

## 3.2. Logiciel

La partie logicielle d'AUDIO KONTROL 1 est composée de deux programmes

- :• Le Pilote, qui gère la communication entre le module externe AUDIO KONTROL 1 et votre ordinateur.
- L'Application de Mapping, qui attend que des événements sur les contrôleurs de la façade supérieure lui soient transmis par le pilote, pour ensuite les transformer en actions dans les logiciels.

#### 3.2.1. Pilote

Le pilote fonctionne comme n'importe quel autre pilote de matériel connecté à votre ordinateur. Il constitue une interface entre votre ordinateur et le monde réel (dans notre cas, le module externe AUDIO KONTROL 1). Le pilote d'AUDIO KONTROL 1 manipule différents types de signaux : les signaux audio sont envoyés au pilote audio de votre ordinateur (ASIO, Core Audio...), les signaux MIDI sont envoyés à vos logiciels de musique, et les signaux d'interaction avec les contrôleurs de la façade supérieure (aussi appelés "événements matériel") sont envoyés à l'Application de Mapping.

Certains des paramètres du pilote peuvent être édités via le Panneau de Contrôle du Pilote. Veuillez vous reporter au chapitre 7.2 pour plus d'informations sur l'édition des paramètres du pilote.

#### 3.2.2. Application de Mapping

AUDIO KONTROL 1 vous permet de contrôler vos logiciels de musique (n'importe quelle application, en réalité) manuellement, grâce aux quatre Contrôleurs situés sur la façade supérieure du module externe. Ces contrôleurs sont assignés à des commandes spécifiques, dans le logiciel cible (par exemple un raccourci clavier, ou un message MIDI).

L'Application de Mapping contrôle le système de mapping qui gère les interactions avec les quatre Contrôleurs : la Molette de Contrôle, et les Boutons de Gauche, du Milieu, et de Droite. Le système de mapping définit les liens entre les interactions matérielles et logicielles.

Voici un rapide exemple pour appréhender le rôle de télécommande que peut jouer AUDIO KONTROL 1. Lorsque vous tournez la Molette de Contrôle sur la façade supérieure de l'AUDIO KONTROL 1, le matériel envoie un événement à votre ordinateur via la connexion USB. Le pilote reçoit cet événement, le traduit, et l'envoie à son tour à l'Application de Mapping. L'Application de Mapping exécute alors l'action correspondante dans le logiciel défini ; dans notre cas il s'agit de monter ou baisser le volume dans Winamp.

Chaque Bouton possède un mode spécial nommé Modificateur. Dans ce mode, le Bouton joue le même rôle qu'une touche "Shift" ou "Ctrl" : il n'est pas associé à une action particulière dans le logiciel cible, mais lorsque vous l'appuyez, il modifie l'action des trois autres Contrôleurs (la Molette de Contrôle et les deux autres Boutons) dans le logiciel cible. Ainsi, il est possible de définir plusieurs rôles pour un même Contrôleur, qui sont alternés en appuyant un des Boutons préalablement configuré en Modificateur. Ceci crée différentes "Couches" dans le système de mapping : une Couche Principale lorsqu'aucun Modificateur n'est appuyé, et trois Couches Additionnelles, une pour chaque Bouton configuré en Modificateur. Vous trouverez plus de renseignements sur ce sujet au chapitre 7.3.

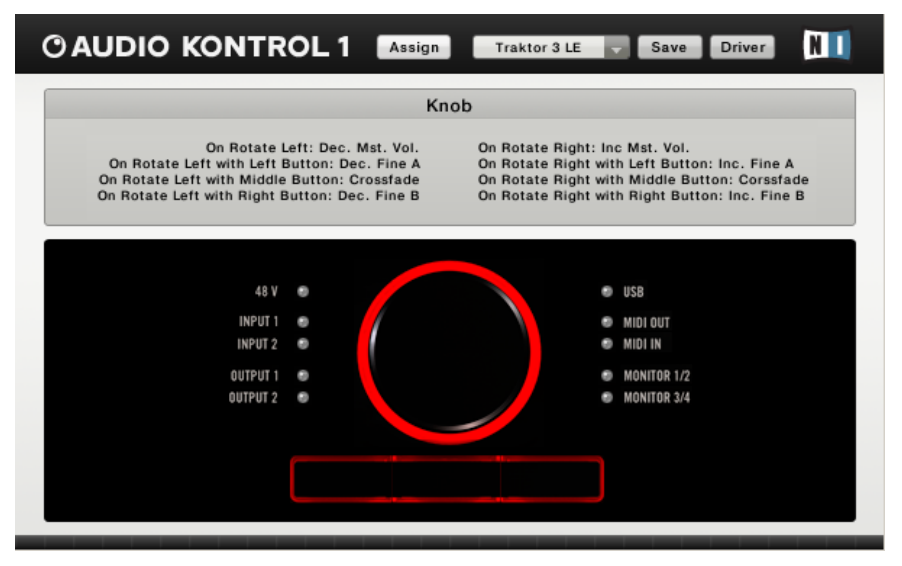

Vue de l'Application de Mapping (Vue Affichage - Display View)

Le système de mapping est entièrement personnalisable : grâce à l'Application de Mapping, vous pouvez assigner quantité d'actions différentes à chaque Contrôleur, ainsi qu'à des combinaisons de Contrôleurs, et ainsi faire de la façade supérieure d'AUDIO KONTROL 1 une télécommande sur mesure pour vos logiciels musicaux.

Un ensemble complet d'assignations pour les quatre Contrôleurs est appelé une Page. L'application de mapping comporte déjà de nombreuses Pages prédéfinies. Ces Pages sont destinées aux usages les plus fréquents des Contrôleurs avec les produits NATIVE INSTRUMENTS, les séquenceurs les plus répandus, et d'autres applications audio. Vous pouvez personnaliser ces Pages, ou bien créer entièrement les Pages qui correspondent à vos besoins.

Pour plus de renseignements sur la personnalisation de l'Application de Mapping, veuillez vous reporter au chapitre 7.4. Vous trouverez également des exemples d'utilisation de l'Application de Mapping aux chapitres 5 et 6.

## <span id="page-17-0"></span>4. Installation

## 4.1. Matériel

Ce chapitre illustre brièvement quelques usages possibles d'AUDIO KONTROL 1, dans le cadre de diverses installations. Ce ne sont que des indications générales ; le détail de ces installations peut être trouvé aux chapitres 5 et 6. Par ailleurs, veuillez noter que des informations détaillées sur chaque partie du module externe se trouvent au chapitre 3.1.

Dans toutes vos installations, veillez à utiliser des câbles à signaux symétriques, car les Entrées et Sorties de votre AUDIO KONTROL 1 sont elles aussi symétriques.

Ne connectez pas l'interface AUDIO KONTROL 1 à votre ordinateur avant d'avoir achevé l'installation logicielle et la configuration du pilote (voir ci-dessous, chapitre 4.2). L'exécutable d'installation du pilote vous demandera de connecter le Contrôleur le moment venu.

#### 4.1.1. Installation 1: Clavier/Studio

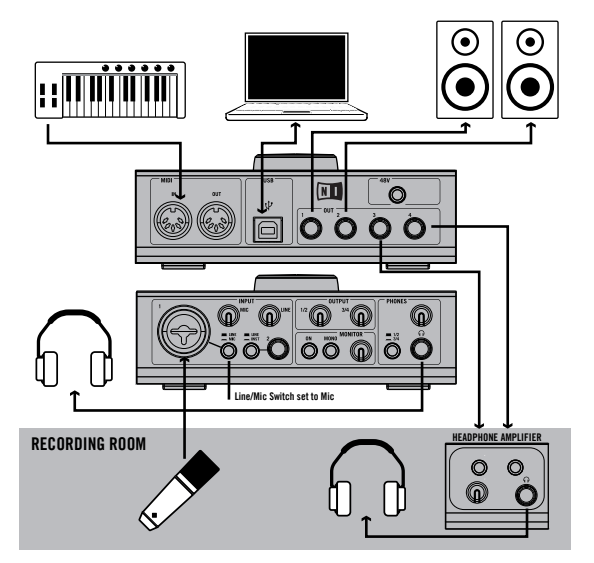

configuration de studio. Elle comporte : Cette installation vous montre comment utiliser AUDIO KONTROL 1 en

- Ce qu'il faut pour enregistrer une voix : un microphone est branché sur l'Entrée 1, et il y a deux signaux de sortie différents, l'un pour la régie (casque, enceintes de monitoring actives), et l'autre pour la salle d'enregistrement (casque).
- Une petite installation MIDI : un clavier maître est connecté au port MIDI In d'AUDIO KONTROL 1.

Ceci constitue l'installation de base pour les Situations Pratiques du chapitre 6.1, où elle est détaillée.

## 4.1.2. Installation 2: DJing (Mixette Interne)

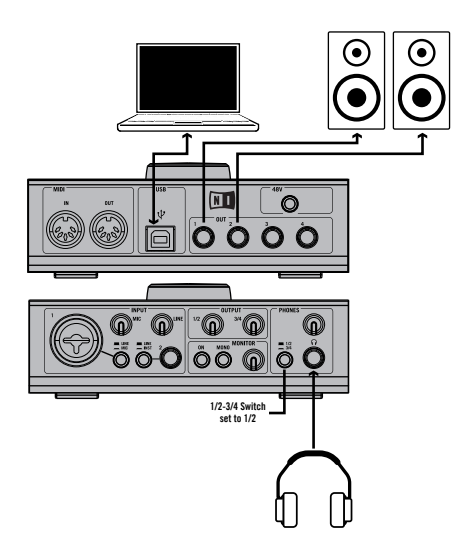

Cette installation peut être utilisée avec le logiciel fourni TRAKTOR 3 LE de NATIVE INSTRUMENTS. Celui-ci permet de réaliser des mixes de musique sophistiqués, en utilisant seulement un ordinateur, AUDIO KONTROL 1, un casque et un système d'amplification. Cette installation est utilisée dans le Démarrage Rapide du chapitre 5.2 où vous trouverez des informations détaillées.

## 4.1.3. Installation 3: DJing (Mixette Externe)

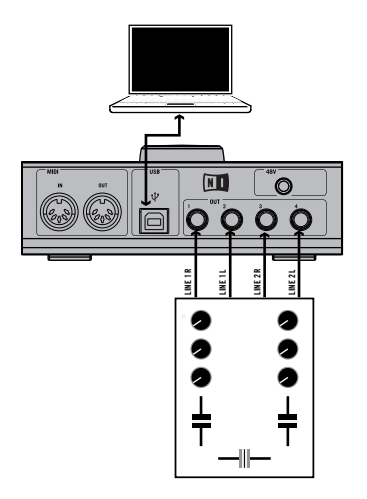

Si vous préférez utiliser votre propre mixette de DJ pour mixer de la musique avec votre ordinateur, cette installation est faite pour vous. Toutes les connexions entre votre mixette et le reste du matériel (casque, système d'amplification...) sont les mêmes que pour une installation DJ classique. La seule différence est que votre mixette reçoit ses signaux d'entrée de l'AUDIO KONTROL 1 à la place des habituelles platines vinyles. TRAKTOR 3 LE est aussi utilisable avec cette installation. Veuillez vous reporter au manuel de TRAKTOR 3 LE pour des informations détaillées.

#### <span id="page-21-0"></span>4.1.4. Installation 4: Guitare/Basse

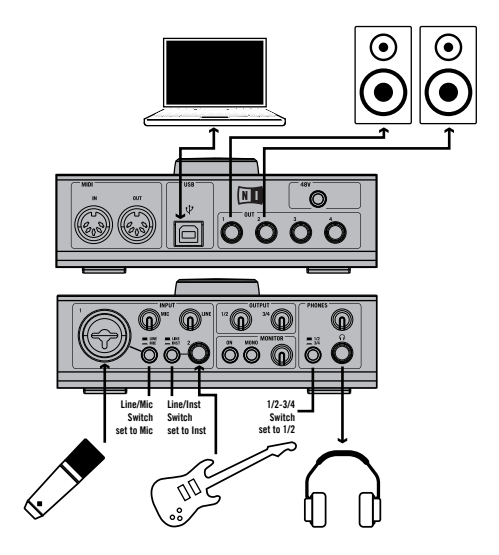

sur l'Entrée 1, avec le bouton Mic/Line en position Mic. Cette installation est GUITAR COMBOS est un des logiciels fournis avec votre AUDIO KONTROL 1 ; il vous donne accès aux sons des meilleurs combos depuis votre ordinateur. Cette installation vous permet d'utiliser ces combos avec votre guitare. Vous pouvez utiliser un microphone simultanément. L'instrument est branché sur l'Entrée 2, avec le bouton Line/Inst en position Inst, et le micro est branché détaillée dans le Démarrage Rapide du chapitre 5.3.

## 4.2. Installation Logicielle d'AUDIO KONTROL 1

AUDIO KONTROL 1 est un système combinant étroitement logiciel et matériel : avant d'utiliser AUDIO KONTROL 1, les logiciels doivent être installés, le pilote tout particulièrement. Vous désirerez peut-être aussi installer les autres logiciels fournis : XPRESS KEYBOARDS, TRAKTOR 3 LE et GUITAR COMBOS.

Ne connectez pas l'interface AUDIO KONTROL 1 à votre ordinateur avant d'avoir achevé l'installation logicielle et la configuration du pilote (voir ci-dessous). L'exécutable d'installation du pilote vous demandera de connecter le Contrôleur le moment venu.

Pour commencer l'installation, insérez le CD AUDIO KONTROL 1 dans votre lecteur CD-ROM. Ouvrez l'explorateur Windows (le Finder sur Macintosh), et double-cliquez sur l'icône du CD pour parcourir son contenu. Lancez l'installation en double-cliquant sur "AUDIO KONTROL 1 Setup" (en doublecliquant sur "AUDIO KONTROL 1 Installer" sous Mac OS X).

Ceci va démarrer le programme d'installation. Il vous sera demandé quels composants logiciels vous désirez installer :

- Le Pilote AUDIO KONTROL 1
- L'Application de Mapping AUDIO KONTROL 1
- Le Centre de Services

Si c'est la première fois que vous installez ce produit sur votre ordinateur, assurez-vous d'installer le Pilote AUDIO KONTROL 1 et l'Application de Mapping AUDIO KONTROL 1. Sans ces logiciels, AUDIO KONTROL 1 ne fonctionnera pas correctement.

Si vous décidez de n'installer qu'une sélection des logiciels proposés, vous pourrez à tout moment utiliser l'exécutable d'installation pour installer les logiciels laissés de côté. Par contre, évitez de réinstaller un logiciel déjà installé : ceci peut créer des problèmes avec la configuration système de votre ordinateur.

Le Service Center de NI est nécessaire pour activer ces produits via Internet. Vous trouverez des informations détaillées concernant l'activation dans le Guide d'Installation situé dans le dossier Centre de Services du menu Démarrer (dans le dossier de l'application Centre de Services sous Mac OS X) après son installation. Si vous avez déjà installé le Centre de Services avec un autre produit Native Instruments, il n'est pas nécessaire de le réinstaller.

Après avoir confirmé votre sélection en passant à la page suivante de l'installeur, l'installation commence. Le programme d'installation principal déclenche des installeurs plus petits pour chaque application. Lors de l'installation, il vous sera posé des questions sur l'emplacement de certains composants des programmes. Dans la plupart des cas, vous pouvez simplement accepter l'emplacement proposé par défaut (à moins que vous n'ayez une raison de le modifier).

Le moment venu, l'installeur du pilote AUDIO KONTROL 1 vous demandera de connecter le module externe. Veuillez suivre les instructions précisément. Lorsque l'installation sera finie, il vous sera demandé de redémarrer votre ordinateur afin que la configuration devienne effective. Ne le faites pas avant que toutes les installations aient été finalisées!

Après que tous les logiciels sélectionnés aient été installés, et que l'ordinateur ait été redémarré, vous pouvez commencer à utiliser AUDIO KONTROL 1, en le connectant à votre installation audio. Cependant, il y a cinq étapes recommandées avant de commencer à faire de la musique.

- Continuez à lire ce manuel. Il vous explique comment profiter de tous les aspects d'AUDIO KONTROL 1.
- Vérifiez la configuration du pilote AUDIO KONTROL 1. Vous trouverez une description complète du Panneau de Contrôle du Pilote au chapitre 7.2. Une fois le pilote installé, vous pouvez accéder à sa configuration ainsi :
	- Dans l'Application de Mapping, cliquez sur le Bouton Driver (Pilote) en haut à droite de la fenêtre.
	- Sous Mac OS X, réglez la configuration audio depuis les Préférences Système Mac.
	- Sous Windows, utilisez le lien créé lors de l'installation du pilote dans Menu Démarrer > Panneau de Configuration.
- Configurez les logiciels Native Instruments fournis de façon à ce qu'ils utilisent AUDIO KONTROL 1 comme interface MIDI et audio. Cette opération est décrite dans le Guide de Configuration installé avec le Centre de Services. Vous pouvez aussi vous reporter aux Initiations de ce manuel (au chapitre 5) pour le faire plus rapidement.
- Configurez de même tout autre logiciel que vous souhaitez utiliser avec AUDIO KONTROL 1, comme votre système d''exploitation, votre séquenceur, ou des programmes tels que Winamp ou iTunes. Reportezvous à la documentation de chaque logiciel pour des informations détaillées sur sa configuration. Le chapitre suivant vous fournira une brève description des démarches à suivre.

**Important :** Vous pouvez installer les logiciels de l'offre groupée grâce aux installeurs individuels situés sur le disque d'installation.

## <span id="page-24-0"></span>4.3. Configuration d'un Tiers Logiciel

#### 4.3.1. Les ports MIDI d'AUDIO KONTROL 1

L'interface AUDIO KONTROL 1 possède un port d'entrée MIDI et un port de sortie MIDI. Cependant, en configurant vos applications pour interagir avec le module externe AUDIO KONTROL 1, vous remarquerez que le pilote propose une seconde paire d'entrée/sortie MIDI.

La première paire de ports MIDI est accessible sur le module externe AUDIO KONTROL 1. Activez-la si vous désirez contrôler votre logiciel grâce à du matériel MIDI (par exemple un clavier maître), ou si vous voulez envoyer des messages MIDI vers tout autre matériel.

La deuxième paire de ports MIDI n'est pas présente sur le module externe. Elle sert en fait à l'Application de Mapping, pour envoyer des messages MIDI aux autres applications. Ce n'est que si votre application utilise la deuxième paire de ports MIDI que l'Application de Mapping pourra la contrôler via MIDI.

Bien sûr, vous pouvez combiner les deux paires de ports ; votre application cible peut utiliser l'entrée MIDI externe et l'entrée MIDI virtuelle simultanément.

#### 4.3.2. Utilisation d'AUDIO KONTROL 1 comme interface audio par défaut sous Windows XP

Pour utiliser AUDIO KONTROL 1 comme interface audio par défaut sous Windows XP, procédez ainsi :

- Ouvrez Démarrer > Panneau de Configuration > Sons et Périphériques Audio.
- Cliquez sur l'onglet Audio.
- Dans les sections Lecture Audio, Enregistrement Audio et Lecture MIDI, cliquez sur les menus déroulants et sélectionnez respectivement AUDIO KONTROL 1 Out 1, AUDIO KONTROL 1 In 1 et AUDIO KONTROL 1 MIDI Out 1.
- Cliquez sur OK pour fermer la boîte de dialogue Sons et Périphériques Audio.

#### 4.3.3. Utilisation d'AUDIO KONTROL 1 comme interface audio par défaut sousMac OS X

Pour utiliser AUDIO KONTROL 1 comme interface audio par défaut sous Mac OS X, procédez ainsi :

• Depuis le Menu Pomme, sélectionnez Préférences Système, puis dans le panneau ainsi ouvert, cliquez sur Son.

- Cliquez sur l'onglet Effets Sonores, et choisissez AUDIO KONTROL 1 dans le menu Alertes et Effets Sonores.
- Cliquez sur l'onglet Sortie, et choisissez AUDIO KONTROL 1 dans la liste Choisissez Une Sortie Audio.
- Cliquez sur l'onglet Entrée, et choisissez AUDIO KONTROL 1 dans la liste Choisissez Une Entrée Audio.

#### 4.3.4. Configuration de Cubase avec AUDIO KONTROL 1 (ASIO)

Pour configurer Cubase SX/SL avec AUDIO KONTROL 1, procédez ainsi :

- Dans le menu Périphériques, sélectionnez Configuration de Périphérique. La boîte de dialogue apparaît.
- Dans la liste des Périphériques, cliquez sur VST Audiobay.
- Sélectionnez le pilote AUDIO KONTROL 1 dans le menu Pilote ASIO Principal.

La procédure à suivre est similaire dans toutes les applications utilisant ASIO pour se connecter à votre interface audio. Pour plus de détails, veuillez vous reporter aux manuels respectifs.

#### 4.3.5. Configuration de Logic avec AUDIO KONTROL 1 (CoreAudio)

Pour configurer Logic 7 Pro avec AUDIO KONTROL 1, procédez ainsi :

- Dans le menu Audio, sélectionnez Matériel et Pilotes Audio. La fenêtre de Préférences s'ouvre sur l'onglet Audio/Pilotes/CoreAudio.
- Sélectionnez le pilote AUDIO KONTROL 1 dans le menu Pilotes.

La procédure à suivre est similaire dans toutes les applications utilisant CoreAudio pour se connecter à votre interface audio. Pour plus de détails, veuillez vous reporter aux manuels respectifs.

# <span id="page-26-0"></span>5. Initiations

Dans ce chapitre, nous considèrerons que votre configuration AUDIO KONTROL 1 fonctionne correctement. Cela signifie en particulier que l'Application de Mapping est déjà démarrée, comme elle le fait automatiquement lors du démarrage de votre système. Si ce n'est pas le cas, reportez-vous au chapitre 4.2 pour de plus amples informations. Les logiciels fournis avec AUDIO KONTROL 1 sont censément déjà installés sur votre ordinateur. Encore une fois, si ce n'est pas le cas, reportez-vous au chapitre 4.2.

Nous présupposons aussi que vous avez déjà lu le chapitre 3.1 qui décrit toutes les prises et les contrôles situés sur le module externe AUDIO KONTROL 1.

Nous allons vous présenter ici quatre scénarios différents illustrant les potentialités d'AUDIO KONTROL 1. Ces situations sont de petites installations qui vous permettront de commencer à utiliser AUDIO KONTROL 1 rapidement, en vous apprenant les bases de son fonctionnement. Les trois premiers scénarios utilisent les logiciels fournis avec AUDIO KONTROL 1 ; vous n'aurez donc pas à utiliser de tiers logiciel. Dans quelques étapes, vous allez pouvoir commencer à faire du bruit!

Pour des installations plus complexes et des utilisations avancées d'AUDIO KONTROL 1, veuillez vous référer au chapitre 6.

## 5.1. Jouer avec les XPRESS KEYBOARDS depuis un clavier MIDI

Le premier scénario est très simple. Il s'agit seulement de jouer d'un instrument virtuel depuis un clavier MIDI, et d'écouter le résultat sur votre installation audio. C'est certainement une des installations les plus banales dans le monde de la musique par ordinateur, et nous allons vous montrer immédiatement comment la réaliser en utilisant AUDIO KONTROL 1 et un des logiciels Native Instruments fourni. Si vous avez déjà lhabitude de réaliser ce type d'installation, vous pouvez passer directement au scénario suivant. Néanmoins, la lecture de cette section n'est inutile pour personne : elle ne peut que vous aider à vous familiariser avec AUDIO KONTROL 1.

Il nous faut faire deux choses : tout d'abord, nous allons configurer le flux MIDI entrant ; ensuite, nous configurerons le signal MIDI sortant.

#### 5.1.1. Connexions MIDI

Commencez par brancher votre clavier MIDI à l'AUDIO KONTROL 1. Connectez la sortie MIDI de votre clavier maître à la prise MIDI In de l'AUDIO KONTROL

1. Lorsque vous appuyez sur une touche de votre clavier, vous devez voir la diode MIDI In s'allumer sur la façade supérieure du module externe.

Il nous faut maintenant choisir notre instrument virtuel. Le logiciel XPRESS KEYBOARDS de Native Instruments est fourni avec AUDIO KONTROL 1. Ce package contient les versions XPRESS de trois instruments virtuels Native Instruments : B4, PRO-53 et FM7. Ces versions XPRESS allient le son incroyable des versions complètes des logiciels à une grande simplicité d'utilisation. Chacun de ces instruments virtuels est doté d'une banque de sons de fabrique vous donnant accès aux sons les plus populaires des instruments réels qui les ont inspirés.

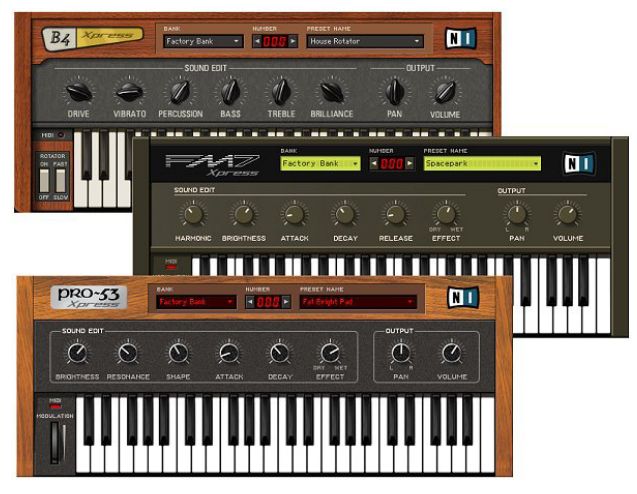

AUDIO KONTROL 1 est fourni avec le logiciel XPRESS KEYBOARDS, vous donnant accès à trois instruments virtuels faciles d'utilisation, dont les sonorités sont indémodables.

Choisissons le PRO-53. Commencez par le démarrer, puis allez dans le menu Fichier > Configuration. Cliquez ensuite sur l'onglet MIDI. Nous voulons nous assurer que le PRO-53 reçoit bien les messages MIDI émis par l'interface AUDIO KONTROL 1. Dans la partie haute, vous pouvez voir une liste de vos interface d'Entrée MIDI. Vérifiez que les deux entrées de l'AUDIO KONTROL 1 sont réglées sur On (Marche). Si l'une des deux ou les deux sont réglées sur Off (Arrêt), cliquez sur l'icône Off pour activer l'entrée. Cliquez ensuite sur OK pour sauvegarder votre configuration. Le PRO-53 est maintenant prêt à recevoir les messages MIDI que votre clavier maître va lui envoyer via l'AUDIO KONTROL 1. (Additionnellement, le deuxième port MIDI transmettra au PRO-53 tous les messages générés par l'Application de Mapping AUDIO KONTROL 1. Néanmoins, nous n'utiliserons pas cette fonctionnalité dans ce scénario.)

Pour vérifier cela, appuyez sur une touche de votre clavier maître : l'indicateur MIDI du PRO-53 (situé à gauche du clavier virtuel) doit devenir rouge, lorsque vous enfoncez la touche ou lorsque vous la relâchez. La touche correspondante du clavier virtuel doit aussi s'enfoncer sur l'interface graphique.

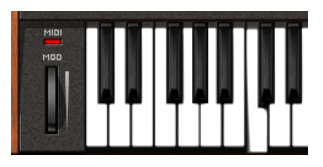

Pour plus d'informations sur la configuration du PRO-53 XPRESS, veuillez vous reporter à son manuel en format PDF, qui se trouve dans le dossier d'installation du PRO-53.

#### 5.1.2. Connexions Audio

Maintenant que la partie MIDI est configurée, jetons un oeil à la partie audio de notre installation.

Comme tout instrument logiciel, le PRO-53 génère ses sons via ses sorties virtuelles. Il nous faut assigner ces ces sorties virtuelles aux sorties de l'AUDIO KONTROL 1.

Pour ce faire, retournez dans le menu Fichier > Configuration et cliquez sur l'onglet Carte Son. Dans le menu Périphérique de Sortie, choisissez «ASIO AUDIO KONTROL 1». Cliquez ensuite sur l'onglet Routing (Assignation). Depuis cette interface, vous pouvez sélectionner l'assignation du signal audio vers les sorties ou depuis les entrées physiques de votre interface audio. C'est le signal de sortie qui nous intéresse ici ; cliquez sur l'onglet Sortie. Vous pouvez alors choisir, dans les deux menus Master Gauche et Master Droite, la sortie physique à assigner à chaque sortie virtuelle. Choisissez respectivement «AUDIO KONTROL Out 1» et «AUDIO KONTROL Out 2». Ce sont les deux premières Sorties Jack Principales à l'arrière de votre module externe AUDIO KONTROL 1. Cliquez ensuite sur OK pour sauvegarder votre configuration. Le PRO-53 XPRESS envoie maintenant le son qu'il produit aux Sorties Jack Principales 1 et 2 de l'AUDIO KONTROL 1.

Encore une fois, pour plus d'informations sur la configuration du PRO-53, ainsi qu'à propos des autres produits fournis avec AUDIO KONTROL 1, veuillez vous reporter à leurs manuels respectifs. Chaque manuel se trouve avec l'installeur de son logiciel, au format PDF.

Si vous ne l'avez pas encore fait, il est temps de connecter ces sorties audio à votre système d'amplification. Assurez-vous d'utiliser des câbles pour signal symétrique ; les sorties d'AUDIO KONTROL 1 nécessitent ce type de connectique.

<span id="page-29-0"></span>**Important :** Attention! Avant de réaliser cette opération, baissez tous les volumes afin d'éviter des craquements qui pourraient endommager vos enceintes et/ ou vos oreilles! Sur le module externe AUDIO KONTROL 1, baissez à fond le Potentiomètre Volume de Sortie (1/2 ou 3/4, suivant les sorties sélectionnées dans le PRO-53). Faites de même pour le voulume de votre amplificateur. Alors, et seulement à ce moment, connectez les sorties sélectionnées sur l'interface aux entrées de votre amplificateur ; vous pouvez ensuite remonter les volumes.

Dorénavant, vous pouvez jouer sur votre clavier maître, et entendre le son du PRO-53.

C'est l'usage le plus simple de l' AUDIO KONTROL 1, réduit au seul rôle d'interface MIDI. Dans le scénario suivant, nous allons utiliser une autre fonction étonnante : la télécommande.

## 5.2. Contrôler TRAKTOR 3 LE

Ce deuxième scénario nous allons vous montrer comment mixer un DJ set via AUDIO KONTROL 1 et TRAKTOR 3 LE, le logiciel de DJing de Native Instruments plusieurs fois primé, fourni avec AUDIO KONTROL 1. TRAKTOR 3 LE vous permettra de mixer des pistes stockées sur votre ordinateur, grâce à ses platines virtuelles équipées des outils de mixage les plus évolués. TRAKTOR 3 LE possède une mixette interne (virtuelle) dotée d'effets saisissants, et un navigateur puissant pour parcourir et organiser votre collection de musique. Pour une présentation approfondie de TRAKTOR 3 LE, veuillez vous reporter à son manuel, situé dans le dossier d'installation.

Nous allons ici utiliser la fonction télécommande de l'AUDIO KONTROL 1 pour contrôler TRAKTOR 3 LE. Nous utiliserons simultanément l'interface audio d'AUDIO KONTROL 1 pour acheminer la musique jusqu'à la piste de danse - et jusqu'à vos oreilles.

Bien que TRAKTOR 3 LE puisse être utilisé avec une mixette DJ externe, nous allons ici utiliser sa mixette virtuelle interne, et profiter de ses incroyables effets. Le scénario décrit ici est le même que celui illustré au chapitre 4.1.2. Veuillez vous reporter à ce schéma pour avoir une vision globale de la partie audio de l'installation.

#### 5.2.1. Connexions Audio

L'élément le plus important du DJing est la capacité du DJ à écouter autre chose que la musique destinée au public : lorsqu'un morceau est diffusée sur la piste de danse, le DJ est en train de chercher le morceau suivant. Cela s'appelle la pré-écoute, et TRAKTOR 3 LE permet de le faire de différentes manières. Nous allons ici construire une installation comptant une sortie stéréo principale pour le public (pour la cabine de DJ aussi, le cas échéant), et une deuxième sortie stéréo destinée à la pré-écoute. Justement, votre interface AUDIO KONTROL 1 possède quatre sorties audio, c'est-à-dire deux sorties stéréo. Parfait! Branchons tout ça.

#### **Connexions Physiques**

Connectez les Sorties Jack Principales 1 et 2 (sur la façade arrière de votre interface) à votre système d'amplification. C'est par ces prises que le mix principal sortira.

**Important :** Comme nous l'avons déjà mentionné dans l'Initiation précédente, effectuez cette opération avec précaution : baissez tous les volumes concernés avant de brancher quoi que ce soit. Vos oreilles vous en seront reconnaissantes.

Pour la sortie destinée à la pré-écoute, nous allons utiliser les deux autres sorties de l'AUDIO KONTROL 1. En réalité, nous ne brancherons rien sur les Sorties Jack Principales 3 et 4. Nous voulons écouter ces sorties au casque. Branchez votre casque sur la Sortie Jack Casque, sur la façade avant de l'interface. A côté de la Sortie Jack Casque, réglez le Bouton de Sélection de Sortie Casque sur «3/4» (bouton enfoncé), afin d'entendre les sorties 3 et 4 dans le casque.

#### **Configuration de TRAKTOR 3 LE**

Maintenant que la partie matérielle de notre installation est prête, configurons TRAKTOR 3 LE. Démarrez TRAKTOR 3 LE, et cliquez sur le Bouton Préférences, en haut à droite de la fenêtre. Ceci fait apparaître la fenêtre de Préférences. Dans la partie gauche, ouvrez la catégorie «Configuration Audio» en cliquant sur le petit «+» situé à sa gauche.

Cliquez sur le premier élément, "Carte Son», et vérifiez que l'AUDIO KONTROL 1 est sélectionné.

Cliquez maintenant sur le deuxième élément, "Output Routing» (assignations de sortie). Vous pouvez ici choisir où envoyer chacune des sorties de TRAKTOR 3 LE. Sur la première ligne, Mode de Mix, choisissez Mixette Interne, puisque nous utiliserons la mixette virtuelle de TRAKTOR 3 LE. La ligne suivante, Moniteur, vous permet de choisir une assignation pour la sortie casque de TRAKTOR 3 LE. Dans le menu déroulant, choisissez «AUDIO KONTROL 1

Out 3» et «AUDIO KONTROL 1 Out 4» pour les canaux gauche et droite. Si vous le souhaitez, vous pouvez activer le Bouton Mono pour mixer les canaux gauche et droite en un seul dans votre casque. La troisième ligne, Master, permet de configurer la sortie principale. Choisissez ici «AUDIO KONTROL 1 Out 1» et «AUDIO KONTROL 1 Out 2», comme nous l'avons prévu. Les Assignations de Sortie doivent maintenant ressembler à ceci :

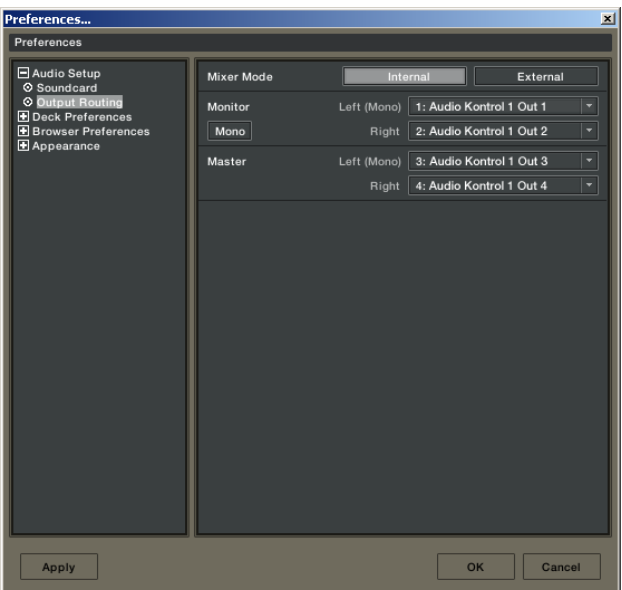

La fenêtre de Préférences de TRAKTOR 3 LE, prêt à l'emploi avec la mixette interne et AUDIO KONTROL 1.

Dans une prochaine étape de cette initiation, nous utiliserons l'Application de Mapping pour contrôler TRAKTOR 3 LE. C'est pourquoi il faut que TRAKTOR 3 LE reçoive les messages MIDI provenant de l'Application de Mapping : déroulez la catégorie "Raccourcis Clavier et Configuration MIDI», et cliquez sur la ligne «Interfaces MIDI» ; activez les deux ports d'entrée de l'interface AUDIO KONTROL 1.

Nous n'avons plus besoin de changer les réglages de TRAKTOR 3 LE. Pour plus d'informations sur les autres configurations, veuillez vous référer au manuel de TRAKTOR 3 LE, situé dans le dossier d'installation du logiciel.

Testons l'installation audio en lançant la lecture sur une des platines.

Chargez une piste sur la Platine A en faisant un glisser-déposer depuis la Liste des Pistes, cliquez sur le Bouton Play, et assurez-vous que le Crossfader est à fond à gauche.

Sur la mixette de TRAKTOR 3 LE, tournez le Potentiomètre Ph Mix à fond à gauche, afin que seul le signal de pré-écoute soit envoyé à la sortie Moniteur (votre casque).

Si le Bouton Cue de la Platine A (sur la mixette interne) est désactivé, le son est envoyé vers la Sortie Principale de TRAKTOR 3 LE, donc vers les Sorties Jack Principales 1 et 2 d'AUDIO KONTROL 1, et arrive en fin de course à votre système d'amplification ; la musique est diffusée sur la piste de danse (ou dans votre chambre). Si vous n'entendez rien, vérifiez que le Potentiomètre Volume de Sortie 1/2 de votre AUDIO KONTROL 1 n'est pas réglé à zéro.

Si vous activez le Bouton Cue (en cliquant dessus), le son sera assigné aux sorties Moniteur de TRAKTOR 3 LE, et dirigé vers les Sorties Jack Principales 3 et 4 d'AUDIO KONTROL 1. Ces prises n'ont pas de branchements effectifs, mais ces sorties sont assignées à la sortie casque d'AUDIO KONTROL 1 (sélection faite grâce au Bouton Sélection de Sorties Casque), et vous devriez entendre la musique dans votre casque. Encore une fois, si vous n'entendez rien, vérifiez que le Potentiomètre Volume de Sortie Casque n'est pas réglé à zéro.

Voià ; la configuration audio est terminée.

**Remarque :** Si vous le voulez, vous pouvez maintenant vérifier au casque ce qui est diffusé vers le public. Du côté logiciel, il vous suffit d'ajuster le Potentiomètre Ph Mix de TRAKTOR 3 LE, qui réalise un crossfade entre le signal de pré-écoute et le signal Master. Vous pouvez aussi effectuer cela du côté matériel, en utilisant le Bouton Sélection de Sorties Casque de la façade avant de l'AUDIO KONTROL 1 : lorsque le bouton est enfoncé, vous entendez le signal de pré-écoute (sorties 3/4), tandis que lorsqu'il est relevé, vous entendez le signal Master (sorties 1/2).

(Si cela ne suffisait pas, il vous serait encore possible de contrôler le potentiomètre virtuel Ph Mix en l'assignant à la Molette de Contrôle AUDIO KONTROL 1. Après la lecture de ce manuel, vous saurez configurer cela en quelques instants.)

#### 5.2.2. Contrôle de TRAKTOR 3 LE

Intéressons-nous maintenant à la partie la plus innovante de l'AUDIO KONTROL 1 : sa Télécommande. Située sur la façade supérieure de l'interface, son fonctionnement est géré par l'Application de Mapping. Le système de mapping des quatre Contrôleurs de l'interface est organisé en Pages de Contrôleurs . Une Page de Contrôleurs est un ensemble complet d'assignations des quatre

Contrôleurs sur quatre Couches. Si tout ceci est nouveau pour vous, nous vous conseillons de vous reporter au chapitre 2. Le concept des Couches est décrit en détail au chapitre 7.3.

AUDIO KONTROL 1 est fourni avec de nombreuses Pages d'Usine destinées à de nombreuses applications, dont TRAKTOR 3 LE. Nous allons utiliser cette Page préconçue, pour nous concentrer sur l'utilisation de la façade supérieure de l'interface. Nous détaillerons plus loin comment programmer des Pages Utilisateur personnalisées à vos besoins.

Commençons. Tout d'abord, ouvrez la fenêtre de l'Application de Mapping. Vous pouvez pour cela double-cliquer sur l'icône de l'application située dans la Barre des Tâches de votre système Windows XP (La Barre d'Etat sous Mac OS X). Si vous ne trouvez pas cette icône, l'application n'est pas en fonctionnement. Dans ce cas, démarrez-la depuis le Menu Démarrer (ou depuis le dossier de l'application sous Mac OS X). Sur la ligne la plus haute, nommée Barre de Contrôle de l'Application,le premier Bouton affiche «Assign» ou «Display». Si vous lisez «Display», cliquez dessus pour passer en Vue Affichage. Si vous y lisez «Assign», laissez-le tel quel ; vous êtes déjà en Vue Affichage.

Sur la droite se trouve un menu, nommé menu Sélection de Pages. Son nom est assez explicite ; cliquons dessus pour sélectionner la Page de Contrôleurs préparée pour TRAKTOR 3 LE. Sélectionnez "TRAKTOR 3 LE". L'Application de Mapping charge alors cette Page, et les assignations s'affichent dans le reste de la fenêtre.

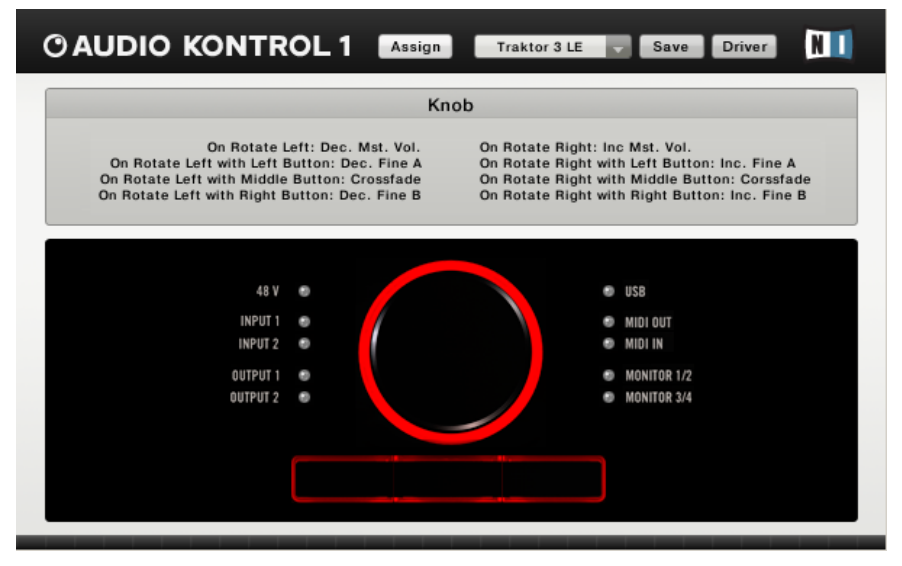

L'Application de Mapping avec la Page TRAKTOR 3 LE chargée.

34 – AUDIO KONTROL 1

La partie inférieure de la fenêtre, nommée Zone d'Interface, représente la façade supérieure de l'interface. Lorsque vous passez la souris sur l'un des Contrôleurs affichés, la partie supérieure de la fenêtre, nommée Zone d'Information, affiche les assignations de ce Contrôleur.

Prenons maintenant le contrôle de TRAKTOR 3 LE. Pour visualiser ce qui se passe, amenons TRAKTOR 3 LE au premier plan. Bougez la Molette de Contrôle sur le module externe : le Potentiomètre Master de la mixette virtuelle suit instantanément les variations de la Molette de Contrôle ; vous pouvez ainsi régler manuellement le volume de votre mix.

Rien ne se passe si vous appuyez un des trois Boutons de Contrôle : ils sont tous configurés en Mode Modificateur, et ne possèdent donc pas d'action propre. Au lieu de cela, ils modifient les actions des autres Contrôleurs.

Par exemple, appuyez et gardez pressé le Bouton de Gauche. Vous contrôlez maintenant la Platine A. La Molette de Contrôle n'agit plus sur le Volume Master, mais sur le paramètre Fine Pitch de cette Platine. Ce paramètre n'apparaît en fait pas sur l'interface de TRAKTOR 3 LE ; il ne peut être contrôlé qu'en MIDI. Comme son nom l'indique, ce paramètre permet d'ajuster le pitch (la hauteur) d'un morceau de manière fine, beaucoup plus que le Potentiomètre de Tempo que vous pouvez voir sur chaque Platine.

En maintenant le Bouton Gauche appuyé, les Boutons du Milieu et de Droite correspondent respectivement aux Boutons Lecture et Cue de la Platine A. Vous n'avez plus besoin de toucher la souris pour lire, arrêter, pré-écouter une piste : il vous suffit de maintenir enfoncé le bouton de Gauche, puis d'utiliser les deux autres Boutons. Facile, non? C'est le principe de la Télécommande d'AUDIO KONTROL 1.

Maintenant que nous en avons fini avec le Bouton de Gauche, lâchez-le, et maintenez enfoncé le Bouton de Droite. Vous avez maintenant accès aux mêmes contrôles pour la Platine B. Les Boutons Fine Pitch, Lecture et Cue de la Platine B sont sous vos doigts.

Jusqu'à maintenant, nous avons utilisé la Couche Principale (aucun Bouton maintenu enfoncé), et les Couches de Gauche et de Droite (respectivement en maintenant enfoncé le Bouton de Gauche ou de Droite). La dernière Couche, suivant toute logique, est la Couche du Milieu, obtenue en maintenant enfoncé le Bouton du Milieu. Elle vous donne accès aux paramètres suivants : la Molette de Contrôle agit sur le Crossfader, et les Boutons de Droite et de Gauche agissent sur le premier et le deuxième bouton de l'Effet Master actuellement chargé dans TRAKTOR 3 LE.

Les quatre Contrôleurs de la façade supérieure de l'interface permettent ainsi de contrôler 10 paramètres du logiciel. Chargez une autre Page d'Usine

<span id="page-35-0"></span>destinée à TRAKTOR 3 LE, ou créez une Page Utilisateur personnalisée ; vous pourrez accéder à 10 autres paramètres depuis la façade supérieure de l'interface AUDIO KONTROL 1.

Vous découvrirez comment programmer vos propres Pages de Contrôleurs aux chapitres 6.2 et 6.3, et vous trouverez toutes les informations nécessaires au chapitre 7.4.4.

## 5.3. Jouer un Riff de Guitare avec GUITAR COMBOS

Nous allons tester maintenant une autre application, et profiter des capacités d'entrée audio dAUDIO KONTROL 1. Pour cela, il nous faut changer d'univers musical : dirigeons-nous vers le royaume des guitares et des basses. Toujours dans le même esprit de multi-fonctionnalité et de facilité d'emploi qui a guidé le développement d'AUDIO KONTROL 1, nous avons joint au package le logiciel GUITAR COMBOS. Ces trois incroyables émulateurs d'amplis à lampes utilisent les mêmes technologies que le GUITAR RIG qui a déjà valu à Native Instruments de recevoir 16 distinctions décernées par l'industrie musicale. Ils permettent de couvrir une large palette de styles musicaux, via une interface des plus simples à utiliser. Ça ressemble à un vrai ampli, ça s'utilise comme un vrai ampli, et ça sonne comme un vrai ampli.

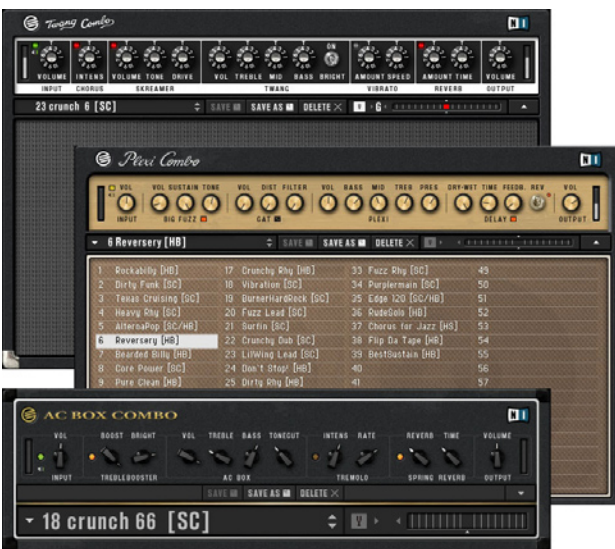

GUITAR COMBOS et ses trois émulations de combo à tube de qualité supérieure.
En comparaison avec l'utilisation d'un vrai ampli, cette installation possède de nombreux avantages : pour commencer, vous avez là non pas un, mais trois amplis, modélisés à partir d'un matériel qui vous coûterait une somme exorbitante. IVous pouvez maintenant les emporter tous les trois avec vous, où que vous alliez. De plus, la Télécommande d'AUDIO KONTROL 1 vous permet de bidouiller les boutons, comme sur un vrai ampli, recréant la sensation physique, analogique, réelle que vous connaissez sur les vrais amplis.

Configurons tout cela. Nous allons suivre les indications du schéma du chapitre 4.1.4.

# 5.3.1. Connexions Audio

Afin d'entendre votre instrument sur votre système d'amplification, veuillez procéder ainsi :

#### **Connections Physiques**

Tout d'abord, il vous faut brancher votre guitare (ou votre basse) sur l'Entrée Instrument d'AUDIO KONTROL 1.

Comme d'habitude, avant de brancher quoi que ce soit, n'oubliez pas de baisser les volumes appropriés : celui de votre instrument, et le Potentiomètre Sensibilité Entrée Ligne (labellé Potentiomètre Line) sur l'interface AUDIO KONTROL 1. Branchez maintenant le jack de votre instrument sur l'Entrée 2 . Comme les guitares et les basses sont des équipements à hautes impédance, il vous faut activer le Bouton d'Impédance d'Entrée (c'est le Bouton Inst/Line, qui doit être en position Inst).

Il faut encore faire un réglage important : celui du niveau d'entrée. Il faut pour cela régler le Potentiomètre Sensibilité d'Entrée Ligne sur la façade avant de l'interface, tout en observant la Diode de contrôle Entrée 2 sur la façade supérieure. Cette Diode vous permet d'évaluer le niveau du signal entrant : s'il n'y a pas de signal, la diode est éteinte ; si le signal entrant a un niveau acceptable, la diode s'allume en vert ; si le signal entrant est trop élevé, la diode s'allume en rouge. Nous cherchons à ce que la diode s'allume en vert, et jamais en rouge. Pour cela, jouez sur votre guitare le passage le plus bruyant de ce que vous comptez jouer, tout en observant la diode ; si elle est toujours verte, tournez le Potentiomètre Sensibilité d'Entrée Ligne vers la droite, juqsu'au point où la diode s'allume en rouge. Revenez alors un peu en arrière, de manière à ce que la diode ne s'allume jamais en rouge. Votre signal est maintenant réglé au niveau optimal, de manière à utiliser la plus grande dynamique possible sans saturer l'entrée audio. Vous n'aurez maintenant plus à toucher à ce potentiomètre pour cette installation.

Maintenant que nous avons réalisé les branchements d'entrée, penchons-nous sur les branchements de sortie. Choisissons, par exemple, les deux premières sorties de l'interface AUDIO KONTROL 1, comme illustré au chapitre 4.1.4. Si cela n'est pas encore fait, connectez les Sorties Jack Principales 1 et 2 (sur la façade arrière de l'interface) à votre système d'amplification (en prenant évidemment soin de baisser complètement le Potentiomètre Niveau de Sortie 1/2 sur la façade avant de l'interface, ainsi que le volume de votre amplificateur).

Il nous faut maintenant choisir le combo que nous voulons utiliser. Vous venez d'écouter la fantastique version de "You really got me" des Kinks, enregistrée live au Kelvin Hall le 1er Avril 1967, et vous vous sentez envahi par le son du british rock? Choisissons sans hésitation le AC Box Combo. Démarrez-le, et choisissez le Preset #19, «Amp in the Hall». Cela devrait faire l'affaire! Ce preset est optimisé pour les guitares à micros doubles (ce qui est signalé par les lettres HB (humbucker) situées après le nom du preset), ce qui ne vous empêche pas de l'utiliser si votre guitare a des micros à simple bobinage.

#### **Configuration de l'AC Box Combo**

Comme avec TRAKTOR 3 LE, PRO-53 ou toute autre logiciel musical, il nous faut rapidement vérifier la configuration audio du logiciel. Allez dans le menu Fichier > Configuration Audio + MIDI, et cliquez sur l'Onglet Carte Son dans la boîte de dialogue. Vérifiez ici que le Périphérique de Sortie sélectionné est «ASIO AUDIO KONTROL 1». Cliquez ensuite sur l'Onglet Routing, et vérifiez les points suivants :

- Dans l'Onglet Inputs, les entrées doivent être connectées aux entrées de l'AUDIO KONTROL 1 (Seulement l'Entrée 2 dans notre cas).
- Dans l'Onglet Outputs, les sorties doivent être connectées à celles que vous utilisez sur l'AUDIO KONTROL 1 (dans notre cas, les Sorties 1 et 2).

La partie audio de notre installation est prête à l'emploi. Vous pouvez remonter tous les volumes concernés (mais pas le Potentiomètre Sensibilité d'Entrée Ligne!). Lorsque vous jouez sur votre guitare, vous devriez maintenant entendre le son de Dave Davies!

**Remarque :** Pour épargner les oreilles de vos voisins, nous vous conseillons d'utiliser un casque plutôt que votre système d'amplification. Pour cela, il vous suffit de brancher votre casque sur la Sortie Jack Casque, puis de vous assurer que le bouton de Sélection de Sorties Casque est relevé, afin d'écouter au casque les Sorties Principales 1 et 2 ; pensez aussi à mettre à zéro le Potentiomètre de Niveau de Sortie 1/2 pour ne

pas accidentellement faire trembler les murs de votre maison. Enfin, augmentez progressivement le Potentiomètre Niveau de Sortie Casque. Souvenez-vous : l'utilisation du casque à un fort volume et/ou de façon prolongée peut sérieusement endommager vos oreilles!

# 5.3.2. Contrôle de GUITAR COMBOS

Il est probable que vous appréciiez le son de ce preset : comme les autres, il a été conçu par une équipe de sound designers professionnels et d'amoureux de la guitare. Mais peut-être désirez vous le modifier et l'adapter à VOTRE goût? Rien n'est plus simple : vous pouvez modifier chaque paramètre du combo, et sauvegarder le résultat dans un nouveau Preset, grâce à la fonction Sauvegarder (pour plus de détails, veuillez vous reporter au manuel de GUITAR COMBOS, dont le fichier PDF se trouve dans le dossier d'installation de GUITAR COMBOS).

Cependant, vous n'avez pas besoin de sauvegarder chaque nouvelle configuration dans un nouveau preset. Il est peut-être plus judicieux de manipuler seulement certains paramètres, de façon à adapter à la volée le son obtenu à votre jeu. AUDIO KONTROL 1 vous permet de faire cela très simplement, sans avoir à toucher à la souris, ni à regarder l'écran. Il nous suffit de charger la bonne Page de Contrôleurs dans l'Application de Mapping, et les paramètres à manipuler seront accessibles depuis la façade supérieure de votre interface.

Pour établir une connexion entre les deux applications, l'AC Box Combo doit tout d'abord recevoir les messages MIDI émis par l'Application de Mapping. Comme pour établir les connexions audio, commencez par ouvrir Fichier > Configuration Audio + Midi ; sélectionnez l'Onglet MIDI, et activez les deux ports d'entrée d'AUDIO KONTROL 1 (cliquez sur les icônes Off des ports MIDI ; si les deux ports sont déjà sur On, ne touchez à rien). Enfin, cliquez sur OK pour fermer la boîte de Dialogue.

Amenez la fenêtre de l'Application de Mapping au premier plan de votre écran. Dans la Barre de Contrôle de l'Application (en haut de la fenêtre), le premier bouton affiche «Assign» ou «Display». Si «Display» est affiché, cliquez dessus pour passer en Vue Affichage. Si «Assign» est affiché, ne touchez à rien : vous êtes déjà en Vue Affichage.

Cliquez sur le menu Sélection de Pages situé à droite, et choisissez, par exemple, la Page «Guitar Combos AC Box Volume». L'Application de Mapping charge alors cette Page, et les assignations s'affichent dans le reste de la fenêtre.

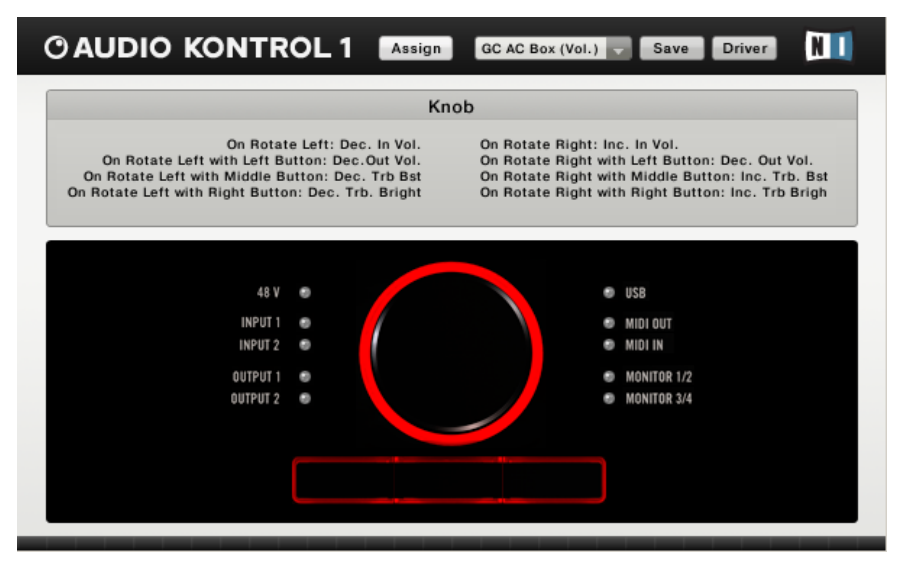

L'Application de Mapping avec la Page "Guitar Combo AC Box Volume" chargée.

La partie inférieure de la fenêtre, nommée Zone d'Interface, représente la façade supérieure de l'interface. Lorsque vous passez la souris sur l'un des Contrôleurs affichés, la partie supérieure de la fenêtre, nommée Zone d'Information, affiche les assignations de ce Contrôleur.

Comme le montre l'Application de Mapping, cette Page est très simple. Elle ne compte que quatre contrôles, maintenant accessibles depuis la façade supérieure de l'interface, et qui correspondent aux paramètres AC Box suivants :

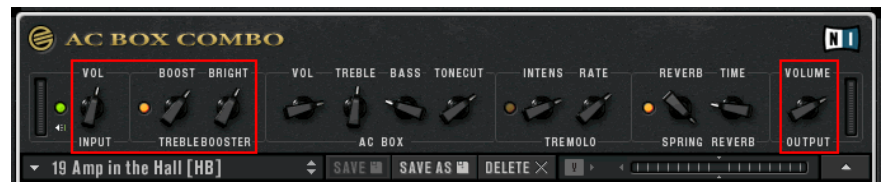

Amusons-nous maintenant avec les Contrôleurs situés sur la façade supérieure de l'AUDIO KONTROL 1 :

- Lorsqu'aucun des trois Boutons n'est appuyé, la Molette de Contrôle agit sur le Volume d'Entrée.
- Lorsque le Bouton de Gauche est maintenu enfoncé, la Molette de Contrôle agit sur le Volume de Sortie.
- Lorsque le Bouton du Milieu est maintenu enfoncé, la Molette de Contrôle agit sur le paramètre Treble Booster Boost.

• Lorsque le Bouton de Droite est maintenu enfoncé, la Molette de Contrôle agit sur le paramètre Treble Booster Bright.

Si vous voulez avoir accès à d'autres paramètres depuis les Boutons de Contrôle, chargez une autre Page dédiée à l'AC Box depuis le menu Page Select ; vous pouvez même créer votre propre set d'assignations comme expliqué aux chapitres 6.2, 6.3 et 7.4.4.

# 5.4. Télécommander Winamp/iTunes

Cette dernière situation concerne un usage quotidien de votre ordinateur, bien plus banal que l'utiliser pour jouer de la guitare ou pour mixer de la musique dans un club. Il s'agit simplement d'écouter de la musique. Dans cette optique, AUDIO KONTROL 1 prend le contrôle de votre lecteur audio favori, et vous permet de télécommander ses fonctions principales. Nous considérons ici que vous utilisez Winamp sur PC, ou iTunes sur Mac. Bien sûr, si vous utilisez un autre lecteur audio, il vous est possible de créer un Page Utilisateur pour le contrôler depuis la façade supérieure de l'AUDIO KONTROL 1.

Nous n'avons pas à faire de connexion audio particulière, si ce n'est la connexion habituelle entre votre ordinateur et votre chaîne hi-fi ou votre système d'amplification. Nous allons décrire cette connexion brièvement, puisqu'elle a déjà été détaillée dans les Initiations précédentes. Après tout, ce n'est que la quatrième fois que nous connectons les sorties d'AUDIO KONTROL 1 à un système d'amplification... Si un point vous paraît obscur, veuillez vous reporter aux Initiations précédentes.

- Baissez tous les Contrôles de Volume concernés.
- Connectez les Sorties Jack Principales 1 et 2 à votre système d'amplification.
- Si vous le désirez, branchez un casque à la Sortie Jack Casque.
- Remontez les contrôles de volume à un niveau raisonnable.

Voilà qui est fait pour la partie matérielle. En ce qui concerne la partie logicielle, il faut que votre système d'exploitation utilise l'AUDIO KONTROL 1 comme interface audio par défaut, car Winamp et iTunes se réfèrent à cette configuration. Les étapes à suivre pour faire de l'AUDIO KONTROL 1 votre interface audio par défaut sont décrites aux chapitres 4.3.1 (Windows) et 4.3.3 (Mac).

Il nous faut maintenant charger la bonne Page de Contrôleurs.

• Amenez l'Application de Mapping au premier plan de votre système d'exploitation.

• Dans le Menu Page Select, choisissez «Winamp» («iTunes» si vous utilisez un Mac).

C'est fini ; tout est prêt pour contrôler votre lecteur audio depuis la façade supérieure de votre interface AUDIO KONTROL 1.

Dorénavant, vous aurez accès aux contrôles suivants grâce à la Molette de Contrôle et aux trois Boutons.

Lorsqu'aucun Bouton n'est appuyé :

- La Molette de Contrôle agit sur le volume.
- Le Bouton de Gauche n'a aucun effet (voir plus loin).
- Le Bouton du Milieu est le Bouton Lecture.
- Le Bouton de Droite est le Bouton Pause/Continue.

Lorsque le Bouton de Gauche est maintenu enfoncé :

- La Molette de Contrôle sert à avancer ou à reculer dans la piste en cours de lecture.
- Le Bouton du Milieu permet de revenir au morceau précédent de votre playlist.
- Le Bouton de Droite permet de passer au morceau suivant de votre playlist.

Passées les premières minutes, vous vous rendrez compte que le Télécommande est bien plus pratique que la souris ou le clavier pour réaliser les mêmes opérations ; en particulier vous n'avez pas à amener l'application cible au premier plan avant de déclencher les commandes via l'interface AUDIO KONTROL 1.

Comme d'habitude, libre à vous de composer d'autres Pages de Contrôleurs mieux adaptées à vos besoins.

Ces quatre initiations vous ont montré les bases de l'utilisation d'AUDIO KONTROL 1. Le chapitre suivant décrit quelques situations plus complexes, dans lesquelles AUDIO KONTROL 1 peut foncièrement améliorer l'efficacité et la qualité de votre travail.

# 6. Situations Pratiques

Nous considèrerons ici que vous avez déjà lu (et compris) les chapitres précédents (Les Différentes Parties du Produit, Configuration et Initiations). Si vous êtes déjà un utilisateur confirmé, vous n'avez pas besoin de lire attentivement tous ces précédents chapitres, mais nous pensons qu'il est toujours bon de passer quelques minutes à réviser les bases (si vous êtes un utilisateur confirmé, cela ne devrait pas prendre plus de quelques minutes). De plus, les Initiations illustrent en particulier les bases de l'utilisation de la Télécommande AUDIO KONTROL 1, et c'est de là que nous continuerons. Si vous avez le moindre doute, n'hésitez pas à retourner aux chapitres précédents, ou à consulter le Chapitre de Référence plus loin dans ce manuel.

# 6.1. Enregistrer des Voix

La première situation pratique que nous considèrerons est celle de l'enregistrement de voix. L'interface audio d'AUDIO KONTROL 1 permet de faire des enregistrements de voix de haute qualité, du moins si vous possédez un microphone qui en soit à la hauteur... AUDIO KONTROL 1 compte assez de connectique pour mettre en place une installation d'enregistrement de voix efficace. Nous maintenant allons réaliser une installation similaire à celle décrite au chapitre 4.1.1, à l'exclusion de la partie MIDI (clavier maître...).

# 6.1.1. Quelle est la Situation, et Comment Tout Connecter

Vous êtes confortablement installé en régie. La chanson est déjà enregistrée, et chargée dans votre logiciel d'enregistrement multi-pistes favori ; seule manque la voix. Le chanteur attend dans la salle d'enregistrement. Il vous faut :

- enregistrer sa voix,
- diffuser la musique déjà enregistrée dans son casque, afin qu'il chante par-dessus,
- écouter le résultat en direct depuis votre régie, c'est-à-dire le mix de la partie instrumentale déjà enregistrée avec la voix en cours d'enregistrement.

Commençons par brancher le câble XLR symétrique du microphone dans l'Entrée Jack Combo.

Suivant le microphone que vous utilisez pour enregistrer, il vous faut peutêtre activer le Bouton d'Alimentation Fantôme. Vous le trouverez sur la façade arrière de l'AUDIO KONTROL 1. Si vous n'êtes pas sûr de la nécessité d'utiliser l'alimentation fantôme, veuillez vous reporter à la notice d'utilisation de votre microphone. Une configuration incorrecte peut endommager votre microphone.

N'oubliez pas de mettre le Bouton de Niveau Entrée 1 en position enfoncée, afin que le signal entrant passe par la section de pré-amplification microphone. Le niveau d'entrée est ajustable grâce au Potentiomètre Sensibilité d'Entrée Microphone situé sur votre interface. Veuillez noter que vous disposerez certainement d'un autre contrôle de sensibilité d'entrée au sein de votre logiciel d'enregistrement.

Comme nous l'avons annoncé, nous allons suivre le schéma figurant au chapitre 4.1.1. Sur ce schéma, les Sorties 1 et 2 sont utilisées pour le monitoring (c'està-dire qu'elles sont reliées au système d'amplification de votre régie). D'autre part, le signal de contrôle envoyé au chanteur sort par les Sorties 3 et 4.

Branchons donc votre système de monitoring aux Sorties Jack Principales 1 et 2, à l'arrière de votre AUDIO KONTROL 1. L'amplificateur dédié au casque sera branché sur les Sorties Jack Principales 3 et 4.

Si vous le souhaitez, vous pouvez brancher votre propre casque directement sur la Sortie Jack Casquede votre AUDIO KONTROL 1. Le Bouton de Sélection de Sorties Casque permet d'écouter soit le mix destiné à la régie, soit celui qui est envoyé dans le casque du chanteur.

Voilà qui est fait en ce qui concerne les connexions physiques. Il nous faut maintenant configurer notre logiciel d'enregistrement en conséquence.

# 6.1.2. Configuration du Logiciel d'Enregistrement

#### **Paramétrages Généraux**

Nous considérons dorénavant que vous avez déjà suivi les instructions du chapitre Configuration, et que votre AUDIO KONTROL 1 fonctionne donc correctement avec votre logiciel d'enregistrement (Nuendo/Cubase/Logic/ Sonar/...).

Nous utiliserons ici Nuendo 3 de Steinberg. Pour les autres logiciels d'enregistrement, veuillez vous reporter à leur manuel d'utilisation. Les fonctions basiques d'enregistrement sont généralement les mêmes dans tous ces logiciels.

Il nous faut spécifier dans le logiciel d'enregistrement que le mix principal doit être envoyé vers les sorties 3 et 4 d'AUDIO KONTROL 1. Pour cela, configurons les bus virtuels du logiciel d'enregistrement.

Dans Nuendo 3, ouvrez la fenêtre VST Connections, à partir du menu Devices. D'ici, vous pouvez configurer les bus dont vous avez besoin.

Cliquez sur l'Onglet Inputs, et assurez-vous que les Entrées 1 et 2 d'AUDIO KONTROL 1 sont sélectionnées sur les bus que vous utilisez (dans notre situation, nous n'avons en fait besoin que de l'Entrée 1 pour enregistrer une voix en mono).

Cliquez sur l'Onglet Outputs, et assurez-vous que les Sorties 3 et 4 d'AUDIO KONTROL 1 sont sélectionnées sur les bus que vous utilisez.

**Remarque :** Si vous le souhaitez, vous pouvez renommer les bus de façon à les différencier plus facilement dans la mixette de Nuendo (par exemple "Régie Gauche/Droite", "Entrée Gauche/Droite", etc.).

#### **Paramétrages du Projet**

Nous considérons maintenant que vous avez déjà un projet ouvert pour cette chanson, et qu'il contient déjà un certain nombre de pistes par-dessus lesquelles le chanteur exercera son talent.

Si vous ne l'avez pas encore fait, ouvrez votre projet, ou créez-en un nouveau, dans lequel vous créerez une nouvelle piste mono destinée à la voix, et plusieurs autres pistes audio/MIDI pour la partie instrumentale du morceau. La fenêtre principale de votre projet devrait ressembler à ceci :

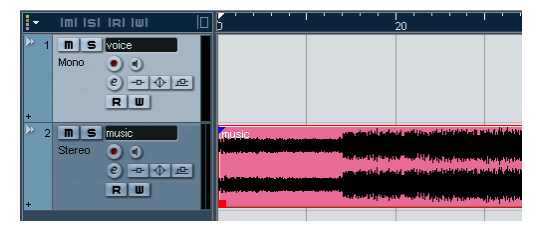

# 6.1.3. Configuration du Monitoring

Pour écouter ce que vous êtes en train d'enregistrer, vous avez deux possibilités :

- vous pouvez soit le faire à partir de votre logiciel d'enregistrement,
- soit utiliser la fonctionnalité de Monitoring Direct de l'interface AUDIO KONTROL 1.

#### **Monitoring via votre Logiciel d'Enregistrement**

Nuendo 3 (et Cubase SX 3) possède déjà un bus interne dédié au monitoring, nommé "Audition bus». Il vous faut spécifier à Nuendo que le signal de monitoring doit être envoyé aux Sorties 1 et 2 d'AUDIO KONTROL 1. Pour cela, ouvrez à nouveau la fenêtre VST Connections (dans le menu Devices), et cliquez sur l'Onglet Studio pour vérifier que les Sorties 1 et 2 d'AUDIO KONTROL 1 sont sélectionnées sur le bus de monitoring (Audition bus).

Il vous faudra alors ajuster le volume du monitoring via le bus Aux Send #1 (destination Audition bus) sur votre bus de sortie principal.

Pour activer le monitoring de la voix, il vous faut cliquer sur son Bouton Monitor, sur la Mixette, située dans la fenêtre principale, ou dans l'Inspecteur de la piste.

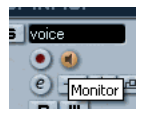

Veuillez remarquer que Nuendo 3, comme de nombreux autres logiciels d'enregistrement modernes, peut gérer des installations d'enregistrement très complexes, avec diverses configurations de bus et de de mixes, et s'adapte à de nombreuses situations d'enregistrement. Nous ne proposons ici qu'une installation très simple, car il serait difficile de faire tenir dans ces lignes ce qui est expliqué en des dizaines de pages dans le manuel d'un logiciel d'enregistrement. Pour approfondir les possibilités de votre logiciel d'enregistrement, veuillez vous reporter à son manuel d'utilisation.

#### **Monitoring Direct via AUDIO KONTROL 1**

AUDIO KONTROL 1 possède son propre système de monitoring. Cette solution présente certains avantages :

- Cela vous permet d'éviter de configurer le bus de monitoring dans votre logiciel d'enregistrement.
- Le signal de monitoring n'est pas touché par des problèmes de latence.

Pour activer le monitoring d'AUDIO KONTROL 1, procédez ainsi :

- Enfoncez le Bouton Moniteur On/Off sur la façade avant du module externe.
- Juste à côté, enfoncez le Bouton Moniteur Mono/Stéréo, de façon à entendre la voix sur les deux canaux.
- Dans l'Application de Mapping, vous pouvez choisir vers quelle sortie le signal entrant doit être dirigé pour le monitoring. Ouvrez la section Monitoring du menu principal. Si le chanteur désire entendre sa voix dans son casque, sélectionnez 1/2 et 3/4. S'il ne veut pas entendre sa voix, sélectionnez 1/2 afin que la voix ne soit transmise qu'à vos enceintes de monitoring.

• Vous pouvez à tout moment utiliser le Potentiomètre de Niveau Moniteur pour régler le mix entre la musique lue par votre ordinateur, et la voix reçue directement en Entrée 1.

# 6.1.4. Test des Niveaux

Il nous faut tout d'abord régler le niveau d'entrée dans l'interface audio AUDIO KONTROL 1. Cela s'effectue avec le Potentiomètre Sensibilité d'Entrée Microphone (nommé "Mic", sur la façade avant de l'interface). Notre but est d'avoir le niveau d'entrée le plus élevé possible (pour obtenir la plus grande dynamique, et le moins de bruit possibles pour l'enregistrement), mais pas si élevé qu'il fasse saturer le convertisseur A/N. Pour cela, demandez à votre chanteur de chanter approximativement au plus haut volume qu'il compte atteindre pendant l'enregistrement. Procédez alors ainsi :

- Commencez par baisser complètement le Potentiomètre Mic.
- Augmentez lentement son niveau ; vou voyez la diode de contrôle audessus de l'interface s'allumer en vert. Continuez ainsi jusqu'à ce qu'elle s'allume en rouge.
- A ce moment, abaissez légèrement le Potentiomètre Mic, de manière à ce que la diode ne devienne plus jamais rouge.
- Le niveau est maintenant réglé correctement du côté de l'interface audio.

Il est possible que votre logiciel d'enregistrement vous permette aussi de tester ce niveau d'entrée. Dans Nuendo, il est possible d'afficher le niveau d'entrée sur la piste d'Entrée, située tout à gauche de la mixette. Assurezvous que l'indicateur affiche le niveau pré-fader ; pour cela, effectuez un clic droit (Ctrl+clic sur Mac) dans la fenêtre de la Mixette, et sélectionnez Meter Input dans le sous-menu Global Settings (Reportez-vous au manuel de votre logiciel d'enregistrement pour plus de détails).

Il vous faudra peut-être prendre des précautions supplémentaires en ce qui concerne les niveaux entrants dans votre logiciel d'enregistrement, suivant la manière dont vous comptez enregistrer la voix :

• Si vous souhaitez utiliser une Égalisation ou des Effets directement sur le bus d'Entrée, il se peut que ceux-ci rehaussent ou abaissent le niveau du signal enregistré. Il vous faudra alors vérifier que le signal effectivement enregistré par le logiciel est assez fort, sans saturer pour autant. Pour faire ceci dans Nuendo 3, effectuez un clic droit (Ctrl+clic sur Mac) dans la fenêtre de la Mixette, et choisissez Meter Post-Fader dans le sous-menu Global Settings. Ajustez alors le fader pour que l'indicateur de Clip (saturation) ne s'allume pas.

• Si vous désirez seulement enregistrer la voix brute ; vous n'avez alors pas à tester d'autres niveaux pour cette installation.

Nous vous recommandons d'éviter d'ajouter des égaliseurs ou des effets sur le bus d'entrée, car une fois l'enregistrement réalisé, il vous sera impossible d'ôter ou de retravailler ces effets. Il vaut certainement mieux enregistrer la voix naturelle. Vous pourrez ensuite ajouter ou ôter tous les effets et égaliseurs que vous souhaitez.

# 6.1.5. Enregistrer la Voix

La dernière chose qu'il reste à faire avant d'enregistrer est de d'activer l'option d'enregistrement sur la piste de voix. Dans Nuendo, cela se fait directement sur la piste dans la fenêtre principale, sur la mixette ou encore dans l'Inspecteur de piste. Il suffit de cliquer sur le Bouton Record Enable situé à côté du Bouton Monitor (enfoncé, le bouton devient rouge).

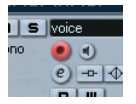

Maintenant que tout est prêt, vous pouvez déclencher l'enregistrement en utilisant une des manières décrites dans le manuel de votre logiciel d'enregistrement (par exemple en cliquant sur le Bouton Record de la Barre de Transport).

Répétons ici que ceci n'est qu'une brève présentation de ce que vous pouvez réaliser avec AUDIO KONTROL 1 et un logiciel d'enregistrement évolué. N'hésitez pas à vous plonger dans le manuel de votre logiciel d'enregistrement, il y est décrit comment obtenir des résultats de grande qualité dans des configurations plus évoluées.

# 6.2. Contrôler un Séquenceur - Créer des Assignations avec Raccourcis Clavier

Nous allons maintenant nous pencher sur deux autres cas, dans lesquels AUDIO KONTROL 1 permet de télécommander vos logiciels musicaux.

Le premier cas inclut un logiciel séquenceur. Les plus célèbres séquenceurs sont d'énormes logiciels, comptant des centaines de fonctions. Suivant ce que vous en faites, vous n'aurez souvent l'utilité que d'une partie de ces fonctionnalités. Nous allons maintenant utiliser la capacité d'AUDIO KONTROL 1 à reproduire des raccourcis claviers. Tous les séquenceurs les plus répandus possèdent des raccourcis claviers (parfois si complexes que ce ne sont plus

réellement des raccourcis) donnant accès aux fonctions du logiciel. En assignant les fonctions les plus utilisées à la Télécommande d'AUDIO KONTROL 1, vous économiserez le temps passé à répéter toujours les mêmes séquences avec le clavier ou la souris.

Nous utiliserons à nouveau Nuendo 3 en guise d'exemple. Que vous utilisiez ce séquenceur ou un autre, nous ne saurions trop vous conseiller de vous reporter à son manuel ; il contient toutes les références des raccourcis claviers du logiciel.

# 6.2.1. Survol de la Page d'Usine

#### **Chargement d'une Page d'Usine**

Nous allons commencer avec une Page d'Usine conçue pour Nuendo 3.

Amenez l'Application de Mapping au premier plan de votre système d'exploitation, et ouvrez le menu Page Select situé dans la Barre de Contrôle de l'Application (en haut). Dans le menu, choisissez «Nuendo».

La Page de Contrôleurs est alors chargée. Les assignations des Contrôleurs de l'interface AUDIO KONTROL 1 sont maintenant :

Lorsqu'aucun Bouton n'est appuyé :

- La Molette de Contrôle effectue les commandes Parcours Avant/Arrière (associées aux raccourcis clavier "+"/"-" sur le pavé numérique).
- Le Bouton du Milieu effectue la commande Lecture/Stop (raccourci clavier : barre d'espace).
- Le Bouton de Droite effectue la commande Record (Enregistrement) (raccourci clavier : "\*" sur le pavé numérique).

Lorsque le Bouton de Gauche est maintenu appuyé :

- La Molette de Contrôle effectue toujours les commandes Parcours Avant/Arrière.
- Le Bouton du Milieu effectue maintenant la commande Cycle Marche/ Arrêt (raccourci clavier "/" sur le pavé numérique).
- Le Bouton de Droite replace le curseur à zéro (raccourci clavier "." sur le pavé numérique).

Cet ensemble d'assignations est dédié au déplacement : il vous donne accès aux actions de déplacement principales de Nuendo depuis l'interface AUDIO KONTROL 1. Cela peut vous permettre, par exemple, de dédier l'utilisation de la souris à la mixette ou aux plug-ins. De plus, la Molette de Contrôle est un outil particulièrement intuitif pour une action telle que le

Parcours Avant/Arrière : beaucoup de baladeurs sont aujourd'hui équipés d'une telle molette.

#### **Analyse de la Vue d'Assignation**

Nous allons ici nous pencher sur ces mappings, afin de comprendre leur fonctionnement. Amenez l'Application de Mapping au premier plan, et passez en Vue d'Assignation : si vous voyez un Bouton Assign sur la Barre de Contrôle de l'Application (en haut), cliquez dessus ; sinon, vous êtes déjà en Vue d'Assignation.

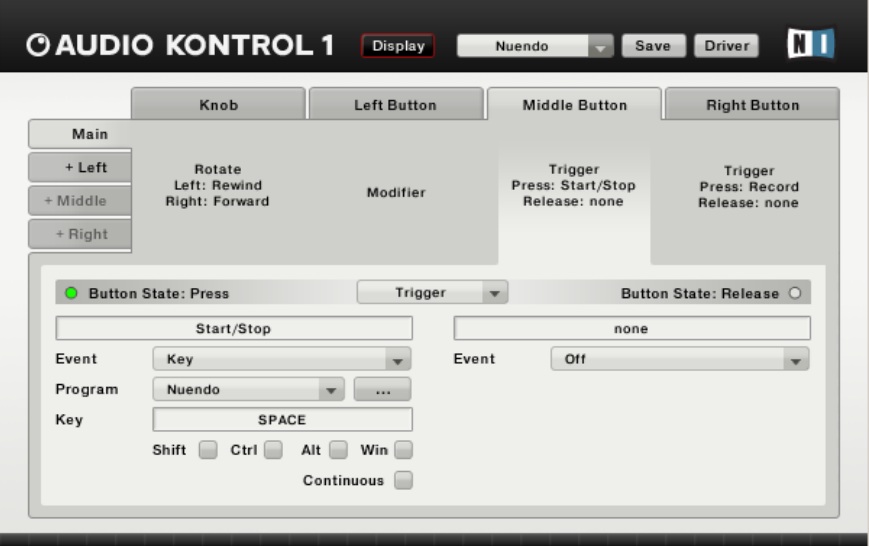

Dans la partie haute de la fenêtre, nommée Zone de Sélection, vous pouvez voir toutes les assignations des Contrôleurs. En cliquant sur un des quatre Onglets de Couche situés à gauche, vous pouvez choisir les assignations de cette Couche. Si vous cliquez sur une des quatre Zones Contrôleur (ou sur l'un des quatre onglets situés en haut), vous sélectionnez l'assignation associée à un Contrôleur en particulier (Molette de Contrôle, Bouton de Droite, du Milieu ou de Gauche).

Commençons par sélectionner l'Onglet Main (Couche Principale), à gauche. Sans surprise, vous voyez s'afficher le mot «Modifier» (Modificateur) dans la colonne «Left Button» (Bouton de Gauche). Le Bouton de Gauche est effectivement utilisé en Modificateur dans cette Page : il n'a pas d'action propre sur Nuendo, mais il modifie les actions associées aux autres Contrôleurs.

Comme le Bouton de Gauche est configuré en mode Modificateur, la Couche de Gauche (le deuxième Onglet à gauche) est disponible.

Comme les deux autres Boutons ne sont pas configurés en mode Modificateur, les Onglets des Couches leur correspondant (à gauche) sont grisés et indisponibles.

Cliquez sur la première Zone de Contrôleur, associée à la Molette de Contrôle. La partie basse de la fenêtre, nommée Zone de Définition, affiche les détails de l'assignation de la Molette dans la Couche Principale. Vous pouvez y voir : à gauche l'action effectuée lorsque la Molette est tournée vers la gauche, et à droite celle effectuée lorsqu'elle est tournée vers la droite. Penchons-nous sur la partie gauche de la Zone de Définition : sous l'étiquette «Rewind» (parcours arrière), vous pouvez voir un menu affichant «Key», qui signifie que l'événement «Molette tournée a gauche» génère une commande clavier dans l'application cible. Cette application cible est spécifiée dans le menu suivant, nommé «Program» ; ici, Nuendo est sélectionné. En-dessous se trouve le champ de Commande Clavier définissant le raccourci clavier associé à l'événement Matériel «Molette tournée à gauche» ; «Numpad -» dans notre cas.

(Veuillez remarquer que les raccourcis clavier ne fonctionnent pas de la même manière sous Windows XP et Mac OS X. Reportez-vous au chapitre 7.3.4 pour plus d'informations.)

Cliquez maintenant sur l'Onglet Gauche. Il permet d'afficher les assignations des Contrôleurs lorsque le Bouton de Gauche est maintenu appuyé. Remarquez que l'assignation de la Molette est la même que dans la Couche Principale (c'est-à-dire lorsqu'aucun Bouton n'est maintenu enfoncé). Ainsi, la commande Parcours Avant/Arrière de la Molette est toujours disponible, que le Bouton de Gauche soit maintenu enfoncé ou non.

Résumons ces mappings dans le tableau suivant :

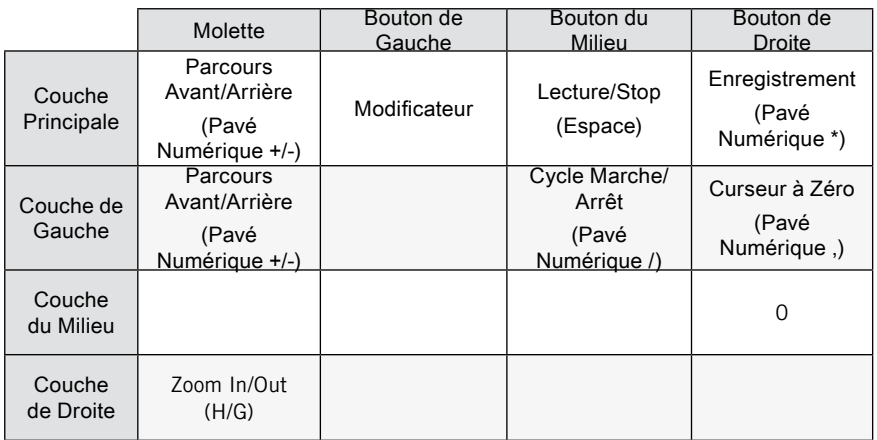

# Créer vos propres Assignations

Vous pourriez avoir envie de modifier le comportement des Contrôleurs lorsque le Bouton de Gauche est maintenu appuyé, pour avoir accès à d'autres fonctions de l'application cible (Nuendo dans notre cas). Par exemple, vous pourriez programmer un Parcours Rapide Avant/Arrière pour la Molette lorsque le Bouton de Gauche est maintenu appuyé. Pour cela, il vous suffit de procéder ainsi :

- **•** Cherchez le raccourci clavier associé à cette commande dans l'application cible. Dans le cas de Nuendo (configuration par défaut), la commande Parcours Rapide Avant/Arrière s'effectue par Shift+Pavé Numérique  $+/-$ .
- Dans l'Application de Mapping, cliquez sur les champs de Commande Clavier appropriés, et écrivez-y les nouveaux raccourcis. Les champs de Commande Clavier enregistrent les raccourcis, en prenant en compte les touches modificatrices (Shift, Ctrl, etc.) : dans notre cas, le champ de Commande Clavier est inchangé, mais vous pouvez voir que la case «Shift» est maintenant activée dans les deux sections (gauche et droite).
- Vérifiez que la cible est correctement définie (application et fenêtre convenablement configurées).

C'est fait! A partir de maintenant, lorsqu'aucun Bouton n'est appuyé, la Molette déclenche les fonctions Parcours Avant/Arrière ; lorsque le Bouton de Gauche est maintenu enfoncé, la Molette déclenche les fonctions Parcours Rapide Avant/Arrière. Vous aurez un meilleur contrôle de la position du curseur grâce à cette interface intuitive.

**Remarque :** Si vous modifiez les raccourcis clavier dans l'application cible, ils ne seront pas mis à jour dans l'Application de Mapping! Vérifiez donc que les raccourcis définis dans l'Application de Mapping sont bien ceux dont vous avez besoin dans l'application cible. De plus, les séquenceurs les plus répandus offrent souvent la possibilité de créer de nouveaux ensembles de raccourcis clavier adaptés à vos besoin. N'oubliez pas de vérifier quel ensemble de raccourcis est chargé dans votre application cible (dans Nuendo, vous pouvez accéder au gestionnaire de raccourcis en ouvrant File > Commands).

Supposons maintenant que le projet sur lequel nous travaillons dans Nuendo ne nécessite pas d'enregistrement ; c'est seulement un mix, et nous n'aurons pas besoin du bouton Record (Enregistrer) dans Nuendo. Le mapping du Bouton de Droite n'est donc pas très utile, du moins dans la Couche Principale (pas de Bouton Modificateur appuyé). Ne pourrions-nous pas trouver une utilité à ce Bouton pour notre projet actuel?

Nous pourrions tout simplement remplacer la commande d'enregistrement par une autre, utilisée plus fréquemment dans notre projet. Mais il peut y avoir encore plus intéressant (d'un point de vue didactique du moins). Voici ce que nous pourrions faire :

- Nous pourrions transformer le Bouton de Droite en Bouton Modificateur. Nous perdrions son assignation dans la Couche principale, mais il nous permettrait d'activer une nouvelle Couche d'assignations pour les autres Contrôleurs.
- Cette Couche Droite nouvellement activée peut alors nous permettre d'assigner une nouvelle commande clavier à la Molette, comme la fonction Zoom par exemple.

Pour réaliser ceci :

- Dans la partie haute de la Zone de Sélection, cliquez sur l'Onglet Couche Principale (à gauche), puis sur l'Onglet Bouton de Droite (en haut).
- En-dessous, dans la Zone de Définition, cliquez sur le menu affichant «Trigger» jusqu'à maintenant, et choisissez «Modifier» (Modificateur). Le Bouton de Droite perd son assignation, et devient un Modificateur pour les autres Contrôleurs. Vous pouvez voir que l'Onglet Couche de Droite (à gauche de la Zone de Sélection) n'est plus grisé.
- Cliquez sur ce nouvel Onglet Couche de Droite, pour y définir les nouvelles assignations.

Nous voulons, dans cette Couche, assigner les fonctions zoom in/out à la Molette de Contrôle. Cliquez sur la Zone de la Molette (ou sur l'Onglet Molette,

en haut), et suivez les instructions suivantes, pour les deux côtés (gauce et droit) de la Zone de Définition :

- Commencez par nommer les assignations de gauche et de droite (par exemple, «Zoom out» pour une Rotation à Gauche, et «Zoom in» pour une Rotation à Droite).
- Spécifiez le type d'événement que vous voulez déclencher ; dans notre cas, choisissez «Key» (raccourci clavier) des deux côtés.
- Dans le menu Programme, choisissez "Nuendo». Ce menu affiche toutes les applications cible potentielles en cours d'exécution sur votre machine.
- Cliquez sur le champ de Commande Clavier, et écrivez-y les raccourcis clavier de Nuendo pour les commandes zoom in/out (par défaut, respectivement «G»/»H»).

Molette Bouton de Gauche Bouton du Milieu Bouton de Droite Couche Principale **Parcours** Avant/Arrière (Pavé Numérique +/-) Modificateur Lecture/Stop (Espace) Modificateur Couche de Gauche **Parcours** Rapide Arrière (Shift + Pavé Numérique +/-) Cycle Marche/ Arrêt (Pavé Numérique /) Curseur à Zéro (Pavé Numérique ,) Couche du Milieu Couche de **Droite** Zoom Avant/ Arrière (H/G)

Le mapping ressemble maintenant à ceci :

Vous pouvez apporter d'autres modifications à cette Page en ajoutant d'autres mappings (pourquoi pas un "Zoom Arrière sur l'ensemble de la chanson" pour le Bouton de Gauche lorsque le Bouton de Droite est maintenu appuyé?). N'hésitez pas à implémenter de nouvelles assignations afin que cette Page réponde à vos besoins particuliers sur votre projet en cours.

Vous pouvez sauvegarder votre Page personnalisée dans une Page Utilisateur via le Bouton Sauvegarde. Vous ne pouvez néanmoins pas écraser la Page d'Usine chargée initialement. Il vous faut donc répondre «Sauvegarder en Page Utilisateur» à la question apparaissant en pop-up. Entrez alors un nouveau nom (par exemple «FM7 XPRESS amélioré»), cliquez sur OK, et votre travail est sauvegardé. L'accès aux Pages Utilisateur se fait de la même manière que pour les Pages d'Usine, via le Menu Page Select.

# 6.3. Contrôler un Synthétiseur Créer des Assignations avec des Commandes MIDI

La troisième Situation Pratique sur laquelle nous allons nous pencher consiste à contrôler un synthétiseur logiciel depuis l'Application de Mapping, non plus via des commandes clavier, mais grâce à des commandes MIDI. La plupart (si ce n'est tous) des synthétiseurs peuvent être contrôlés via MIDI ; ils réagissent tous au moins aux notes MIDI envoyées par un clavier maître, ou aux paramètres envoyés par un contrôleur MIDI. A ce propos, AUDIO KONTROL 1 permet de brancher des périphériques MIDI à votre ordinateur afin de contrôler des synthétiseurs logiciels.

Mais ce que nous voulons faire ici consiste à utiliser uniquement l'interface AUDIO KONTROL 1 pour réaliser ce type de contrôle. Cette solution offre plusieurs avantages :

- Vous n'avez pas besoin de configurer quelque contrôleur MIDI que ce soit (vous n'en possédez d'ailleurs peut-être pas).
- Votre Télécommande AUDIO KONTROL 1 se trouve toujours juste à côté de l'ordinateur, et ses Contrôleurs sont à portée de la main.
- Vous pouvez rapidement et aisément modifier, sauvegarder ou charger les mappings depuis votre ordinateur.
- L'Application de Mapping peut vous rappeler à tout moment quels sont les mappings (plus de question comme : "A quoi sert le 7e bouton de la rangée du milieu de mon contrôleur MIDI?» ou «Où ai-je mis le scotch? Il faut que j'écrive sur le contrôleur MIDI toutes les assignations.», etc.).
- Par dessus-tout, la capacité d'AUDIO KONTROL 1 à mixer les commandes MIDI et les commandes clavier permet d'élaborer des configurations de contrôle particulièrement efficaces.

Si néanmoins vous utilisez un contrôleur MIDI, la façade supérieure de l'AUDIO KONTROL 1 reste un périphérique de contrôle additionnel très pratique pour accéder aux fonctions principales de votre application cible.

Dans la Situation Pratique présente, nous allons utiliser un autre excellent logiciel Native Instruments fourni avec AUDIO KONTROL 1 : le FM7 XPRESS , l'un des XPRESS KEYBOARDS.

Le FM7 XPRESS est très facile à utiliser. Deux Pages d'Usine sont disponibles pour le contrôler. Elles agissent sur les huit boutons situés au-dessus du clavier virtuel du FM7 XPRESS.

Tout d'abord, il est important que cette application soit connectée aux deux

ports d'entrée MIDI de l'AUDIO KONTROL 1. Remarquez qu'un seul de ces deux ports se trouve sur l'interface. L'autre port est virtuel ; il est utilisé pour établir la connexion entre l'Application de Mapping et l'application cible (ici, le FM7 XPRESS). Dans le chapitre consacré à la première Initiation, nous avons décrit comment configurer cette connexion virtuelle dans PRO-53. Cela s'effectue de la même manière pour le FM7 XPRESS (ainsi que pour toutes les autres applications Native Instruments). Veuillez vous reporter au chapitre 5.1 ou au manuel du FM7 XPRESS pour plus d'informations concernant la configuration des ports d'entrée MIDI du FM7 XPRESS. Comme nous ne détaillerons pas toutes les opérations à chaque fois, nous vous recommandons la lecture des Situations Pratiques précédentes, ainsi que des Initiations afin d'assimiler la terminologie (Couches, Onglets, etc.) utilisée. Dans tous les cas, vous trouverez toutes les informations nécessaires au chapitre Références.

# 6.3.1. Survol de la Page d'Usine

# **Chargement d'une Page d'Usine**

Jetons un oeil à ces Pages. Si ce n'est pas encore fait, démarrez FM7 XPRESS.

Amenez l'Application de Mapping au premier plan, ouvrez le menu Page Select, et choisissez la Page «FM7 XPRESS 1». La Page d'Usine est chargée. Sur cette Page, seule la Molette de Contrôle agit directement sur les paramètres du FM7 XPRESS : les trois Boutons sont en mode Modificateur, c'est-à-dire qu'ils modifient le comportement de la Molette lorsque maintenus appuyés (de la même façon que la touche Shift de votre clavier). Voici ce que fait la Molette de Contrôle :

- Lorsqu'aucun Bouton n'est appuyé, la Molette contrôle le paramètre Brightness.
- Lorsque le Bouton de Gauche est maintenu enfoncé, la Molette contrôle le paramètre Harmonic.
- Lorsque le Bouton du Milieu est maintenu enfoncé, la Molette contrôle le paramètre Effect.
- Lorsque le Bouton de Droite est maintenu enfoncé, la Molette contrôle le paramètre Pan.

#### **Analyse de la Vue d'Assignation**

Afin de comprendre comment tout ceci fonctionne (et comment le modifier), il nous faut passer en Vue d'Assignation dans l'Application de Mapping en cliquant sur le Bouton Assign, dans la Barre de Contrôle de l'Application en

haut de la fenêtre (si ce bouton n'est pas visible, cela signifie que vous êtes déjà en Vue d'Assignation).

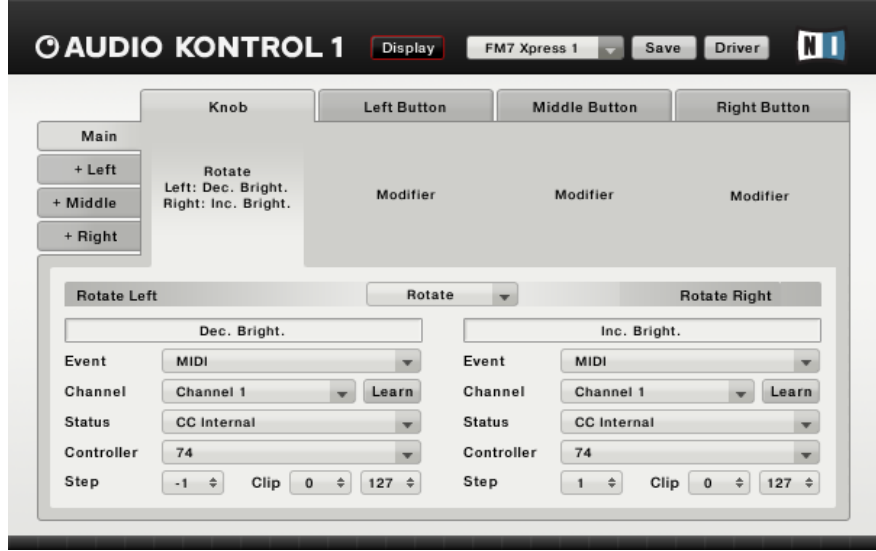

En haut, dans la Zone de Sélection, vous pouvez voir toutes les assignations des Contrôleurs. En cliquant sur l'un des quatre Onglets de Couche situés à gauche, vous pouvez sélectionner les assignations de cette Couche. En cliquant ensuite sur l'une des quatre Zones de Contrôleur (ou sur l'un des quatre Onglets situés en haut), vous éditez l'assignation d'un Contrôleur particulier.

Cliquez sur l'Onglet Couche Principale, à gauche. Les quatre Boutons sont libellés «Modifier» (Modificateur). Ainsi, les trois autres Couches (Gauche, Milieu et Droite) sont disponibles et peuvent recevoir des assignations.

Cliquez sur la Zone de la Molette de Contrôle. En-dessous, dans la Zone de Définition, l'assignation de la Molette dans la Couche Principale est détaillée (partie gauche pour l'événement «Rotation à Gauche», et partie droite pour l'événement «Rotation à Droite»). Dans ces deux parties, sous les champs de label, les menus Software Event Type (Type d'Événement Logiciel) affichent «MIDI», ce qui indique que les actions «rotation de la Molette à gauche/droite» déclenchent des commandes MIDI.

En-dessous, nous trouvons tous les détails concernant le message MIDI envoyé lors de l'événement Matériel "rotation de la Molette à gauche". Le menu Channel spécifie le Canal MIDI à utiliser. Le menu Status définit l'Octet de Statut (Status Byte) du message MIDI (c'est-à-dire le type de message MIDI), «CC Internal» dans notre cas ; ce type de message permet d'augmenter ou

diminuer la valeur du paramètre Control Change (CC) défini dans le menu Contrôleur suivant. Dans notre cas, la valeur du CC est 74, ce qui correspond au paramètre Brightness (brillance) dans FM7 XPRESS. Pour finir, trois champs numériques permettent de définir le pas d'incrémentation (une valeur négative indique un décrément), et les valeurs minimum et maximum pour le paramètre à modifier.

**Remarque :** Vous avez certainement remarqué que, contrairement aux commandes par raccourcis clavier décrites plus haut, ce type de commande MIDI ne spécifie pas d'application cible. Le message MIDI est simplement envoyé à l'ordinateur, et tout logiciel en cours d'exécution peut recevoir le message, s'il est connecté aux ports MIDI d'AUDIO KONTROL 1. Si vous voulez vous assurer qu'un seul logiciel reçoit le message, pensez à configurer en conséquence les numéros de canaux MIDI dans l'Application de Mapping et dans les autres applications.

Un clic sur l'Onglet Couche Gauche affiche l'assignation de la Molette lorsque le Bouton de Gauche est maintenu appuyé. Cette assignation ressemble fortement à celle de la Couche Principale, mais cette fois, la Molette contrôle le paramètre Harmonic (CC 71). De même pour les deux Couches restantes : seul le numéro CC varie.

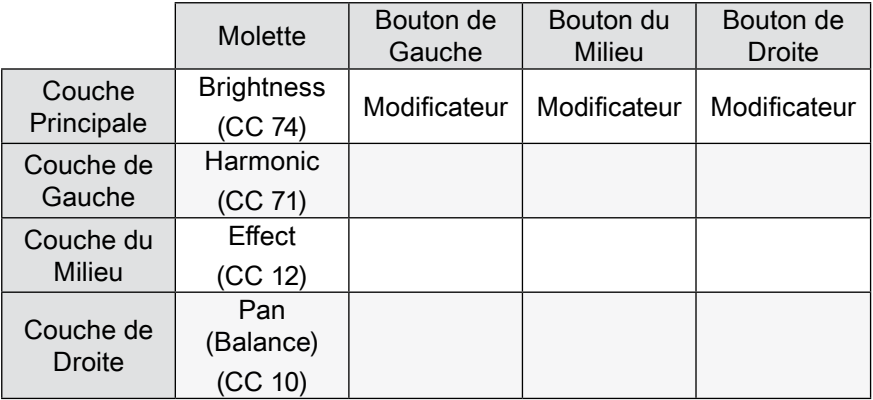

Résumons ces mappings dans le tableau suivant :

# 6.3.2. Créer vos propres Assignations

Comme vous pouvez le constater, beaucoup de cellules sont encore libres dans cette Page. Remarquons qu'il ne sert à rien d'assigner une commande au Bouton de Gauche dans la Couche de Gauche : l'expression "Couche de Gauche" signifie justement que le Bouton de Gauche est maintenu enfoncé, modifiant ainsi le comportement des autres Contrôleurs. Cela s'applique aussi au Bouton du Milieu dans la Couche du Milieu, et à celui de Droite dans la Couche de Droite. Il ne reste donc en réalité que six cellules libres dans cette Page :

- Les Boutons du Milieu et de Droite dans la Couche de Gauche,
- Les Boutons de Gauche et de Droite dans la Couche du Milieu,
- Les Boutons de Gauche et du Milieu dans la Couche de Droite.

Pourquoi ne pas les utiliser pour contrôler d'autres paramètres du FM7 XPRESS?

La Page "FM7 XPRESS 2" permet déjà de contrôler les quatre potentiomètres restants du synthétiseur, donnant un contrôle complet du FM7 XPRESS. Mais nous pourrions ici implémenter un contrôle nous permettant de changer le Preset du synthétiseur. Il existe un type de message MIDI spécifique pour cet usage : les messages Program Change. C'est une heureuse coïncidence : FM7 XPRESS reconnaît ce type de messages, et change de Preset en fonction du numéro de Program Change reçu par MIDI.

La seule chose que nous ayons à faire est de créer des assignations qui enverront ces messages MIDI Program Change à l'ordinateur. Pour cela, nous utiliserons deux Boutons : l'un servant à incrémenter le numéro de Preset, l'autre servant à le décrémenter. Ainsi pourrons-nous parcourir toute la banque de Presets d'Usine du FM7 XPRESS.

Dans l'Application de Mapping, la Vue d'Assignation doit encore être active. Si elle ne l'est pas, faites-la apparaître en cliquant sur le bouton Assign, dans la Barre de Contrôle de l'Application.

Il nous faut choisir deux Boutons correspondant à des cellules vides dans le tableau précédent. Choisissons par exemple les Boutons de Gauche et de Droite dans la Couche du Milieu, un choix assez intuitif : ainsi, en gardant appuyé le Bouton du Milieu, il sera possible de parcourir la banque de Presets à l'aide des deux autres Boutons.

Le Bouton du Milieu est déjà en mode Modificateur, il n'y a donc pas lieu d'y toucher.

Dans la Zone de Sélection (partie haute), cliquez sur l'Onglet Couche du Milieu, situé à gauche. Tout va se passer dans cette Couche.

Cliquez maintenant sur l'Onglet Bouton Gauche en haut (ou directement sur la Zone Bouton Gauche). Ceci affiche ses assignations dans la Zone de Définition, en-dessous. Il n'y a pas pour le moment d'assignation pour ce Bouton : le menu Hardware Event Mode (Mode d'Événement Matériel), en haut de la Zone de Définition, indique «None» («pas d'assignation»).

Modifions cela, en sélectionnant **Trigger**". Dans ce mode, le Bouton enverra un message à chaque fois qu'il sera appuyé, et un autre lorsqu'il sera relâché (à l'opposé, en mode Toggle, le Bouton n'envoie de message que quand il est pressé, pas quand il est relâché).

En mode Trigger, vous pouvez définir un message pour l'état Appuyé (Press state) (envoyé lorsque vous appuyez sur le Bouton), et un autre pour l'état Relevé (Release state) (envoyé lorsque vous relâchez le Bouton). Cela peut être utile si vous désirez activer quelque chose (un effet, par exemple) seulement lorsque le Bouton est maintenu appuyé. Dans notre cas, nous voulons seulement envoyer le message Program Change à chaque appui ; nous n'utiliserons donc que l'état Appuyé, et laisserons l'état relâché sans assignation, ce qui nous épargnera la moitié du travail.

Intéressons-nous donc à l'état Appuyé, situé à gauche de la Zone de Définition.

Cliquez sur le seul menu visible, le menu Software Event Type (Type d'Événement logiciel), et sélectionnez **MIDI**".

Cette sélection fait apparaître d'autres paramètres. Dans le menu Channel, sélectionnez  $\text{Domn}$ , afin que les messages soient envoyés sur tous les canaux MIDI.

Dans le menu Status, choisissez "PC Internal<sup>®</sup>, Cela signifie que le message Program Change sera envoyé de façon incrémentale, en fonction du dernier message Program Change envoyé, et non avec une valeur constante.

Dans le menu situé en-dessous, vous pouvez choisir si la valeur du Program Change doit être incrémentée ou décrémentée par rapport au dernier envoi. Gardons à l'esprit que nous réalisons l'assignation du Bouton Gauche : il paraît plus naturel d'assigner l'action "Decrease» (décrément) à ce Bouton ; nous assignerons l'action «Increase» au Bouton de Droite.

Voilà qui est fait pour l'état Appuyé.

Comme dit précédemment, nous n'avons pas à nous occuper de l'état Relevé ; laissez-le sur "Off».

Les assignations du Bouton de Gauche sont finies.

Faites de même pour le Bouton de Droite, en choisissant Increase dans le dernier menu, au lieu de Decrease.

Vérifiez maintenant que lorsque vous maintenez appuyé le Bouton du Milieu, le Bouton de Gauche vous permet de revenir au Preset précédent du FM7 XPRESS, et que le Bouton de Droite vous permet passer au Preset suivant.

Vous pouvez sauvegarder votre travail dans une Page Utilisateur via le bouton Save. Il est impossible d'écraser la Page d'Usine qui nous a servi de base de travail. A la question apparaissant en pop-up, répondez donc «Save to User Page», entrez un nouveau nom (par exemple «FM7 XPRESS amélioré»), cliquez sur OK, et voilà! Vous avez accès à vos Pages Utilisateur de la même façon que pour charger les Pages d'Usine, via le menu Page Select.

#### **Quelques Contôles Supplémentaires**

Et maintenant? Vous pourriez par exemple implémenter les mêmes contrôles sur la deuxième Page d'Usine, "FM7 XPRESS 2". Ainsi, que vous utilisiez l'une ou l'autre, vous auriez toujours les mêmes contrôles de changement de Preset sur l'interface AUDIO KONTROL 1 : cela rendrait cette commande encore plus intuitive!

Une autre idée est d'implémenter un ou plusieurs messages Program Change pour des Presets spécifiques que vous voudriez par exemple utiliser sur scène. Vous pourriez pour cela utiliser un autre type de message Program Change, «PC-fixed», pour lequel le numéro de Program Change est fixe, et correspondrait à un Preset que vous voulez pouvoir rappeler à tout moment.

N'hésitez pas à tester d'autres type d'assignations, AUDIO KONTROL 1 offre une infinité de possibilités!

# 7. Références Logiciel

Dans ce chapitre, nous décrirons tous les éléments de l'interface utilisateur de la partie logicielle d'AUDIO KONTROL 1. Comme mentionné précédemment, cette partie logicielle est composée de deux programmes : le Pilote, et l'Application de Mapping (voir chapitre 3.2).

# 7.1. Le Pilote

Le Pilote n'est pas à proprement parler accessible : comme tout autre pilote de votre système d'exploitation, c'est un logiciel tournant en arrière-plan, lancé au démarrage du système. Le Pilote s'occupe de la gestion de tous les signaux audio et MIDI reçus ou envoyés à l'interface AK1 via la connexion USB2.

Puisqu'il ne possède pas d'interface utilisateur propre, le pilote possède une interface que d'autres logiciels de votre ordinateur peuvent utiliser. Ces interfaces, comme celles d'ASIO sur Windows, ou celle de CoreAudio sur OSX, rendent possible l'utilisation d'AUDIO KONTROL 1 par un autre programme (par exemple Winamp ou iTunes). Il vous suffit de spécifier à ce programme d'utiliser l'interface AUDIO KONTROL 1. Des exemples de ce processus sont fournis dans les Initiations (chapitre 5) ci-dessus.

Bien que le Pilote lui-même ne soit pas accessible, vous pouvez éditer certains de ses paramètres afin de modifier son fonctionnement au sein de votre installation audio. Il existe différentes manières de modifier ces paramètres, en fonction de votre système d'exploitation (Windows XP ou Mac OS X). Veuillez vous reporter au chapitre suivant pour plus d'informations sur ce sujet.

Le Pilote gère aussi le messages de Télécommande : il reçoit les "Actions Matériel" provenant de l'interface AUDIO KONTROL 1, les transforme en "Événements Matériel" et transmet ceux-ci à l'Application de Mapping.

# 7.2. Le Panneau de Configuration du Pilote

Vous pouvez accéder au panneau de configuration du pilote de différentes manières :

- via le lien se trouvant dans le Menu Démarrer (Windows) ou dans les Préférences Système (Mac)
- depuis l'Application de Mapping, dans la Barre de Contrôle de l'Application, via le Bouton Pilote (Driver) (voir ci-dessous).

7.2.1. Panneau de Configuration du Pilote sous Windows XP

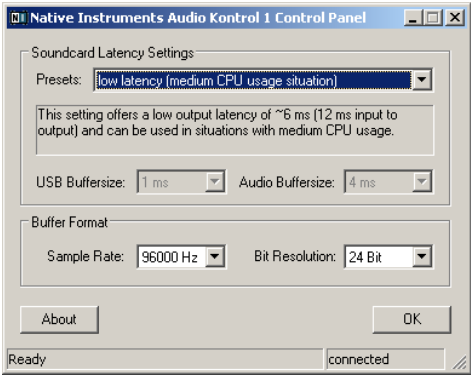

- **• Presets :** De nombreux Presets sont inclus, depuis «latence minimale pour les systèmes rapides sans encombrement lourd du CPU» jusqu'à «latence plus élevée, pour les systèmes lents ou pour les systèmes rapides avec CPU encombré». Les utilisateurs experts peuvent aussi définir leur propre configuration (User Defined Settings, voir plus loin).
- **• Taille de Tampon USB et Taille de Tampon Audio :** Ces paramètres apparaissent grisés, à moins que «User Defined Settings» ne soit choisi à la place d'un Preset. Veuillez noter que la taille de tampon Audio doit toujours être au moins deux fois plus grande que la taille de tampon USB. Ces deux paramètres définissent la latence du système, c'est-àdire le temps écoulé entre l'entrée d'un signal audio dans l'interface AK1, et sa sortie après traitement. Remarquez que la taille de tampon USB a un grand effet sur l'utilisation du CPU. L'utilisation CPU résultante diffère grandement d'un ordinateur à un autre, il est donc sensé de tester plusieurs paramétrages USB. La taille de tampon USB a aussi un impact direct sur le tampon audio, puisque celui-ci doit être au moins deux fois plus grand.
- **• Fréquence d'Echantillonnage :** Choisissez une fréquence d'échantillonnage compatible avec votre logiciel musical. Les fréquences d'échantillonnage élevées utilisent plus de CPU, mais vous donnent une plus grande qualité de son.
- **• Résolution en Bits :** Choisissez ici la résolution (en bits) à adopter pour l'échantillonnage. Une plus grande résolution offre une meilleure dynamique d'échantillonnage, mais les données audio ainsi enregistrées nécessitent plus de place pour le stockage.

Nous vous recommandons de tester les trois premiers Presets de latence. Si vous avez des sautes de l'audio avec le Preset "minimal latency", essayez les paramètres "low latency" ou "standard latency". Plus le tampon audio est grand, plus faible est la probabilité de sautes audio. Les Presets doivent convenir à la plupart des situations d'utilisation. N'activez le "User Defined Settings" que si vous connaissez le rôle des paramètres de taille de tampon USB et audio.

En bas du Panneau de Configuration du pilote se trouvent deux champs d'état indiquant si l'AUDIO KONTROL 1 est prêt et connecté.

# 7.2.2. Panneau de Configuration du Pilote sous Mac OS X

Sur Mac, la boîte de dialogue du Pilote n'offre pas d'autres paramètres. Elle n'affiche en plus que des informations concernant la version du pilote et la révision du microprogramme. Si vous êtes confronté à des problèmes avec votre matériel, ces informations peuvent être utile aux équipes de dépannage.

Toutes les propriétés - comme la latence ou la fréquence d'échantillonnage - peuvent être modifiées depuis les applications utilisant l'interface. Vous pouvez aussi accéder à certains paramètres depuis les préférences système, comme décrit au chapitre 4.3.3.

# 7.3. Concepts de Base de la Télécommande

Afin de comprendre le fonctionnement de la Télécommande de l'AUDIO KONTROL 1, et de pouvoir en utiliser toutes les potentialités, il est nécessaire d'expliquer les concepts de base sous-jacents au diagramme de flux de la Télécommande de l'AUDIO KONTROL 1.

Notez que la fonctionnalité Télécommande est assurée par l'Application de Mapping. Il faut que ce programme soit en cours d'exécution pour utiliser cette fonctionnalité. Habituellement, le programme est démarré en même temps que le système de votre ordinateur. Il est minimisé dans la Barre des Tâches (Windows XP) ou dans la Barre d'Etat (Mac OS X), et demeure en arrière-plan. Si vous ne l'y trouvez pas, démarrez-le depuis le Menu Démarrer (ou depuis le fichier de l'application sous Mac OS X).

Nous allons ici décrire quatre concepts importants : les actions Matériel, les événements Matériel, les événements Logiciel et les Couches. Ils jouent tous un rôle important dans l'Application de Mapping ; leur compréhension fera de l'Application de Mapping un jeu d'enfant.

# 7.3.1. "Actions Matériel", ou ce que l'on peut faire avec le Matériel

Les Actions Matériel s'effectuent avec les quatre éléments de la façade supérieure de l'interface, les Contrôleurs. Voici ce que vous pouvez faire avec eux :

- Molette de Contrôle: Tourner dans le sens des aiguilles d'une montre/en sens inverse aux aiguilles d'une montre (droite/gauche).
- Bouton de Gauche: Appuyer/Relâcher.
- Bouton du Milieu: Appuyer/Relâcher.
- Bouton de Droite: Appuyer/Relâcher.

Ces actions sont transmises au pilote, qui les transforme en événements matériel.

# 7.3.2. "Événements Matériel", ou Comment votre Ordinateur les Interprète

Un événement Matériel est défini par deux choses :

- à son origine, une action Matériel (par exemple lorsque vous tournez la Molette de Contrôle)
- la manière dont il est interprété par l'Application de Mapping (par exemple, quand une rotation de la Molette est-elle assez grande pour être considérée comme un événement de rotation?)

Voici une liste de tous les événements Matériel existant.

La Molette de Contrôle peut être tournée dans le sens des aiguilles d'une montre, ou en sens inverse. Si un mouvement de la Molette de Contrôle dépasse un certain seuil (un certain angle), un événement Matériel est généré : «Rotation à Gauche» ou «Rotation à Droite». Si la Molette de Contrôle est tournée plus encore dans le même sens, après une rotation du même angle (seuil), un nouvel événement «Rotation à Gauche/Droite» sera généré.

Pour chacun des trois Boutons, il existe trois Modes d'Événement Matériel : le mode Trigger, le mode Toggle, et le mode Modifier, qui génèrent des événements Matériel différents.

- En mode Trigger, .appuyer sur le bouton et le relâcher donne lieu à des événements Press (appui) et Release (libération), respectivement. Ces deux événements Matériel peuvent être assignés à des événements Logiciel. Par exemple, appuyer sur le Bouton de Gauche pourrait passer la vitesse du Leslie de B4 XPRESS à rapide, et relâcher le Bouton pourrait ramener cette vitesse à Lent.
- En mode Toggle, appuyer sur le Bouton crée un événement «On» (Marche), et appuyer une deuxième fois dessus crée un événement «Off»

(Arrêt). Relâcher le Bouton ne crée aucun événement. Les événements On et Off peuvent être assignés à des événements Logiciel. Par exemple, appuyer sur le Bouton de Droite pourrait lancer la lecture dans iTunes, et appuyer à nouveau pourrait mettre cette lecture en Pause (comme s'utilise un bouton Lecture/Pause).

• En mode Modifier (mode Modificateur), appuyer ou relâcher le Bouton ne crée aucun événement. Au lieu de cela, la configuration des autres Contrôleurs est modifiée tant que le Bouton est maintenu enfoncé (un Bouton ne peut évidemment pas se modifier lui-même). Cela fonctionne de la même manière que les touches Shift ou Ctrl d'un ordinateur, qui modifient les fonctionnalités des autres touches. Par exemple, dans FM7 XPRESS, la Molette de Contrôle pourrait agir sur le paramètre Brightness lorsqu'aucun Bouton n'est appuyé, et agir sur le paramètre Effect lorsque le Bouton du Milieu est maintenu appuyé. Dans cette situation, le Bouton du Milieu se comporte en Modificateur (Modifier).

#### 7.3.3. Le Concept des Couches, ou Comment Utiliser un Bouton de Plusieurs Manières

La fonction Modificateur (Modifier) entraîne la création de quatre Couches d'événements Matériel : La Couche Principale contient tous les événements génétés sans l'intervention d'un Modificateur. Les trois autres Couches ne sont disponibles que lorsque le Bouton correspondant est configuré en mode Modifier dans la Couche Principale.

Le Mode Modificateur n'est disponible que dans la Couche Principale. En particulier, cela signifie que vous ne pouvez pas utiliser de combinaison de modificateurs pour définir des événements Matériel (comme vous le feriez sur un clavier d'ordinateur, par exemple avec Ctrl+Shift+A).

Dépendant de la configuration des Boutons Modificateurs, il y a de quatre (aucun Bouton configuré en Modificateur) à dix (tous les Boutons configurés en Modificateurs) paires d'événements Matériel possibles... et autant d'événements Logiciel correspondants. Les schémas ci-dessous illustrent ce concept de Couches :

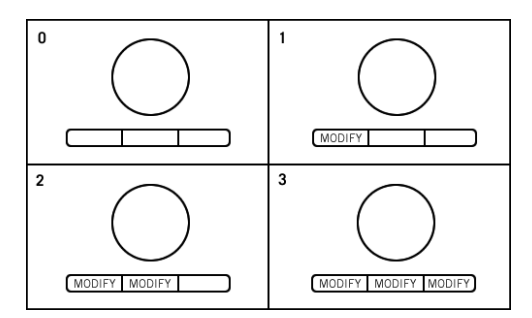

Différentes configurations de Modificateurs.

# **Configuration sans Modificateur (en haut à gauche) :**

Chaque Contrôleur peut générer deux événements Matériel (Rotation Gauche/ Droite ou Bouton Appuyé/Relevé), ce qui fait en tout quatre paires d'événements Matériel. Il n'y a qu'une Couche, la Couche Principale.

#### **Configuration avec 1 Modificateur (en haut à droite) :**

Chaque Contrôleur, à l'exception du Modificateur, peut générer deux événements Matériel.

- Si le Modificateur (le Bouton de Gauche, dans notre cas) est relâché, nous sommes dans la Couche Principale, ce qui permet de générer 3 paires d'événements Matériel (Molette de Contrôle, Boutons du Milieu et de Droite).
- Si le Modificateur est maintenu appuyé, nous passons dans la Couche de Gauche, et nous obtenons 3 autres paires d'événements Matériels possibles, ce qui nous amène à un total de 6 paires d'événements Matériel possibles.

Vous pouvez configurer n'importe lequel des trois Boutons en mode Modificateur (le schéma ci-dessus n'illustre qu'une de ces trois possibilités).

#### **Configuration avec 2 Modificateurs (en bas à gauche) :**

Examinons toutes les Couches.

- Dans la Couche Principale, deux Boutons sont en mode Modificateur. Il reste deux Contrôleurs pouvant générer chacun une paire d'événements Matériel (la Molette de Contrôle et le Bouton de Droite, dans notre cas).
- Si nous maintenons enfoncé le Bouton de Gauche, nous accédons à la Couche de Gauche, qui contient de nouvelles assignations pour les trois autres Contrôleurs. En fait, le Bouton du Milieu, qui est un Modificateur dans la Couche Principale, redevient dans cette Couche un Bouton

normal (c'est-à-dire en mode Trigger ou Toggle). Comme nous l'avons dit plus haut, les Modificateurs ne peuvent être configurés que dans la Couche Principale ; on ne peut donc pas utiliser de combinaisons de Modificateurs. Il y a donc dans cette Couche trois paires d'événements Matériel possibles (Molette de Contrôle, Boutons du Milieu et de Droite).

• Si nous maintenons plutôt le Bouton du Milieu enfoncé, nous accédons à la Couche du Milieu, où nous trouvons trois autres paires d'événements Matériel possibles (comme ci-dessus), générés par la Molette de Contrôle, et les Boutons de Gauche et de Droite.

Cela nous fait en tout 2+3+3 = 8 paires d'événements Matériel possibles.

Encore une fois, nous aurions pu choisir n'importe quelle combinaison de deux Modificateurs.

#### **Configuration avec 3 Modificateurs (en bas à droite) :**

A nouveau, examinons toutes les Couches.

- Couche Principale : Seule la Molette de Contrôle peut générer une paire d'événements Matériel, puisque tous les Boutons sont en mode Modificateur.
- Couche du Bouton Gauche : Les trois autres Contrôleurs sont disponibles, ce qui fait 3 paires d'événements Matériel possibles (Molette de Contrôle, Boutons du Milieu et de Droite).
- Couche du Bouton Milieu : Comme pour la Couche du Bouton Gauche, il y a 3 paires d'événements Matériel possibles (Molette de Contrôle, Boutons de Gauche et de Droite).
- Couche du Bouton Droit : Comme pour les deux Couches précédentes, il y a 3 paires d'événements Matériel possibles (Molette de Contrôle, Boutons de Gauche et du Milieu).

Cela nous fait en tout  $1+3+3+3=10$  paires d'événements Matériel possibles, dans cette configuration où tous les Boutons sont en mode Modificateur.

**Exemple :** Si cette configuration avec 3 Boutons en mode Modificateur vous semble encore étrange, considérez cet exemple. Imaginez que vous trvaillez sur un projet à trois pistes, dans votre séquenceur favori. En configurant AUDIO KONTROL 1 correctement, vous pourriez en faire cet usage :

- Lorsqu'aucun Bouton n'est appuyé (Couche Principale), la Molette de Contrôle agit sur la Tirette du Niveau Master, sur la mixette du logiciel;
- Maintenir un des trois Boutons appuyés (autres Couches) "sélectionnerait" la piste correspondante dans le projet (une piste par Bouton);
- La Molette de Contrôle agirait alors sur la Tirette du Niveau de cette piste;
- Les deux autres Boutons agiraient respectivement sur les boutons Solo et Mute de cette piste.

Le chapitre 7.4 décrit l'interface utilisateur de l'Application de Mapping ; cela vous aidera à vous familiariser avec le concept des Couches. C'est un concept clé, qui permet de multiplier les possibilités d'assignations de votre AUDIO KONTROL 1. Certaines des Initiations (chapitre 5) et des Situations Pratiques (chapitre 6) donnent des exemples d'utilisation du mode Modificateur.

# 7.3.4. "Événements Logiciel", ou Ce qui est Vraiment Envoyé à Vos Applications

Les événements Matériel décrits plus haut sont transformés en événements Logiciel par l'Application de Mapping, puis envoyés à l'application cible en cours d'exécution sur votre ordinateur. Dès que vous effectuez une action matérielle sur l'interface, l'Application de Mapping génère l'événement Logiciel correspondant, qui prend la forme d'une commande clavier ou d'un message MIDI.

**• Les Commandes Clavier** simulent une action effectuée sur le clavier de l'ordinateur dans l'application cible.(généralement appelée «raccourci clavier»). Souvenez-vous que, même si elle est minimisée dans la Barre des Tâches (Windows) ou dans le Dock (Mac), l'application cible recevra la Commande Clavier.

Veuillez remarquer que les commandes clavier sont gérées différemment sous Windows et sous Mac OS X. Sous Windows, la commande clavier est directement envoyée à la fenêtre principale de l'application cible. Par contre, sous Mac OS X, il n'y a pas de fenêtre principale pour les applications. Aussi la commande clavier est-elle directement envoyée à la fenêtre active si l'application cible est au premier plan. Si celle-ci est en arrière-plan, la commande clavier est envoyée directement à l'application, et non à une de ses fenêtres. Suivant l'application cible, certaines commandes clavier peuvent ainsi devenir inaccessibles, à cause de cette particularité de Mac OS X.

**• Les Messages MIDI** peuvent être utilisés pour envoyer des commandes, car la plupart des logiciels musicaux sont compatibles avec ce type de contrôle.

Les Messages MIDI sont envoyés par un deuxième port MIDI, virtuel celui-ci. L'application que vous voulez télécommander doit être connectée à ce port MIDI virtuel - assurez-vous que sa configuration MIDI est correcte.

Vous trouverez tous les détails concernant les commandes clavier et les messages MIDI au chapitre 7.4.4, qui décrit la Vue d'Assignation de l'Application de Mapping.

# 7.3.5. Récapitulatif

Faisons un petite pause, et résumons ce que nous avons appris sur le diagramme de flux de la Télécommande.

Votre interface AUDIO KONTROL 1 transmet vos commandes sous forme d'actions Matériel.

Ces actions Matériel sont transformées en événements Matériel, suivant l'interprétation à donner aux actions (quels Contrôleurs manipulés, dans quelle Couche, en quel Mode...).

L'Application de Mapping reçoit ces événements Matériel, et les transmet à l'application cible, sous forme d'une Commande Clavier ou d'un message MIDI.

L'application cible exécute l'action requise à la réception de la commande.

Le chapitre suivant décrit comment configurer ces tâches, en quelques clics de souris dans l'Application de Mapping.

# 7.4. L'Application de Mapping

L'Application de Mapping est la tour de contrôle du système de Télécommande de votre AUDIO KONTROL 1. Elle stocke les liens entre les actions Matériel (ce que vous faites avec les Contrôleurs, directement sur l'interface) et les événements Logiciel (ce que vous voulez commander dans les applications cible). Nous allons maintenant décrire en détail l'interface utilisateur de l'Application de Mapping, qui permet de configurer les actions, les événements et les Couches.

Nous vous recommandons évidemment de tester vous-même tous les éléments de l'Application de Mapping. C'est la meilleure méthode d'apprentissage que vous puissiez adopter!

L'Application de Mapping possède deux Vues : la Vue Affichage (Display View), et la Vue d'Assignation (Assign View). Elles partagent la même Barre de Contrôle de l'Application, située en haut de la fenêtre. Penchons-nous sur tous ces éléments.

70 – AUDIO KONTROL 1

# 7.4.1. La Barre de Menu de l'Application

La barre de menu de l'Application de Mapping compte trois menus : le menu File, le menu Monitoring, et le menu Help.

#### **Menu File (Fichier)**

Le menu File permet la gestion des Pages de Contrôleurs, l'accès au Panneau de Configuration du Pilote, et permet aussi de quitter l'Application de Mapping. Ce menu contient les champs suivants :

- **• New Page (Nouvelle Page) :** Charge le fichier «New.xml» qui se trouve dans le fichier des Pages d'Usine. Si la Page en cours a été modifiée depuis le dernier chargement, une confirmation vous sera demandée, et toutes les données non sauvegardées seront perdues.
- **• Open Page (Ouvrir Page) :** Fournit une liste de Pages similaire au Menu Page Select de la Barre de Contrôle de l'Application.
- **• Save Page (Enregistrer la Page) :** Sauvegarde la Page en cours, sous son nom actuel, comme le fait le bouton Save de l'interface. Si la Page en cours est une Page d'Usine, une boîte de dialogue vous informera que la Page doit être sauvegardée en tant que Page Utilisateur. Si cela vous convient, cliquez sur «Save to User Content», sinon sur «Cancel». Si le nom de la Page en cours est «New» (c-à-d si elle a été créée par la commande New Page), cette commande est similaire à la commande «Save Page as...».
- **• Save Page as... (Enregistrer sous...) :** Ouvre une boîte de dialogue vous permettant d'entrer un nom pour la Page. Un avertissement vous prévient si vous choisissez un nom déjà utilisé par une autre Page ; vous pouvez alors choisir de Remplacer la Page existante, ou d'Annuler (Cancel) l'opération pour choisir un nouveau nom.
- **• Delete Page (Supprimer la Page) :** Ce champ est désactivé si une Page d'Usine est chargée. Si une Page Utilisateur est chargée, une boîte de dialogue demande confirmation avant de supprimer la Page. Après la suppression, la Page «New.xml» (nouvelle Page) est chargée automatiquement.
- **• Audio Settings... (Configuration Audio) :** Ouvre le Panneau de Configuration du Pilote (comme le bouton Driver dans la Barre de Contrôle de l'Application). Pour plus d'informations sur le Panneau de Configuration du Pilote, reportez-vous au chapitre 7.2.
- **• Exit (Quitter) :** Quitte l'Application de Mapping. Veuillez remarquer que les Contrôleurs de l'interface AUDIO KONTROL 1 seront alors désactivés; ils ne peuvent fonctionner sans l'Application de Mapping.

# **Menu Monitoring**

Ce menu permet de choisir la paire de Sorties Jack sur lesquelles est envoyé le Signal de Monitoring Direct. Vous pouvez choisir les paires de Sorties 1/2, 3/4, ou les deux à la fois (pour plus d'informations sur le Monitoring Direct, veuillez vous reporter au chapitres 3.1.1 pour la théorie, et 6.1 pour la pratique).

### **Menu Help (Aide)**

Le menu d'Aide contient les champs suivants :

- **• About (A Propos) :** Ouvre la boîte de dialogue About (comme lorsque vous cliquez sur les logos Native Instruments ou AUDIO KONTROL 1)
- **• Visit AUDIO KONTROL 1 on the web :** Ouvre la page web AUDIO KONTROL 1 du site de Native Instruments dans votre explorateur Internet.

# 7.4.2. La Barre de Contrôle de l'Application

La Barre de Contrôle de l'Application est toujours visible. Elle contient les commandes principales de l'Application de Mapping, comme le passage d'une Vue à l'autre, la gestion des Pages de Contrôleurs, et l'accès au Panneau de Configuration du Pilote.

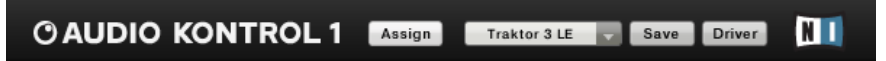

La Barre de Contrôle de l'Application est toujours visible.

# **Bouton Assign/Display**

Ce bouton permet de passer d'un Mode Visuel à l'autre de l'Application de Mapping. En fonction du Mode Visuel actuel de l'Application, le bouton affiche le nom de l'autre Mode Visuel. Cliquez sur ce bouton pour passer à l'autre Vue.

#### **Menu Page Select**

Le menu Page Select fournit une liste des Pages de Contrôleurs disponibles. Vous pouvez ouvrir ce menu en cliquant dessus ; la sélection d'une Page entraîne son chargement. Chaque Page est un ensemble complet d'assignations pour les Contrôleurs.

Chaque Page est stockée sous la forme d'un fichier XML. Il existe deux types de Pages :

• AUDIO KONTROL 1 est fourni avec une grande quantité de Pages d'Usine préparées pour fonctionner avec les logiciels Native Instruments, les séquenceurs les plus répandus, ainsi qu'un ensemble d'applications multimédia. Ces Pages ne peuvent pas être modifiées.
<span id="page-72-0"></span>• Vous pouvez par contre créer vos propres Pages Utilisateur, par exemple en personnalisant une Page d'Usine.

Le menu Page Select affiche toutes les Pages disponibles : les Pages Utilisateur sont affichées en haut de liste. Suivent les Pages d'Usine, séparées par une ligne. S'il n'y a pas de Pages Utilisateur (si vous n'en avez pas encore créé et enregistré), seules les Pages d'Usine sont affichées.

#### **Bouton Save**

Un clic sur le bouton Save enregistre la Page, sous son nom actuel, comme le champ Save du menu File. S'il s'agit d'une Page d'Usine, une boîte de idalogue signale que la Page va être enregistrée dans la fichier de Pages Utilisateur. Si cela vous convient, choisissez "Save to User Content», sinon choisissez «Cancel». Si le nom de la Page actuelle est «New» (Page créée par la commande New Page du menu File), ce bouton agit comme la commande Save Page as... (Enregistrer la Page sous...).

#### **Bouton Driver (Pilote)**

Le Bouton Driver ouvre le Panneau de Configuration du Pilote. Pour plus de renseignements, veuillez vous reporter au chapitre 7.2.

#### **Logo AUDIO KONTROL 1 et Logo NATIVE INSTRUMENTS**

Un clic sur le Logo AUDIO KONTROL 1 ou sur le Logo NATIVE INSTRUMENTS ouvre la boîte de dialogue About. Cette fenêtre contient des informations importantes concernant le logiciel, comme son numéro de version.

### 7.4.3. La Vue Affichage (Display View)

La Vue Affichage permet de visualiser les assignations actuelles des quatre Contrôleurs de la façade supérieure de votre AUDIO KONTROL 1.

Si la Vue Affichage n'est pas active, cliquez sur le Bouton Display sité dans la Barre de Contrôle de l'Application (s'il n'y a pas de bouton Display, cela signifie que vous êtes déjà en Vue Affichage).

<span id="page-73-0"></span>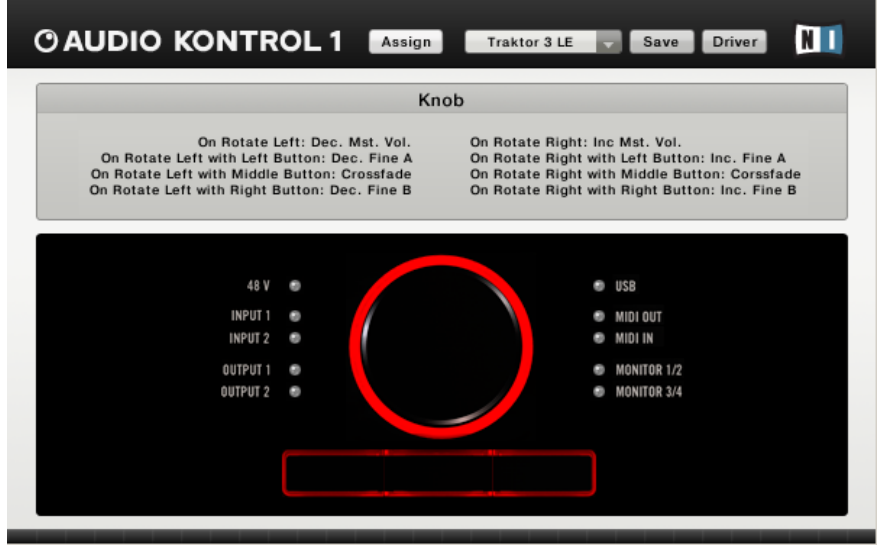

La Vue Affichage de l'Application de Mapping, avec sa Zone d'Information (en haut), et sa Zone d'Interface (en bas).

La Vue Affichage se divise en deux parties ; la Zone Matériel (en bas) affiche une vue de la façade supérieure de l'AUDIO KONTROL 1. La Zone d'Information (en haut) affiche des informations texte en fonction de la position de la souris dans la Zone Matériel. Si vous placez la souris sur un des Contrôleurs de la Zone Matériel, toutes les informations d'assignation concernant ce Contrôleur particulier s'afficheront dans la Zone d'Information.

### 7.4.4. La Vue d'Assignation (Assign View)

La Vue d'Assignation permet de définir précisément les actions associées à chacun des Contrôleurs de l'interface. Comme décrit précédemment au chapitre 7.3, chaque action physique sur un Contrôleur engendre une action Matériel qui est traduite par le Pilote en un événement Matériel, lui-même transformé par l'Application de Mapping en un événement Logiciel transmis à l'application cible. Ci tout ceci est nouveau pour vous, veuillez vous reporter au chapitre mentionné précédemment.

La Vue d'Assignation est le cadre dans lequel vous pouvez configurer la traduction des actions Matériel en événements Logiciel.

Si la Vue d'Assignation n'est pas active, cliquez sur le Bouton Assign situé dans la Barre de Contrôle de l'Application (s'il n'y a pas de bouton Assign, cela signifie que vous êtes déjà en Vue d'Assignation).

<span id="page-74-0"></span>Comme la Vue Affichage, la Vue d'Assignation est séparée en deux parties : la Zone de Sélection (en haut) et la Zone de Définition (en bas). Pour faire court, la Zone de Sélection spécifié le Contrôleur dont l'assignation est configurée dans la Zone de Définition.

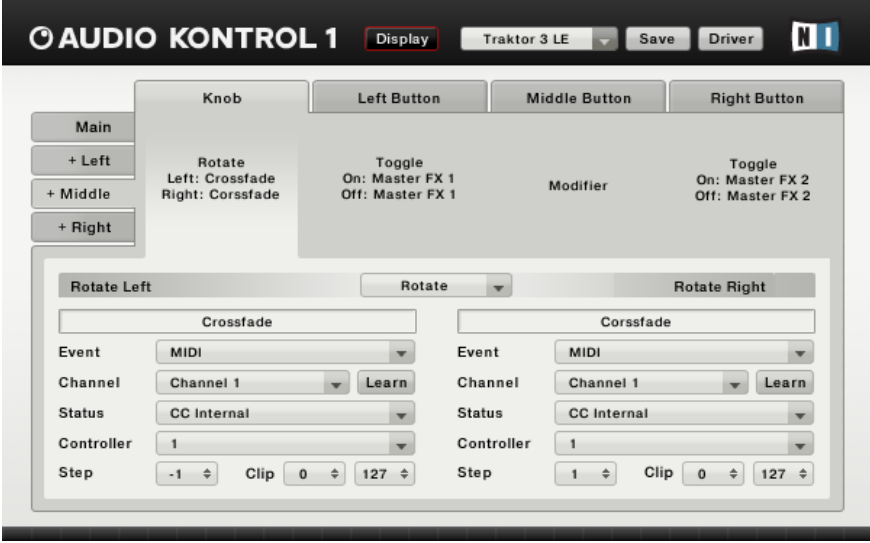

La Vue d'Assignation de l'Application de Mapping, qui comprend une Zone de Sélection (en haut), et une Zone de Définition (en bas).

#### **Zone de Sélection**

La Zone de Sélection se compose de quatre Zones Contrôleur, disposées côte à côte horizontalement, et de quatre Onglets de Couche disposés verticalement.

Les Zones Contrôleur représentent les quatre Contrôleurs (Molette de Contrôle, Boutons de Droite, du Milieu et de Gauche). Chacune affiche le Mode Événement Matériel de son Contrôleur (par ex. Toggle, Rotate) ainsi que les deux labels des Événement associés (par ex. On: Allume la Réverb; Off: Éteint la Réverb). Vous pouvez sélectionner la Zone Contrôleur à l'aide de la souris. Lorsqu'une Zone Contrôleur est sélectionnée, la configuration de ses assignations s'affiche dans la Zone de Définition (partie basse de la fenêtre).

Les Onglets de Couche permettent de sélectionner la Couche dont vous voulez voir les assignations. Par exemple, un clic sur l'Onglet Main Layer (Couche Principale) paermet d'afficher les assignations pour la Couche Principale, c'est-à-dire lorsqu'aucun Bouton Modificateur n'est maintenu appuyé. Dans

<span id="page-75-0"></span>le cas où le Bouton de Droite est configuré en Mode Modificateur sur cet Onglet Couche Principale, un clic sur l'Onglet Right (Onglet Couche de Droite) affichera les assignations définies quand le Bouton de Droite est maintenu appuyé.

Lorsqu'un Bouton n'est pas configuré en Mode Modificateur, l'Onglet de la Couche correspondante est grisé et indisponible.

#### **Zone de Definition**

La Zone de Définition affiche la configuration d'assignation correspondant à la Zone Contrôleur sélectionnée dans la Zone de Sélection (en haut). Elle vous permet d'adapter les assignations à vos besoins.

En haut et au centre de la Zone de Définition se trouve le menu Hardware Event Mode, qui permet de choisir le Mode d'événement Matériel souhaité pour ce Contrôleur. Ce menu contient les champs Toggle, Trigger et Modifier pour les Boutons. Pour la Molette de Contrôle, ce menu affiche toujours Rotate, qui est le seul mode possible pour ce Contrôleur.

Si Modifier (Modificateur) est sélectionné pour un Bouton, il n'y a pas d'autres options affichées pour ce Bouton (puisqu'un Bouton ne peut à la fois être un Modificateur et contrôler des événements Logiciel). Dans ce cas, la Zone est donc désactivée.

Le reste de la Zone de Définition est séparé en deux parties gauche et droite identiques. Chacune d'elles permet de définir un des deux événements Matériel correspondant à la Zone Contrôleur sélectionnée. Elles sont toutes deux composées des éléments suivants :

L'Indicateur de Type d'Événement affiche les deux états possibles du Contrôleur, en fonction du Mode d'Événement Matériel choisi dans le menu précédent.

- Rotate (Rotation): Left (Gauche) affiché à gauche, Right (droite) affiché à droite.
- Toggle: On affiché à gauche, Off affiché à droite.
- Trigger: Press (Appuyé) affiché à gauche, Release (Relevé) affiché à droite.

Le Champ Label Événement porte le nom de l'action concernée. En cliquant sur ce champ, vous pouvez y écrire le Label désiré. Appuyez sur la touche Entrée de votre clavier pour enregistrer le nouveau nom. Ce Label Événement apparaît dans la Zone Contrôleur correspondante (dans la Zone de Sélection, au-dessus) et dans la Zone d'Information de la Vue Affichage, qui résume les assignations des contrôleurs.

<span id="page-76-0"></span>Le Menu Type d'Evénement Logiciel liste les Types d'Événements Logiciel que vous pouvez associer à l'événement Matériel choisi dans la Zone de Sélection située au-dessus. En voici la liste :

- **• Off:** Le mapping est désactivé pour cet événement Matériel.
- **• Key:** Envoie une Commande Clavier qui simule un raccourci clavier dans l'application cible.
- **• MIDI:** Envoie un message MIDI à l'application cible.

Située encore plus bas, la Zone de Spécification contient toutes les informations définissant l'Événement Logiciel à exécuter. Suivant le Type d'Événement Logiciel choisi dans le menu précédent, la Zone de Spécification affiche différents éléments.

Si **Off** est sélectionné dans le menu Type d'Événement Logiciel, la Zone de Spécification est désactivée.

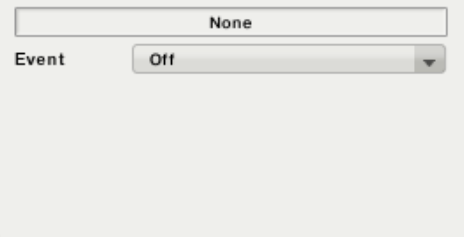

Pas de Zone de Spécification lorsque Off est sélectionné.

Si **Key** est sélectionné dans le menu Type d'Événement Logiciel, la Zone de Spécification permet de définir une commande clavier.

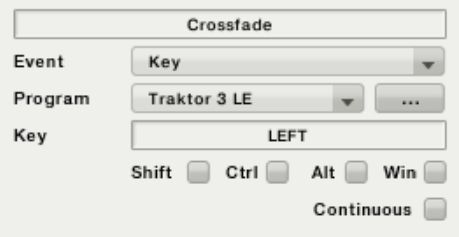

La Zone de Spécification pour un Événement Logiciel de type Key.

Elle contient les éléments suivants, de haut en bas :

**• Menu Program :** Ce menu vous permet de choisir l'application cible pour cet événement Logiciel. Il donne une liste de toutes les applications en <span id="page-77-0"></span>cours d'exécution qui peuvent recevoir des commandes clavier. Leur état (fenêtres actives ou non, fenêtres affichées ou non, application minimisée, cachée, etc.) n'interfère pas avec cette sélection.

- A droite du menu Program, un Bouton Parcourir (…) fait apparaître une boîte de dialogue permettant de choisir une application qui n'est pas en cours d'exécution.
- **• Key :** Ce champ et ses quatre cases de touches modificatrices permettent de saisir le raccourci clavier souhaité. Après avoir cliqué sur ce champ, effectuez le raccourci clavier souhaité sur votre clavier, et l'Application de Mapping le stockera en prenant en compte les touches modificatices utilisées. Ces touches modificatrices sont Shift, Ctrl, Alt et Win sous Windows ; Shift Ctrl, Alt et Pomme sous Mac.
- **• Case Continuous :** Cette case permet d'activer le Mode Continu : normalement, une commande clavier simule un raccourci clavier appuyé puis relâché immédiatement après. Ce type de frappe convient pour la plupart des situations. Cependant, il est nécessaire dans certains cas de simuler un raccourci clavier maintenu appuyé. Ceci peut se faire grâce au Mode Continu. Dans ce Mode, la frappe du raccourci clavier est simulée lorsque l'événement Matériel est reçu, par exemple lors de la rotation de la Molette de Contrôle. Mais au lieu de simuler la fin de la frappe immédiatement après, celle-ci n'est simulée que lorsque la Molette arrête de bouger. Ainsi, le raccourci clavier a été «maintenu» pendant toute la rotation de la Molette. A cause de sa configuration, le Mode Continu ne peut donc être activé que pour les événements Rotate et Press (mode Trigger) (il ne peut pas convenir aux événements Release, On ou Off).

Si MIDI est sélectionné dans le menu Type d'Événement Logiciel, la Zone de Spécification affiche les paramètres du message MIDI à envoyer.

Les messages MIDI sont envoyés par le biais d'un deuxième port MIDI, qui est virtuel. L'application que vous désirez contrôler par MIDI doit être connectée à ce port virtuel - assurez-vous que la configuration MIDI de l'application cible est correcte.

<span id="page-78-0"></span>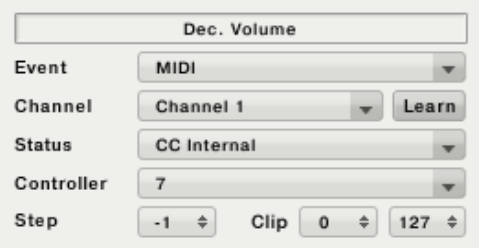

La Zone de Spécification pour un Événement Logiciel de type MIDI.

Le menu Channel permet la sélection du Canal MIDI sur lequel les messages seront envoyés. Vous pouvez choisir entre les 16 canaux, et l'option Omni (par défaut), qui permet d'envoyer les messages sur tous les canaux à la fois.

Le menu Status permet la sélection du type de message MIDI à envoyer. D'un point de vue technique, cela définit l'octet de statut du message (pour plus d'information, veuillez vous reporter à une documentation sur le format MIDI). Suivant le choix de ce menu, la zone située en-dessous affiche les éléments de configuration nécessaires. Ce menu possède les éléments suivants :

**• Note :** Envoie un message MIDI Note On. Deux menus déroulants permettent de spécifier le pitch et la vélocité contenus dans le message(voir la capture d'écran ci-dessus). Si la vélocité est réglée à zéro, le message sera interprété comme MIDI Note Off. Vous pouvez utiliser ce type de messages pour déclencher des samples ou des phrases dans un séquenceur.

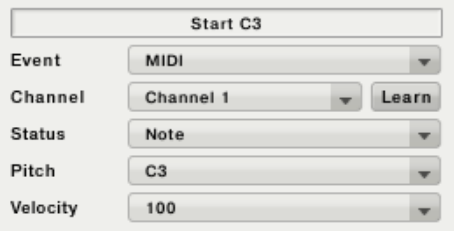

**• Aftertouch :** Envoie un message MIDI définissant l'Aftertouch d'une touche. Deux menus déroulants permettent de spécifier le Pitch et la Pression contenus dans le message. Le menu Pitch possède une option All : lorsque cette option est sélectionnée, ce sont des messages MIDI Channel Pressure qui sont envoyés ; dans tous les autres cas, des messages Polyphonic Key Pressure sont envoyés.

<span id="page-79-0"></span>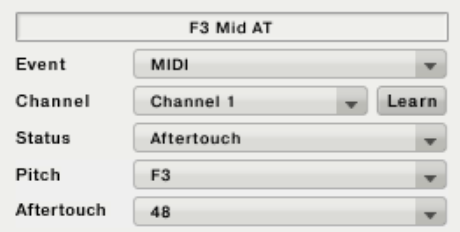

**• CC Fixed:** Envoie un message MIDI Control Change. Deux menus déroulants permettent de spécifier le Numéro de Contrôleur et la Valeur du Contrôleur définis par le message MIDI. Ceci peut être par exemple utilisé pour déclencher un effet ; il suffit d'envoyer une Valeur CC de 127 lors d'un événement «Pressé», et une Valeur CC de 0 lorsque le Bouton est relâché.

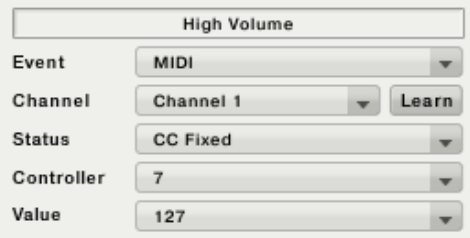

**• CC Internal:** Envoie un message MIDI Control Change.Un menu déroulant permet de spécifier le Numéro de Contrôleur du message. Trois champs supplémentaires permettent de définir la taille des pas (step size ; ces valeurs peuvent être négatives), et les valeurs minimale et maximale entre lesquelles le contrôleur ciblé varie ; les valeurs trop hautes ou trop basses seront coupées. Ceci peut être utilisé pour faire varier la valeur d'un contrôleur de manière continue (par exemple pour une molette de modulation, ou la profondeur d'un effet).

Si vous modifiez la valeur du contrôleur cible par d'autres moyens (à l'aide de la souris par exemple), l'application cible ne le transmettra pas à l'Application de Mapping. Un prochain message CC Internal risque alors de faire faire un saut de valeur discontinu au contrôleur cible!

<span id="page-80-0"></span>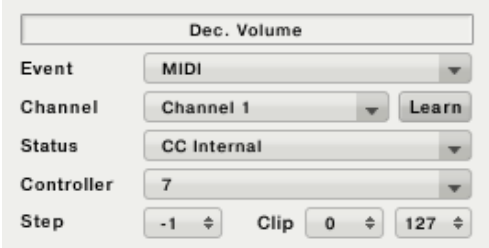

**• Program Change Fixed:** Envoie un message MIDI Program Change. Un menu déroulant permet de spécifier le Numéro de Programme du message.

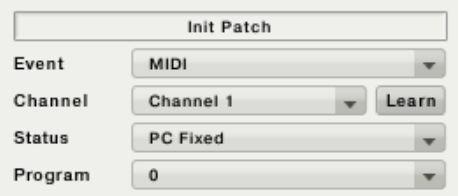

**• Program Change Internal:** Envoie un message MIDI Program Change. Un menu déroulant permet de spécifier si le Numéro de Programme doit être incrémenté (Programme suivant) ou décrémenté (Programme précédent). Cela peut être utilisé pour parcourir les presets d'un plugin.

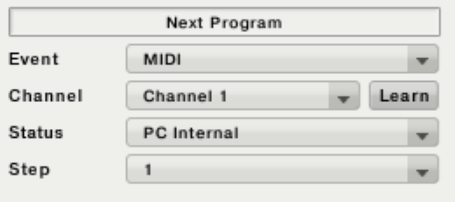

Si vous modifiez le Numéro de Programme dans l'application cible (à l'aide de la souris, par exemple), un prochain message PC Internal risque de provoquer une saute dans le parcours des Numéros de Programme!

<span id="page-81-0"></span>**• Channel Mode:** Envoie un message MIDI Channel Mode. Un menu déroulant permet de choisir si le message envoyé est All Sound Off, All Notes Off, ou les deux à la fois. Ceci peut être utile pour fabriquer un bouton Panic (arrêt de tous les sons MIDI).

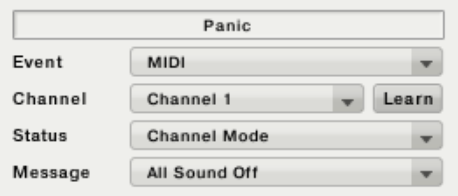

**• Extended:** Envoie une chaîne MIDI générique. Un champ de saisie permet d'entrer la chaîne contenue dans le message. La chaîne est formatée par octets. Les octets doivent être séparés par des blancs et/ou des virgules. La valeur des octets peut être écrite en notation décimale ou hexadécimale. La notation hexadécimale est annoncée par un «h» suivant la valeur de l'octet, sans séparation par un blanc ou une virgule. Le menu Channel est sans effet lors de l'envoi de messages MIDI étendus (extended). Ceci peut être utilisé pour encoder de façon générique tous les messages MIDI, et en particulier les commandes SysEx. En combinaison avec la fonctionnalité MIDI learn, cela peut même être utilisé pour enregistrer de petites phrases MIDI qui peuvent ensuite être rejouées depuis l'interface matérielle.

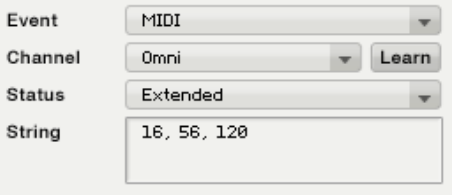

Un clic sur le Bouton Learn active le mode MIDI Learn. L'Application de Mapping «écoute» et transcrit alors les messages passant dans le flux MIDI du Pilote, ce qui vous permet de configurer dans l'Application n'importe quel message provenant d'un contrôleur MIDI ou d'un clavier maître. Ceci ne modifie pas les sélections Channel et Status - qui au contraire agissent ici comme des filtres. Ceux-ci rendent le mode MIDI Learn sélectif, en particulier visà-vis des messages CC Fixed/Internal. Si l'option Extended est sélectionnée dans le menu Status, tous les messages sont transcrits, sans filtrage, à la seule exception des messages MIDI temps réel. En mode Extended, plusieurs messages successifs peuvent être transcrits ; dans tous les autres cas, un nouveau message écrase la configuration précédente.

Pour arrêter le mode MIDI Learn, cliquez à nouveau sur le bouton Learn.

# 7.5. Logiciels Supplémentaires

AUDIO KONTROL 1 est livré avec trois autres excellents produits Native Instruments : XPRESS KEYBOARDS, GUITAR COMBOS et TRAKTOR 3 LE font partie du package., en supplément de l'Application de Mapping. Ces produits sont fournis avec leur propre documentation, disponible dans leurs dossiers d'installation respectifs. Vous pouvez aussi y accéder en utilisant les liens disponibles dans le Menu Démarre (dans le dossier des applications sous Mac OS X).

Veuillez remarquer que ces produits nécessitent un enregistrement séparé, qui s'effectue via le Centre de Services NATIVE INSTRUMENTS. Pour plus d'informations sur le processus d'enregistrement, veuillez vous reporter au Guide de Configuration séparé, situé dans votre dossier d'installation.

# <span id="page-83-0"></span>8. Optimisation et Dépannage

# 8.1. Dépannage Matériel

Les produits Native Instruments répondent aux plus hauts standards professionnels. Tous nos produits sont testés extensivement, en conditions réelles, durant leur développement. Si toutefois vous veniez à rencontrer des problèmes avec votre matériel, veuillez suivre les étapes suivantes pour le dépannage :

- Vérifiez que vous avez installé la dernière version du Pilote et les dernières mises à jour logicielles. Visitez le site web Native Instruments pour plus d'informations.
- Assurez-vous que votre interface AUDIO KONTROL 1 est bien connectée à un port USB 2.0 de votre ordinateur.
- Assurez-vous que la connexion soit faite directement sur un port USB, et non sur un hub USB.
- Essayez un autre câble USB.
- Débranchez tous les autres périphériques USB de votre ordinateur (à l'exception du clavier et de la souris).
- Essayez les autres ports USB de votre ordinateur.

Vous trouverez plus de détails sur ces étapes dans les chapitres suivants.

Si toutefois votre produit nécessite un retour à l'usine, l'équipe de Support Technique vous fournira un numéro RA (Mandat de Retour) afin de faciliter votre renvoi. Veuillez contacter notre équipe de Support Technique avant tout renvoi de matériel. Les coordonnées sont disponibles à l'URL suivante :

http://www.nativeinstruments.de/index.php?id=contactinfo\_us

Les envois non munis de ce numéro RA ne seront pas correctement identifiés, et pourraient ne pas être traités correctement.

# 8.2. Comment vérifier si le pilote est correctement installé?

Su votre PC, dans le Menu Démarrer, il doit y avoir un nouveau label "Native Instruments AUDIO KONTROL 1 Driver". Vous y trouverez les applications "Audio Statistics" et "Control Panel". Assurez vous que l'AUDIO KONTROL 1 est bien connecté à l'ordinateur, et ouvrez le Panneau de Configuration (Control Panel). Si tous les menus déroulants sont grisés (i.e., il n'y a pas de preset disponible, et pas de valeurs spécifiées pour la fréquence d'échantillonnage ni pour la résolution en bits), il doit y avoir un problème au

niveau de la connection. Si vous ne trouvez pas le label "Native Instruments AUDIO KONTROL 1 Driver" dans le Menu Démarrer, il est probable que le Pilote ne soit pas installé du tout.

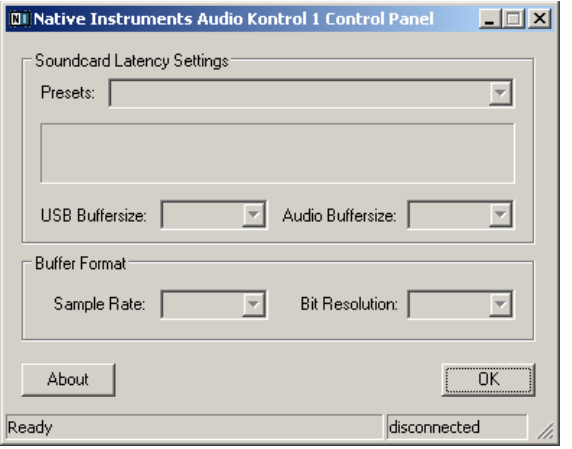

Panneau de Configuration PC - AUDIO KONTROL 1 n'est pas connecté.

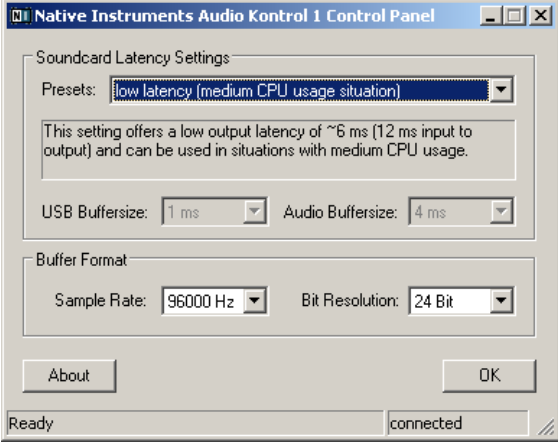

Panneau de Configuration PC - AUDIO KONTROL 1 est connecté.

Sur Macintosh, Cherchez l'icône "NATIVE INSTRUMENTS USB Audio Control Panel" dans les Préférences Système. Ouvrez ce Panneau de Configuration pour voir si le périphérique est détecté. Si aucun périphérique n'est détecté, les valeurs du Panneau de Configuration apparaissent en grisé. Si l'icône "NATIVE INSTRUMENTS USB Audio Control Panel" n'apparaît pas dans les Préférences Système, il est probable que le pilote ne soit pas installé du tout.

Si le pilote n'est pas installé, vous pouvez l'installer en utilisant l'exécutable d'installation décrit au chapitre 4.2 de ce manuel.

Si le Contrôleur n'est pas reconnu, voici quelques points que vous devriez vérifier. Référez-vous aux chapitres concernés pour plus de détails.

### 8.2.1. USB 2.0 requis

L'AUDIO KONTROL 1 est une interface USB 2.0, et ne peut fonctionner connecté à un port USB 1.0/1.1.

De plus, bien que la puissance minimale spécifiée pour un port USB 2.0 soit de 500 mA, nous avons constaté que les ports USB 2.0 de certains ordinateurs n'atteignent pas cette puissance minimale, et ne respectent donc pas les spécifications USB 2.0. Dans ce cas, il est possible que vous obteniez un message annonçant que la puissance disponible n'est pas suffisante pour utiliser votre périphérique USB.

Dans cette situation, il est possible que votre AUDIO KONTROL 1 produise des craquements, ou ne fonctionne pas du tout.

### 8.2.2. Essayez un autre câble USB

Un mauvais câble USB peut provoquer des pertes audio, et d'autres problèmes de connection. Il est fortement recommandé d'essayer un autre câble si vous rencontrez des problèmes ; assurez-vous d'utiliser un câble portant le logo USB officiel.

### 8.2.3. Utilisation d'un hub USB 2.0 alimenté

Il vaut mieux connecter l'AUDIO KONTROL 1 directement à un port USB 2.0 de votre ordinateur. Néanmoins, dans certaines situations, un hub USB alimenté peut être une solution si vous avez des problèmes de connexion de votre périphérique à un port USB intégré. Dans ce cas, évitez dans la mesure du possible de brancher d'autres périphériques au même hub, car ils diminueront la puissance disponible.

# 8.2.4. Désactivez le mode Économie d'Énergie USB

Si votre AUDIO KONTROL 1 plante, ou affiche de mauvaises performances sur un ordinateur Windows, la première chose à faire est de désactiver le gestionnaire d'énergie des hubs USB. Windows XP active cette option par défaut. Ouvrez le Gestionnaire de Périphériques (Panneau de Configuration/ Système/Matériel), et effectuez un clic droit sur un hub USB, afin d'en ouvrir

<span id="page-86-0"></span>les propriétés. Dans la page Gestion d'Énergie, décochez toutes les cases. Recommencez pour chaque hub USB, et redémarrez l'ordinateur.

## 8.2.5. Mettez le Pilote à jour

Visitez régulièrement le site web de Native Instruments ; vous y trouverez des mises à jour du pilote AUDIO KONTROL 1.

# 8.3. Comment utiliser la fonctionnalité Télécommande?

Veuillez remarquer que la fonctionnalité Télécommande est assurée par l'Application de Mapping. Il faut que ce programme soit en cours d'exécution pour utiliser la Télécommande. Aussi, si la Télécommande ne fonctionne pas, vous devriez commencer par vérifier que l'Application de Mapping est en cours d'exécution. Normalement, elle démarre en même temps que l'ordinateur est allumé. Elle est ensuite minimisée dans la Barre des Tâches (Windows XP) ou dans la Barre d'État (Mac OS X) afin de la garder en arrière-plan. Si vous ne la trouvez pas à cet emplacement, démarrez-la simplement depuis le Menu Démarrer (ou depuis le dossier de l'Application sous Mac OS X).

Si ceci ne résout pas votre problème (l'Application de Mapping est en marche, mais la fonction Télécommande est inutilisable), celui-ci est peut-être causé par une connexion MIDI non établie. Pour contrôler une application cible, (par exemple un synthétiseur virtuel comme le FM7 XPRESS) par messages MIDI, celle-ci doit être connectée aux deux ports MIDI d'AUDIO KONTROL 1. Vérifiez que ces connexions sont activées dans l'application cible.

Cependant, tous les programmes ne sont pas contrôlés par MIDI ; par exemple Winamp ou iTunes sont contrôlés par commandes clavier, et ne nécessitent pas l'utilisation de la connexion MIDI. Si vous n'arrivez pas à contrôler une de ces applications correctement, vérifiez dans la Vue d'Assignation de l'Application de Mapping que la Page utilisée cible le bon logiciel pour envoyer ses commandes. Veuillez vous reporter au chapitre 7.4.4 pour plus d'informations concernant la Vue d'Assignation.

# 8.4. Comment éviter les Boucles de Masse

Les boucles de masse constituent un problème classique, dans un environnement où de multiples appareils électriques sont connectés au même circuit alimentation. Dans les installations complexes, la ou les causes du bruit engendré peuvent être difficiles à trouver. Les boucles de masse génèrent un buzz ou un sifflement dans votre signal audio, mais elles peuvent aussi transmettre et amplifier d'autres sons provenant du matériel connecté au même circuit électrique ou audio. Par exemple, il est classique d'entendre dans le signal audio des bruits (clics internes) générés par l'ordinateur lui-même.

La cause de ces bruits est généralement l'ordinateur et ses composants internes, mais cela peut aussi venir des périphériques qui lui sont connectés (disques durs externes...). (Veuillez remarquer que, même si le cordon d'alimentation de votre ordinateur portable n'est pas branché, votre installation peut subir des bruits de masse si vous avez des périphériques auto-alimentés.) Ces bruits peuvent aussi être causés par n'importe quel autre appareil (comme une télévision) branché sur la même table de mixage.

La présence de ces bruits dans votre système d'écoute s'explique généralement par une boucle dans le câblage électrique et audio de votre installation. Il est probable que cette boucle passe par la ligne de masse d'un de ces câbles. Avec ceci en tête, les points suivants devraient vous aider à éliminer la boucle de masse :

#### 8.4.1. Essayez d'éliminer la boucle

Si vous avez branché la sortie audio de votre AUDIO KONTROL 1 sur une table de mixage, vous pouvez commencer par débrancher de la table tous les autres appareils que vous n'utilisez pas actuellement. De même, débranchez de votre ordinateur tous les périphériques externes (disques externes, graveurs CD, etc.).

#### 8.4.2. Utilisez des câbles symétriques

Essayez tant que possible d'utiliser des câbles audio symétriques pour connecter l'AUDIO KONTROL à votre table de mixage. Si votre table possède des entrées symétriques et asymétriques, efforcez-vous de ne pas utiliser les entrées asymétriques.

### 8.4.3. Cassez la boucle grâce à une boîte de DI

Si vous ne réussissez pas à éliminer le bruit de masse en déconnectant les autres appareils de votre installation, ni en utilisant des câbles symétriques, il vous est possible d'insérer une boîte de DI (direct input) entre l'AUDIO KONTROL 1 et les entrées de la table de mixage. (Il s'agit du même type de boîte que celles utilisées pour le branchement d'un instrument délivrant un signal au niveau ligne, comme une guitare). La plupart de ces noîtes possèdent un interrupteur "ground lift", qui peut être utilisé pour briser la boucle de masse. L'utilisation dune boîte de DI est particulièrement recommandée si votre table de mixage ne possède que des entrées asymétriques.

# <span id="page-88-0"></span>8.5. Comment utiliser AUDIO KONTROL 1 avec un Ordinateur Portable

### 8.5.1. Testez la latence du Portable

Il vous faut tout d'abord vérifier que votre ordinateur est capable de faire du traitement audio en temps réel sans que cela ne cause de sautes de son. Les sautes de son et les pertes audio peuvent être causées par certains composants de votre ordinateur. Nous vous conseillons de télécharger un outil permettant d'évaluer la capacité de votre ordinateur à effectuer du traitement audio. Vous en trouverez un à l'adresse : www.thesycon.de/deu/latency\_check.shtml. Il n'y a pas besoin d'installer de logiciel, contentez-vous de démarrer cet outil après l'avoir téléchargé.

Réalisez cette opération avec votre AUDIO KONTROL 1 déconnecté ; l'outil évalue si votre ordinateur portable peut réaliser du traitement audio en temps réel sans sautes de son.

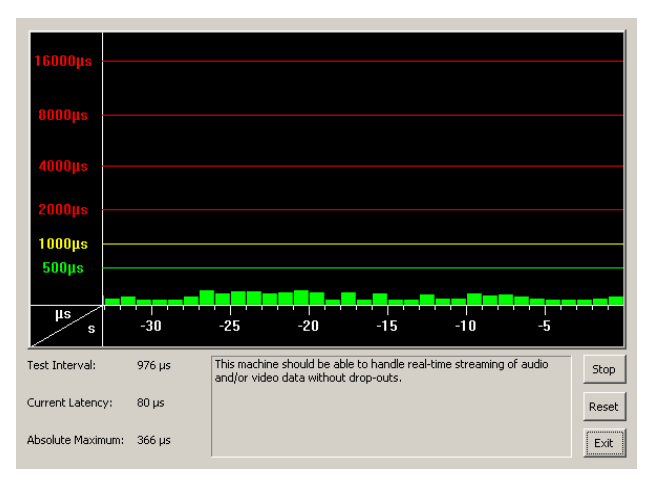

DPC lorsque l'interface AUDIO KONTROL 1 est déconnectée.

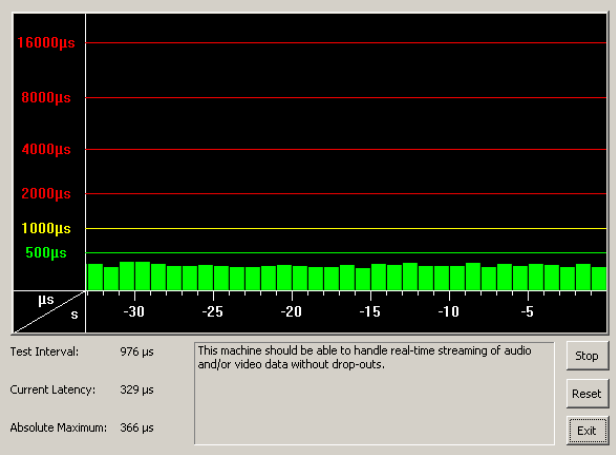

DPC lorsque l'interface AUDIO KONTROL 1 est connectée.

Dans le cas où votre ordinateur ne peut assumer la masse de calcul nécessaire au traitement audio temps réel, l'outil d'évaluation affichera des barres de latence rouges, et le commentera plus bas dans la fenêtre. Pour plus de détails sur les capacités de votre ordinateur, utilisez l'outil d'évaluation dans les deux configurations : AUDIO KONTROL 1 connecté et déconnecté.

# 8.5.2. Évitez le Partage de la Mémoire

Il n'est en général pas recommandé d'utiliser un ordinateur portable avec une carte graphique à partage de mémoire. Une carte graphique avec partage de mémoire a accès à la même mémoire que le CPU. Les autres cartes graphiques possèdent leur propre mémoire, afin que la mémoire principale soit disponible pour d'autres tâches ; ici pour le traitement audio. Dans tous les cas, votre projet audio nécessite de la mémoire, et de la puissance de calcul.

# 8.5.3. Évitez d'Utiliser la Batterie

Il est recommandé de ne pas faire fonctionner votre ordinateur portable avec sa batterie, car il est probable qu'il baisse automatiquement la fréquence d'horloge du CPU.

### 8.5.4. Débranchez les périphériques

Commencez par débrancher les périphériques externes dont vous n'avez pas besoin pendant que vous utilisez AUDIO KONTROL 1 (imprimante, scanner, etc.). Votre ordinateur peut se passer de cette charge superflue.

Par ailleurs, les ordinateurs portables sont souvent dotés de composants internes gênants pour le traitement audio. Par exemple, citons les cartes LAN sans fil. Si vous avez d'importants problèmes de pertes de son, il vous faut peut-être désactiver ces composants lorsque vous utilisez AUDIO KONTROL 1.

#### **Windows XP**

Pour ce faire, ouvrez le gestionnaire de périphériques (Menu Démarrer>Exécuter , puis tapez 'devmgmt.msc'). Vous pouvez désactiver un composant (choisissons la carte réseau) en cliquant sur carte réseau, puis en ouvrant la fenêtre de propriétés de la carte (double clic sur son icône). Le menu déroulant en bas de cette fenêtre vous offre le choix de désactiver la carte réseau. Désactivezla, puis cliquez sur «OK». Une croix rouge doit apparaître sur l'icône du périphérique, validant la désactivation.

Les périphériques intégrés habituels sont : les cartes réseau, les cartes LAN sans fil, les ports bluetooth, infrarouge ou imprimante, etc. Commencez par désactiver la carte réseau et la carte LAN sans fil, qui sont la première cause de problèmes dans le cadre du traitement audio. Prenez garde à ne pas désactiver de périphériques indispensables au bon fonctionnement de votre ordinateur portable. Voici une liste des périphériques à ne pas désactiver : Horloge système, Clavier, Horloge Système CMOS/temps réel, Système compatible ACPI Microsoft, Coprocesseur arithmétique, Canal IDE principal, Canal IDE secondaire, Contrôleurs graphiques, Contrôleur mémoire Ultra ATA.

#### **Macintosh OS X**

Si votre ordinateur possède une carte LAN sans fil, et utilise le Bluetooth, désactivez-les lorsque vous utilisez AUDIO KONTROL 1 (vous pouvez les désactiver depuis la barre de menu OS X, en haut de l'écran).

# <span id="page-91-0"></span>9. Appendice

# 9.1 Spécifications Techniques et Schéma Fonctionnel

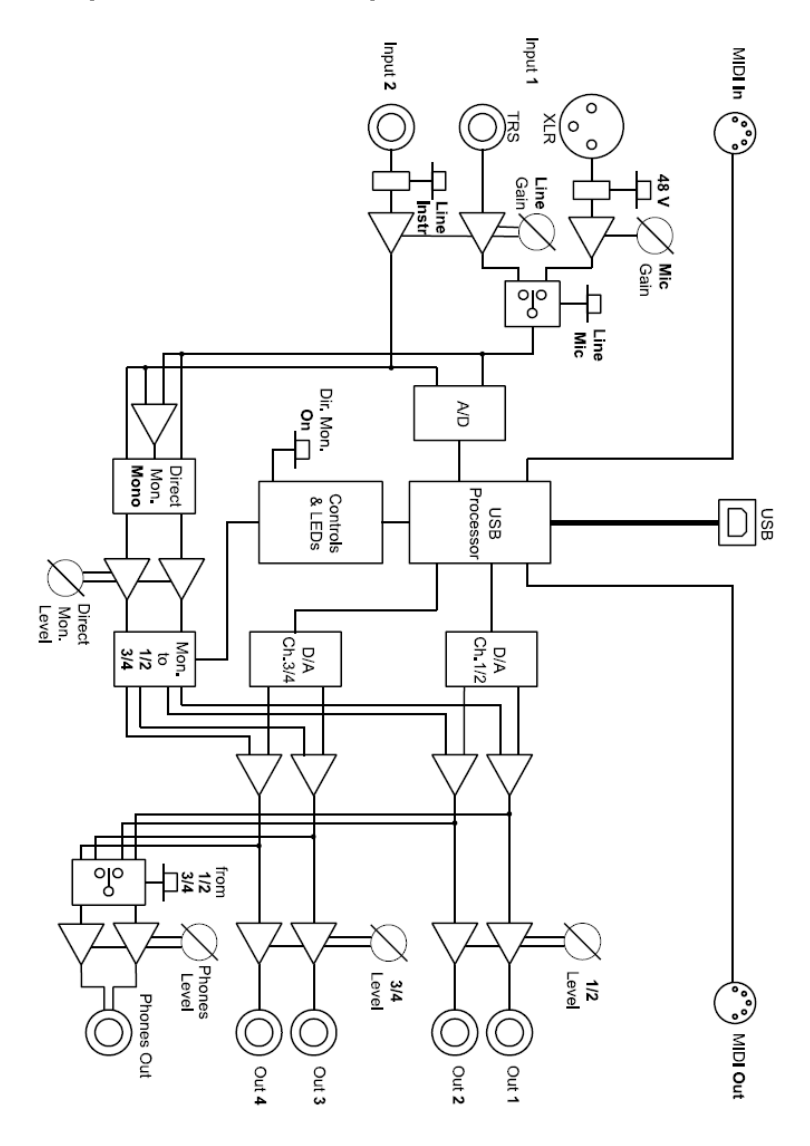

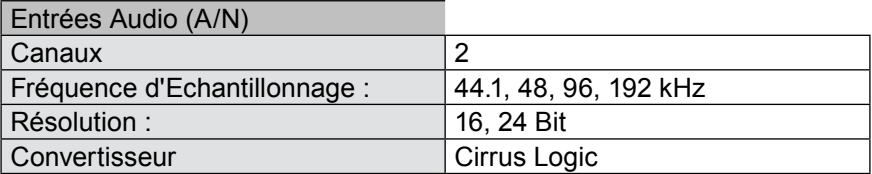

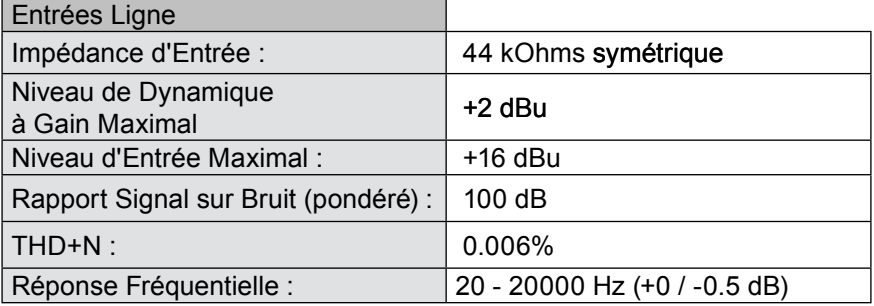

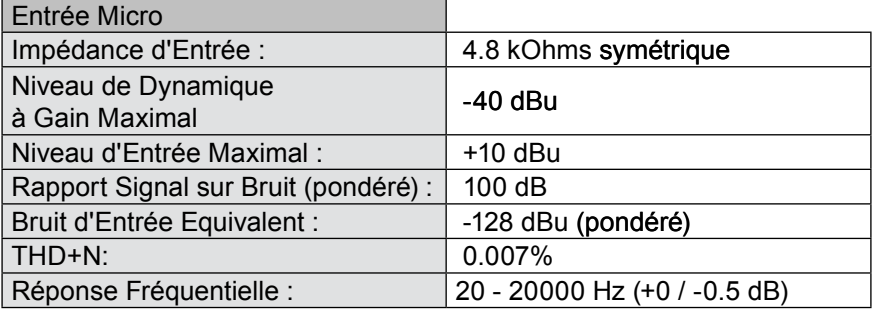

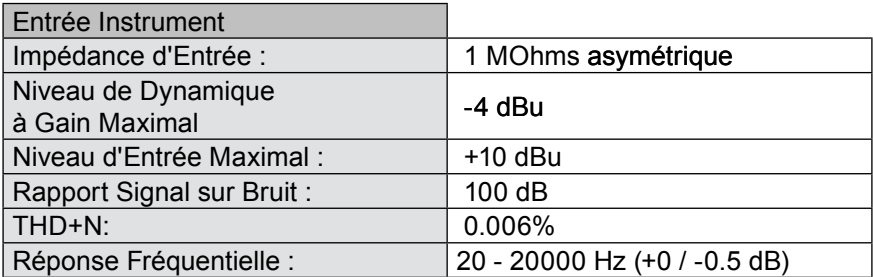

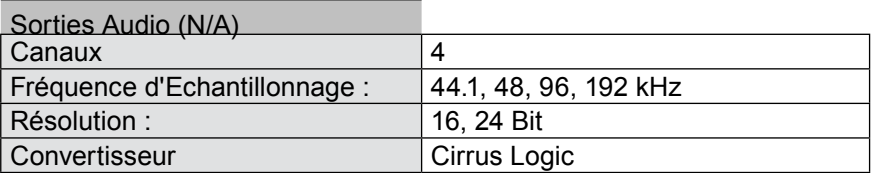

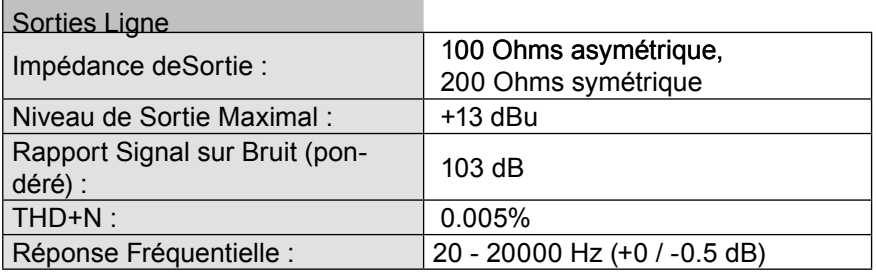

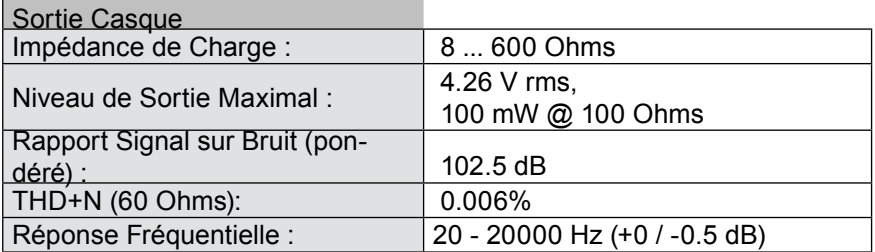

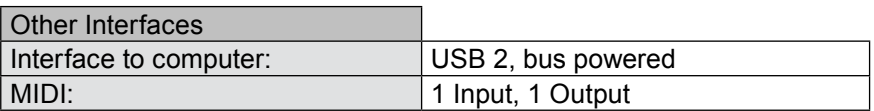

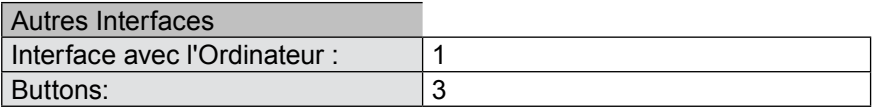

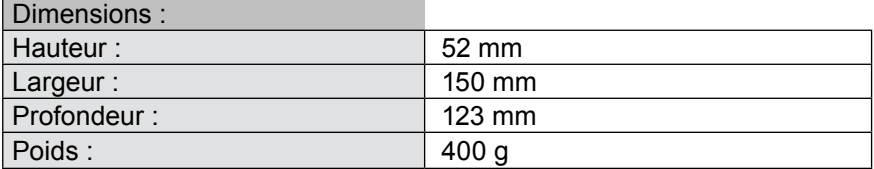

# <span id="page-94-0"></span>9.2 Tableau MIDI CC

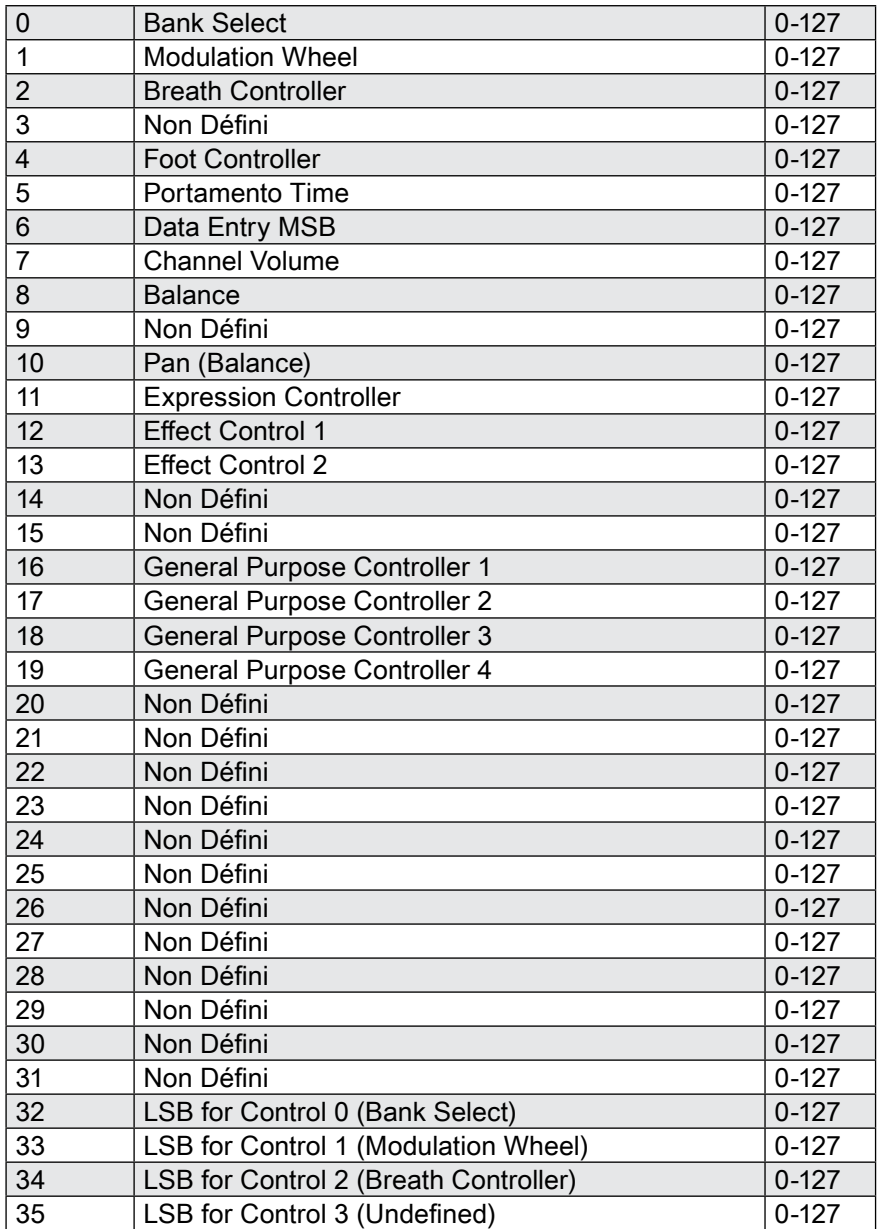

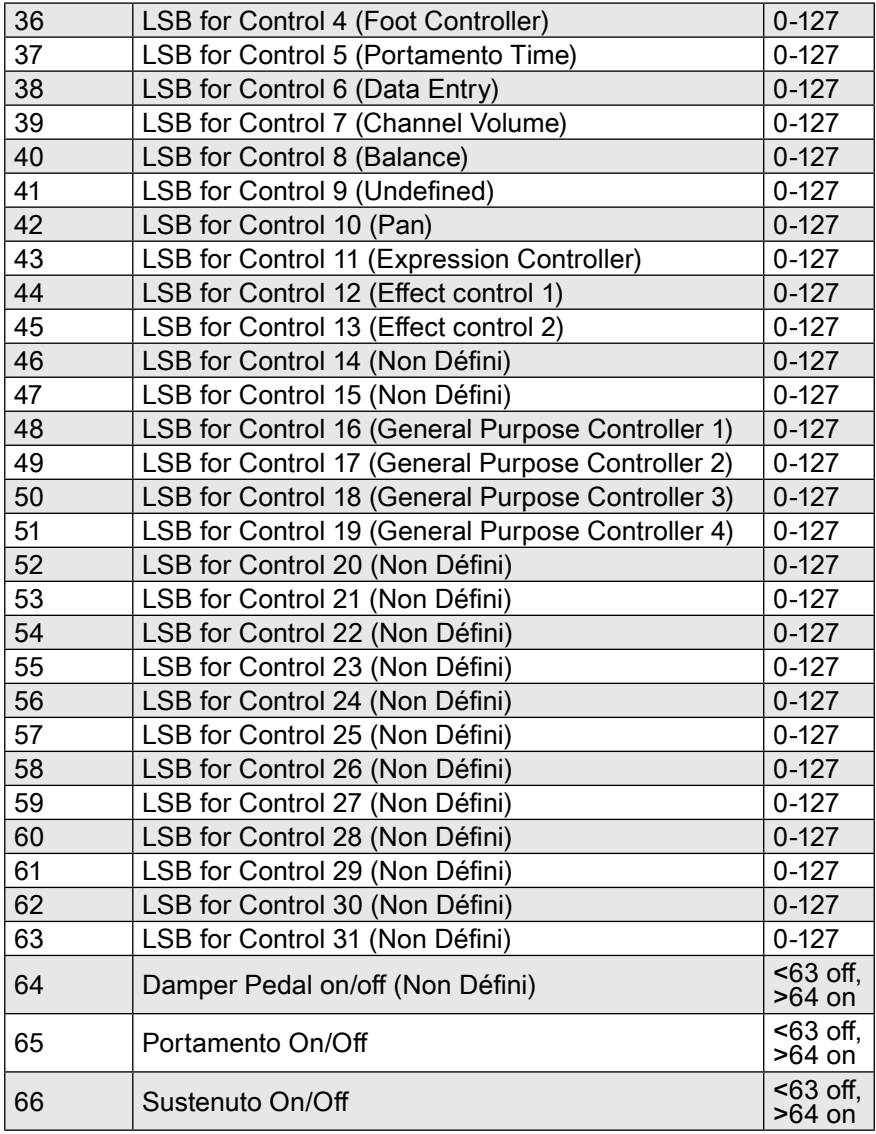

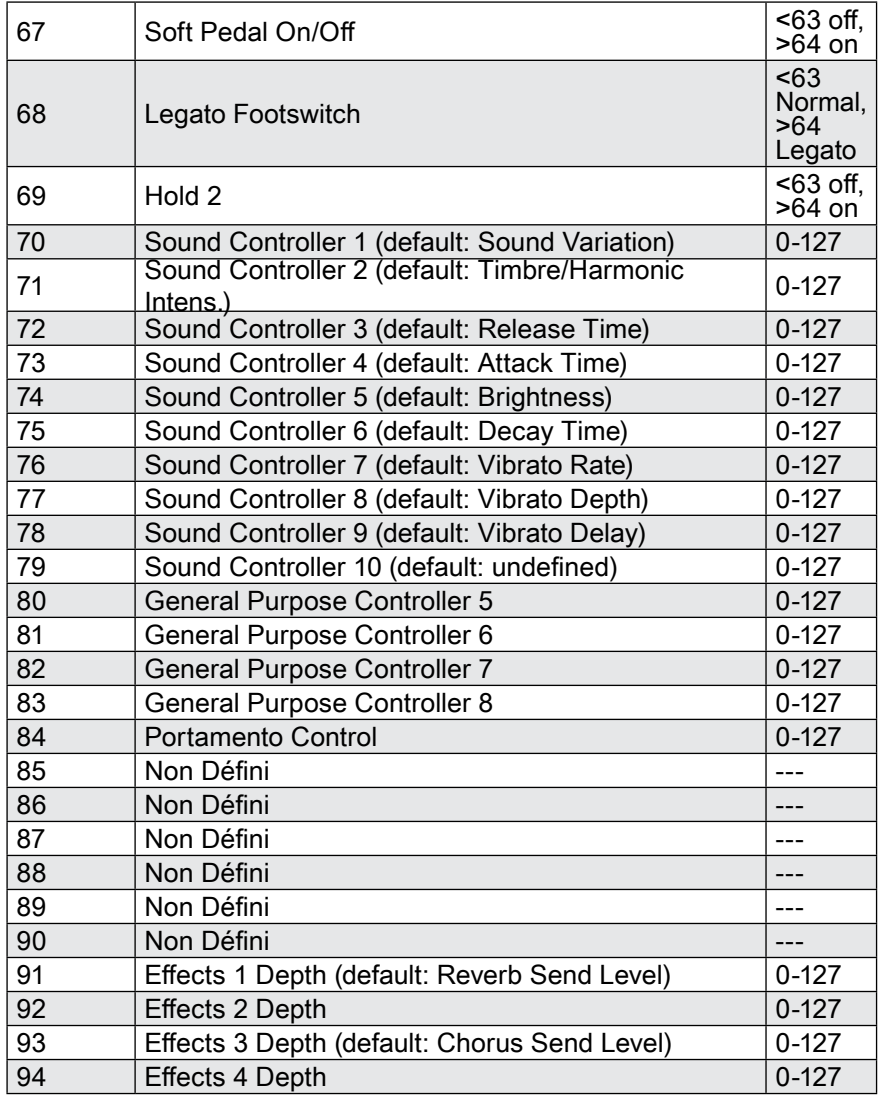

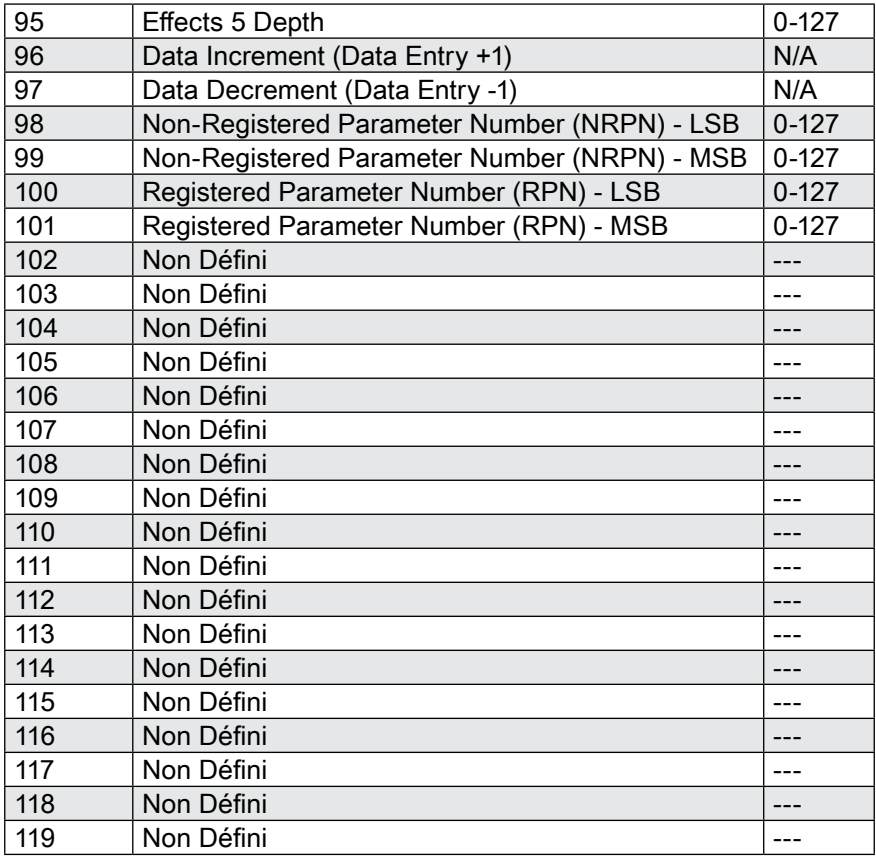

Les numéros de Contrôleurs 120-127 sont réservés pour les Messages Mode Canal (Channel Mode Messages), qui agissent sur le mode d'opération du canal plutôt que sur les paramètres du son.

# **Glossaire**

# A

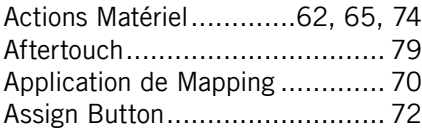

### B

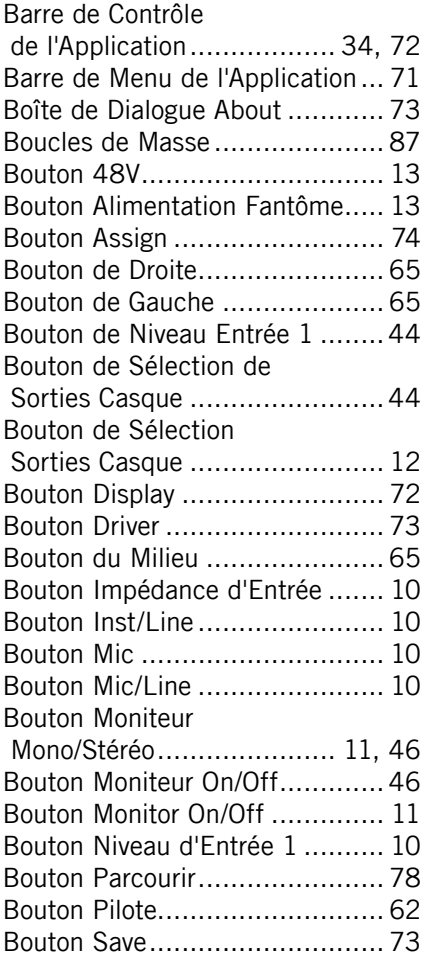

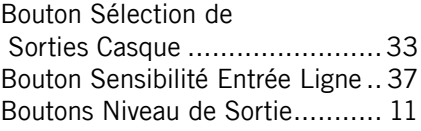

### C

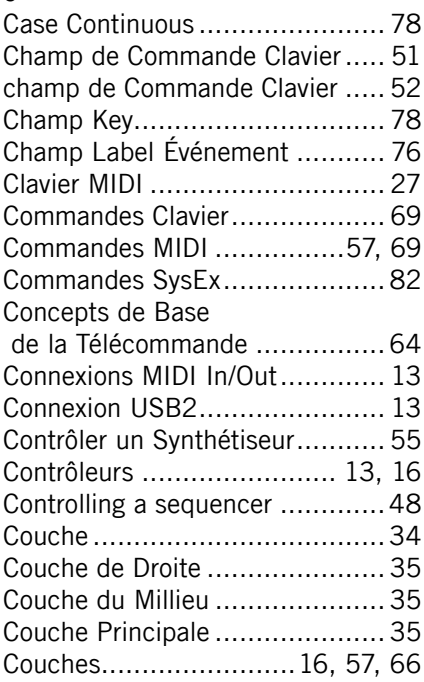

#### D

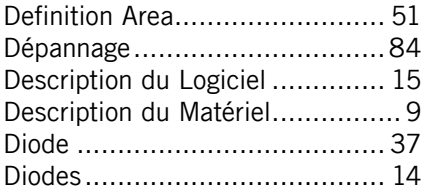

# E

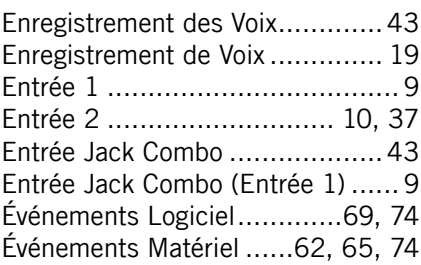

# F

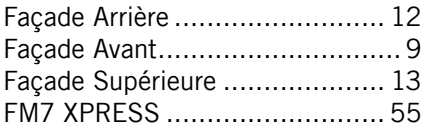

# G

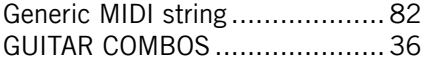

### H

Headphone Output Jack.............[44](#page-43-0)

# I

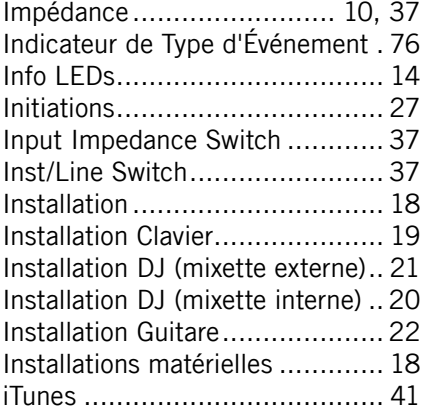

# L

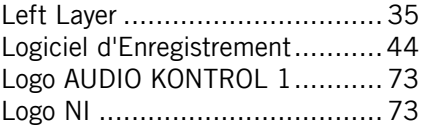

### M

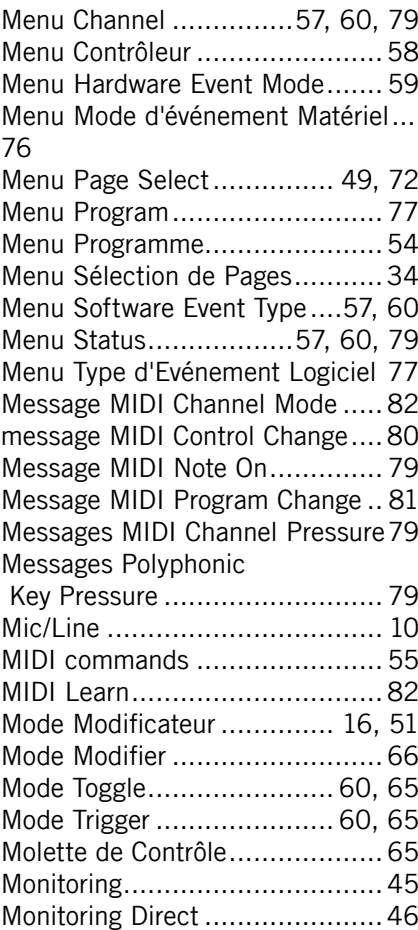

### N

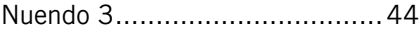

# O

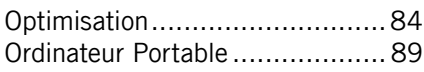

### P

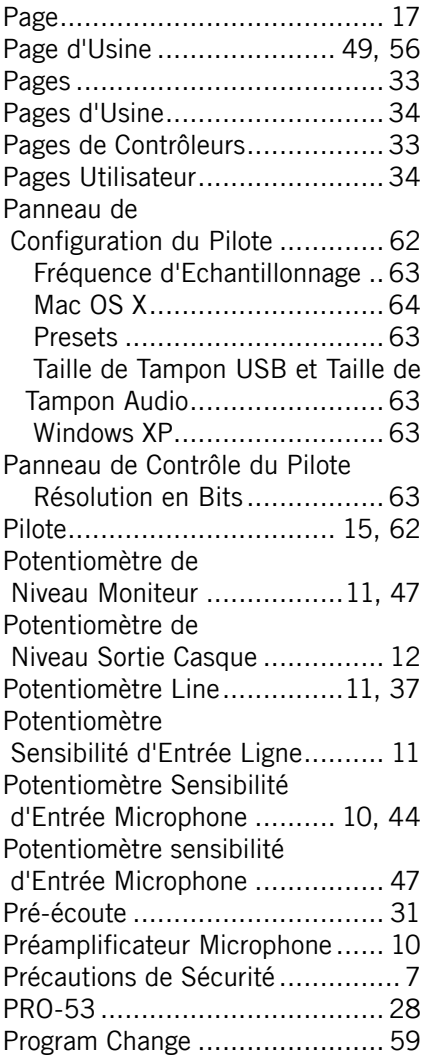

## R

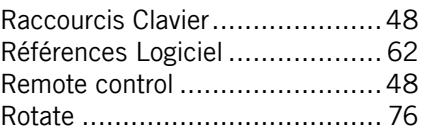

# S

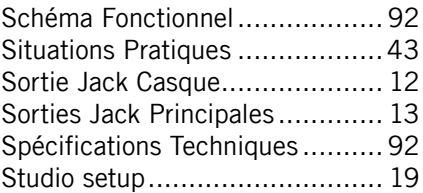

### T

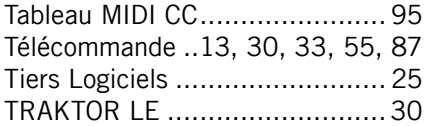

### V

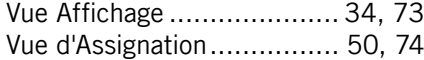

#### W

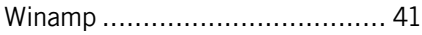

# X

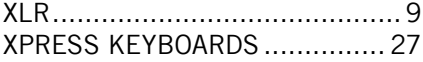

## Z

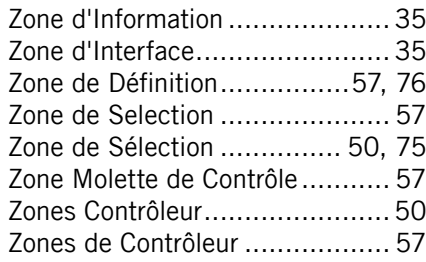